ОТКРЫТОЕ АКЦИОНЕРНОЕ ОБЩЕСТВО ИНЖЕНЕРНО-ПРОИЗВОДСТВЕННАЯ ФИРМА **"СИБНЕФТЕАВТОМАТИКА"** 

40 1200

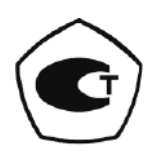

# КОНТРОЛЛЕР УНИВЕРСАЛЬНЫЙ **МИКОНТ-186**

РУКОВОДСТВО ПО ЭКСПЛУАТАЦИИ 366.00.00.000 P<sub>3</sub>

г. Тюмень

### СОДЕРЖАНИЕ

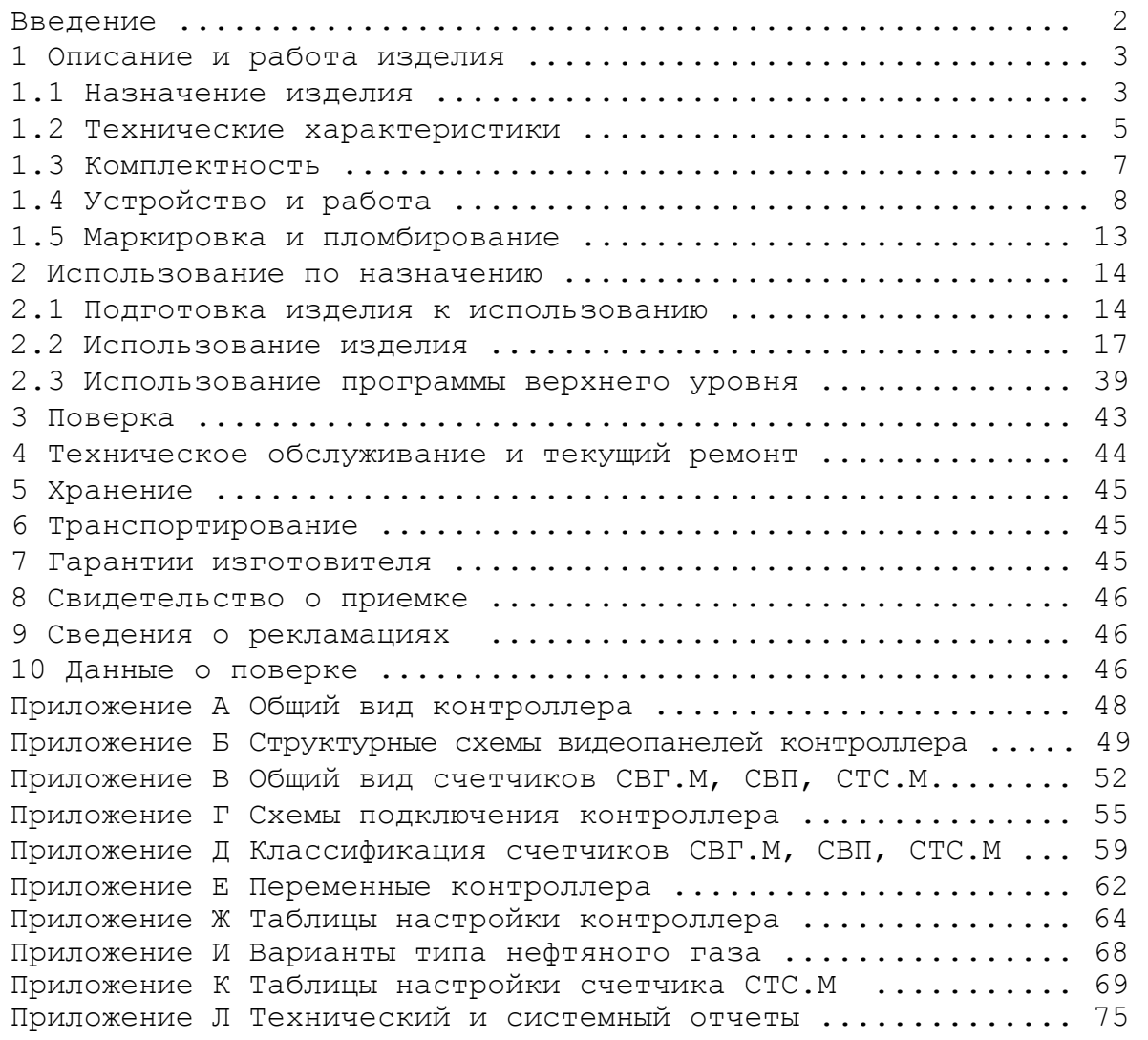

К настоящему документу приложена схема 366.00.00.000 ЭЗ "Контроллер универсальный МИКОНТ-186. Схема электрическая принципиальная".

Настоящее руководство по эксплуатации распространяется на контроллер универсальный МИКОНТ-186 с программным обеспечением для учета энергоносителей в системах газо- и теплоснабжения и содержит описание устройства и принципа работы, основные технические характеристики, а также сведения, необходимые для правильной и безопасной эксплуатации изделия.

Контроллер универсальный МИКОНТ-186 зав. №

Страна-изготовитель Россия

Предприятие-изготовитель \_\_\_

Дата изготовления

Дата отгрузки потребителю

Уровень квалификации обслуживающего персонала - слесарь КИП и А не ниже пятого разряда.

Контроллер универсальный МИКОНТ-186 соответствует требованиям ТУ 4012-001-50272420-2006 "Контроллер универсальный МИКОНТ-186".

1 Описание и работа изделия

1.1 Назначение изделия

1.1.1 Контроллер универсальный МИКОНТ-186 (далее - контроллер) предназначен для измерения и обработки выходных сигналов с первичных преобразователей параметров измеряемой среды (расход, температура, давление, плотность) в составе счетчиков газа, газового конденсата, пара, тепловой энергии и вычисления по аттестованным алгоритмам объема, массы, теплоты и других требуемых параметров различных энергоносителей:

- в составе счетчиков газа вихревых СВГ.М, СВГ.МЗ(Л) (далее – счетчик газа) измерение параметров природного, свободного нефтяного и других газов и вычисления объемного расхода и объема газа, приведенных к стандартным условиям;

- в составе счетчика газа вихревого ИК-СВГ.МЗ (далее – счетчик ИК СВГ.МЗ) измерение параметров газа и конденсата, извлекаемых из газоконденсатных скважин и вычисления объема (расхода) газа, приведенного к стандартным условиям, и массы конденсата стабильного газового;

- в составе счётчика пара вихревого СВП (далее – счётчик пара) измерение параметров теплоносителя - пара и возвращаемого конденсата (далее - конденсат) и вычисления массы пара, конденсата и количества отданной или потребленной тепловой энергии пара;

- в составе счетчика тепловой энергии СТС.М (далее - счетчик тепла) измерение параметров теплоносителя – воды и вычисления количества отданной или потребленной тепловой энергии (количества теплоты) для любой конфигурации системы теплоснабжения: открытая, закрытая, независимая системы теплопотребления и прочие системы учета энергоресурсов.

Область применения – автоматизированные системы контроля и управления на промышленных объектах, теплостанции, теплопункты, котельные и предприятия коммунально-бытового назначения.

1.1.2 Контроллер обеспечивает:

- подключение четырех датчиков расхода с выходным каналом типа "сухой" контакт (оптронный ключ, геркон и т.д.) с частотным или числоимпульсным выходным сигналом и электрическое питание от внутреннего источника (входы F1...F4);

- подключение четырех автономных датчиков расхода (или с внешним источником питания) с выходным каналом типа "сухой" контакт (оптронный ключ, геркон и т.д.) с частотным или числоимпульсным выходным сигналом (входы F5...F8);

- подключение и электрическое питание от внутреннего источника постоянного напряжения 24 В шести датчиков температуры или давления с токовым выходом 4-20 мА (входы I1...I6);

- подключение (в соответствии с исполнением, указанным при заказе контроллера) по четырехпроводной схеме четырех термопреобразователей сопротивления (медных, платиновых, никелевых) с параметрами, соответствующими градуировочным таблицам по ГОСТ 6651-2009 (входы RTD1...RTD4), или (вместо термопреобразователей) подключение восьми датчиков температуры или давления с токовым выходом 4-20 мА с питанием от внешнего источника постоянного напряжения (входы I7...I14);

- измерение времени наработки и индикацию даты и времени суток при включенном питании;

- вычисление расхода и объёма газа, приведённого в соответствии с ГОСТ Р 8.740-2011 к стандартным условиям по ГОСТ 2939-63;

- вычисление количества тепловой энергии в соответствии с тре-"Правила учёта тепловой энергии бованиями  ${\bf M}$ теплоносителя", 2451-98 "Рекомендация. ГСИ. МИ Паровые системы теплоснабжения. Уравнения измерений тепловой энергии и количества теплоносителя";

- вычисление количества теплоты и массы теплоносителя в соответствии с требованиями "Правила учёта тепловой энергии и теплоносителя";

- регистрацию и хранение, за последние два месяца, информации о среднечасовых значениях температуры, давления, расхода, итоговых значений объема и массы теплоносителя, количества тепла и времени наработки счетчика:

- передачу информации на верхний уровень с помощью стандартных интерфейсов RS-232  $M$ RS-485  $\overline{10}$ протоколам ModBus  $[RTU]$ , MicontBus[ASCII], MicontBus[RTU];

- запись по запросу оператора архивных данных на USB Flashнакопитель (емкостью не более 4 Гб);

- отображение мгновенных параметров, текущей информации о среднечасовых и итоговых параметрах на экране индикатора-дисплея;

- сохранение информации о среднечасовых и итоговых параметрах при отключении питания;

- исключение несанкционированного доступа к программе.

1.1.3 Встроенное ПО "ЭНЕРГОУЧЕТ" контроллера имеет уровень защиты "С" по МИ 3286-2010, метрологически аттестовано (свидетельство о метрологической аттестации ПО СИ №011/ВЯ-2013 от 11.06.2013 г.).

1.1.4 Степень защиты оболочки контроллера от проникновения внешних твердых предметов и воды IP40 по ГОСТ 14254-96.

 $1.1.5$ Вид климатического исполнения контроллера УХЛ.З  $\Pi$ <sup> $\Omega$ </sup> ГОСТ 15150-69, но для температуры окружающего воздуха от плюс 5 до плюс 50 °С и относительной влажности до 85 % при 30 °С. Контроллер должен устанавливаться в отапливаемых помещениях.

 $\overline{4}$ 

1.1.6 По устойчивости к климатическим и механическим воздействиям в рабочих условиях контроллер соответствует группе исполнения 3 по ГОСТ 22261-94, но для температуры окружающего воздуха от 5 до 50 °С и относительной влажности до 90 % при температуре 25 °С.

1.1.7 По устойчивости к воздействию атмосферного давления контроллер соответствует группе исполнения Р1 по ГОСТ Р 52931-2008.

1.2 Технические характеристики

1.2.1 Относительная погрешность измерения по частотным каналам, не более ............................................. 0,1 %.

1.2.2 Абсолютная погрешность измерения температуры по каналам термопреобразователей сопротивления,  $^{\circ}$ С, не более ...............  $\pm 0, 1$ .

1.2.3 Приведенная погрешность измерения по токовым каналам, не более ..................................................... 0,1 %.

1.2.4 Относительная погрешность при измерении расхода газа, приведённого к стандартным условиям, не более ..............  $\pm 0,35$  %.

1.2.5 Относительная погрешность при измерении объёма газа, приведённого к стандартным условиям, не более .............  $\pm 0,35$  %.

1.2.6 Относительная погрешность при измерении массы стабильного газового конденсата, не более .............................. 0,35 %.

1.2.7 Относительная погрешность при измерении массы и массового расхода конденсата, не более ............................... 0,25 %.

1.2.8 Относительная погрешность при измерении массы и массового расхода пара, не более  $\ldots \ldots \ldots \ldots \ldots \ldots \ldots \ldots \ldots \ldots \pm 0$ , 35 %.

1.2.9 Относительная погрешность при измерении количества теплоты:

- пара, не более .................................... 0,35 ; - конденсата, не более  $\dots\dots\dots\dots\dots\dots\dots\dots\dots\dots\dots\dots$   $\pm 0$ , 35  $\%$ . 1.2.10 Относительная погрешность при измерении массы и массового расхода воды, не более  $\ldots \ldots \ldots \ldots \ldots \ldots \ldots \ldots \pm 0,25$  %. 1.2.11 Относительная погрешность при измерении количества теп-

лоты воды, не более ...................................... 0,35 .

1.2.12 Относительная погрешность измерения времени наработки, не более .................................................. 0,1 .

1.2.13 Максимальная суммарная частота входных сигналов по каналам "расход", Гц, не более ............................... 5000.

1.2.14 Минимальная частота входного сигнала по каналам "расход", Гц, не менее ........................................... 1,0.

1.2.15 Входной частотный сигнал по каналам "расход" должен быть представлен периодическим импульсным изменением сопротивления типа оптронный ключ, гальванически развязанным от остальных цепей, с параметрами:

- сопротивление открытого ключа, Ом, не более ............ 500;

- сопротивление закрытого ключа, кОм, не менее ............ 50.

1.2.16 Входное сопротивление по токовым каналам ("температу-

ра", "давление"), Ом ..................................... 25 0,5.

1.2.17 Контроллер имеет два интерфейса для передачи информации на верхний уровень:

 $-$  RS-232;

- RS-485 – выход, гальванически развязанный от системы на 32 адреса.

1.2.18 Контроллер обеспечивает формирование по четырем гальванически развязанным каналам (оптронные ключи) дискретных сигналов управления, сигнализации или индикации (программируются по заказу).

1.2.19 Параметры источника питания постоянного тока для датчиков по каналам "расход":

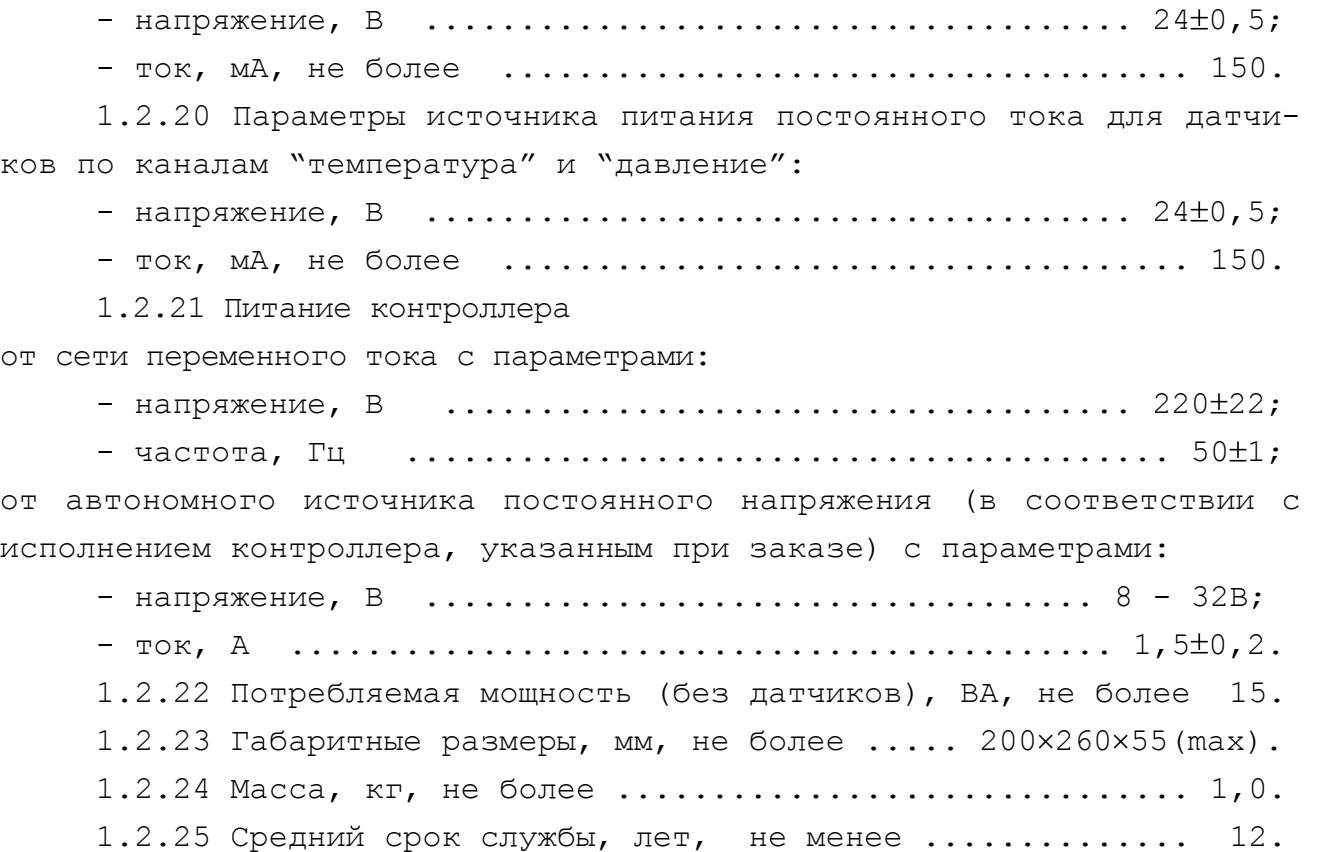

1.2.26 Встроенное ПО "ЭНЕРГОУЧЕТ" имеет следующие идентификационные данные:

- номер версии ПО .............................. **F348\_2G1St5W**;

- цифровой идентификатор ПО ............................ **F7CC**.

# 1.3 Комплектность

1.3.1 Комплектность поставки контроллера приведена в таблице 1. Таблица 1

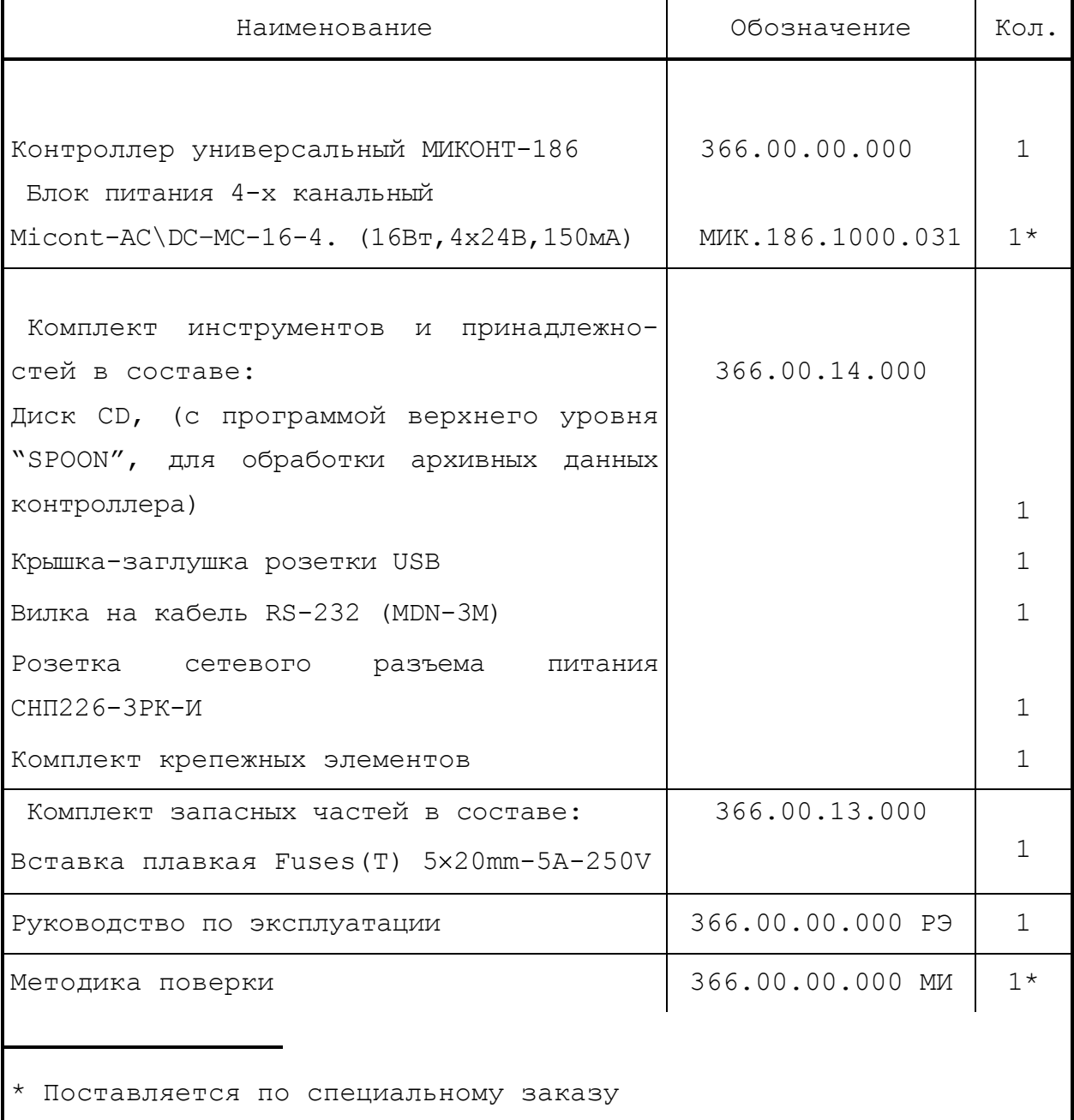

1.4 Устройство и работа

1.4.1 Общий вид и габаритные размеры контроллера приведены на рисунке 1 и в приложении А.

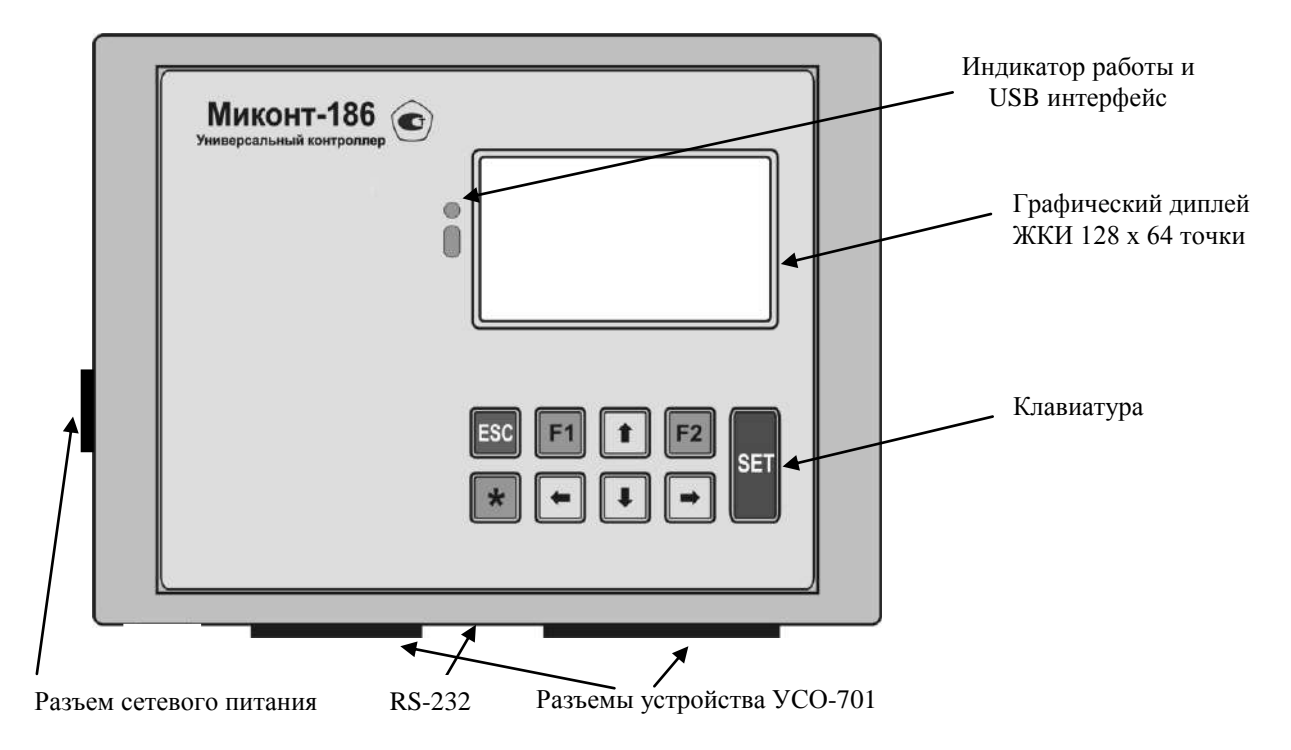

Рисунок 1 – Внешний вид контроллера МИКОНТ-186 (без БКС-701)

1.4.2 Контроллер состоит из блока центрального процессора БЦП «FOREST» (далее - БЦП), подключенного к нему устройства сопряжения с объектом (далее - УСО-701) и пристыкованного блока клеммных соединителей (далее - БКС-701). На передней панели контроллера размещены клавиатура (девять кнопок), экран жидкокристаллического графического дисплея (далее – дисплей) с разрешающей способностью 128 64 точки, USB интерфейс, предназначенный для считывания архивных данных на USB Flash-накопитель и последующего переноса их на компьютер, на нижней стенке корпуса контроллера имеется разъем интерфейса RS-232 и два разъема для подключения БКС-701. В БКС-701 расположены соединители для подключения кабелей связи от датчиков расхода, температуры и давления и порты ввода-вывода по интерфейсу RS-485. На боковой стенке контроллера имеется разъем для подключения к сети питания.

Контроллер выполнен в пластиковом корпусе настенного исполнения, который при помощи дополнительных крепежных элементов может устанавливаться на стандартную DIN-рейку или переднюю панель, дверцу монтажного шкафа или щита управления и функционально состоит из блоков,

показанных на рисунке 2.

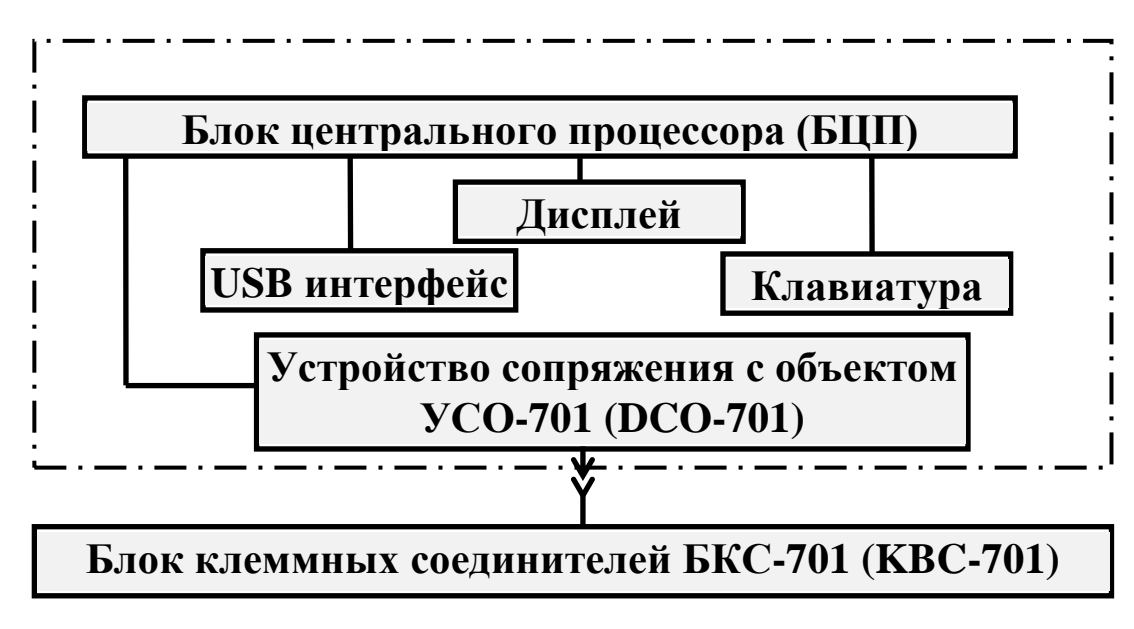

Рисунок 2 - Структурная схема контроллера

1.4.3 БЦП выполнен на базе процессора – SB80L186EB-16 с расширенной системой команд Intel 8086, частота тактирования – 16 МГц, шина данных 16 - разрядная.

1.4.4 Основные цифровые узлы БЦП реализованы на ПЛИС фирмы Xilinx с архитектурой CPLD и FPGA (серия SPARTAN).

1.4.5 Объём памяти:

- ОЗУ (внешнее статическое) - 256 Кб;

- ПЗУ – 1 Мб (512 Кб в качестве памяти программ, констант, таблиц и др., весь остальной объем – память для журнала).

1.4.6 RTC – часы реального времени с автономным питанием от батарейного элемента типа CR2032 (3В).

1.4.7 USB интерфейс предназначен для передачи сохраняемой информации на Flash-накопитель.

1.4.8 Устройство УСО-701 представляет собой функционально законченный аппаратно-программный комплекс, выполненный на микроконтроллерах LPC2132FBD64 и MSP430F2001IPW, выполняющих функцию центрального процессора измерительной платы и процессора контроля сети.

1.4.9 Внутренние источники питания выполнены на базе схем импульсных блоков питания, диодных выпрямителей и интегральных стабилизаторов.

1.4.10 Дисплей контроллера позволяет пользователю (оператору, инженеру) осуществлять просмотр необходимой информации и работу с контроллером в диалоговом режиме с помощью панелей. Панель - вид экрана дисплея c определенной информацией. Функционально все панели подразделяются на три группы:

- Панели меню предназначены для выполнения функции выбора из меню или выполнения простой операции (включить/выключить, сохранить и т.д.)
- Видеокадры предназначены для отображения контролируемых, регистрируемых и др. параметров в процессе штатной работы прибора на объекте пользователя.
- Операционные панели предназначены для выполнения конкретных операций (ввод даты, настройка видеокадров, ввод пароля, набор программы и т.д.)

Смена видеокадров и панелей осуществляется с помощью кнопок клавиатуры, общий вид клавиатуры и функциональное назначение кнопок показаны на рисунке 3.

*SET* - Ввод/выбор/подтверждение.

- $\textit{ESC}$  Отмена, возврат.
- $FI$  Вызов контекстной помощи.
- *F2* Вызов дополнительных возможностей (инструментов).
- Стрелка влево (перемещение влево).
- $\Rightarrow$  Стрелка вправо (перемещение вправо).

 $\mathcal{J}$  - Стрелка вниз (перемещение вниз).

 $\hat{U}$  - Стрелка вверх (перемещение вверх).

 *+ ESC* - Включение режима настройки **\*** яркости/контрастности дисплея.

 $\mathbf{\hat{x}}$  +  $FI$  - Включение/отключение режима подсветки экрана.

# Рисунок 3 - Клавиатура контроллера

Совокупность всех панелей, отображаемых на дисплее контроллера, представляет собой многоуровневое меню, представленное в виде "дерева" в приложении Б. В контроллере установлены следующие уровни доступа к различным настройкам: ИНЖЕНЕР, ПРЕДСТАВИТЕЛЬ, ИЗГОТОВИ-ТЕЛЬ. "**ГЛАВНАЯ" панель** в режиме ПОЛЬЗОВАТЕЛЬ (режим эксплуатации

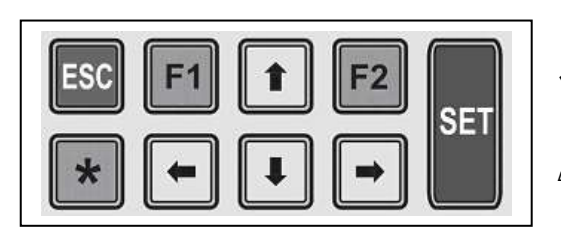

прибора) является пунктом меню верхнего уровня, через который осуществляется переход к меню других уровней. Пункт "**РАБОТА ОПЕРАТОРА"** - совокупность панелей для работы в режиме доступа - ОПЕРАТОР (просмотр и сбор информации). Пункт меню "**НАСТРОЙКА СИСТЕМЫ"** - совокупность панелей для работы в режиме доступа - ОПЕРАТОР (только просмотр).

1.4.11 Принцип работы контроллера реализован на основе измерения и преобразования сигналов, поступающих с датчиков расхода, температуры, давления и плотности и вычисления по полученным значениям – расхода и объема газа, приведенного к стандартным условиям, массы конденсата стабильного, массы теплоносителя (пара и воды) и количества теплоты, переносимой по каналам теплоснабжения.

1.4.12 Алгоритм вычисления приведенного к стандартным условиям объема (расхода) газа у потребителя, определяется формулой

$$
V_{i\pi} = 2893,17 \cdot V_i \cdot \frac{P_{i\pi} + P_6}{(273,15+t_i) \cdot K} ,
$$
 (1)

где

- V*<sup>i</sup> -* объем (расход) газа, в *i*-газопроводе при рабочих условиях; *Pi<sup>и</sup> -* избыточное давление газа в *i*-газопроводе, МПа;
- *P<sup>б</sup> -* атмосферное давление, МПа, задается в виде константы через панель "ИНЖЕНЕРА";
- $t_i$  **-** температура газа в *i*-газопроводе,  $^{\circ}$ C;
- *К –* коэффициент сжимаемости природного газа (численное значение в зависимости от температуры, давления и состава газа) в соответствии с ГОСТ 30319.2-96 (метод NX19) и в соответствии с ГСССД МР 113-03 для свободного (попутного) нефтяного газа.

1.4.13 Алгоритм вычисления объема (расхода) газа, приведенного к стандартным условиям, и массы конденсата стабильного газового, извлекаемых из газоконденсатных скважин в соответствии с методикой измерений ИК СВГ.МЗ (свидетельство №7801-10 от 28.04.2010);

1.4.14 Алгоритм вычисления количества тепловой энергии, переносимой паром по каналам теплоснабжения, определяется формулами

$$
Q_1 = V_1 \cdot \rho_1 \cdot (h_1 - h_{XB}) \qquad (2)
$$

$$
Q_2 = V_2 \cdot \rho_2 \cdot (h_2 - h_{XB}) \qquad (3)
$$

где  $V_1, V_2$  - объём пара в соответствующих паропроводах;  $1, \rho_2$  - плотность пара в соответствующих паропроводах;

- $h_1, h_2$  удельная энтальпия в соответствующих паропроводах;
	- h<sub>xB</sub> энтальпия холодной воды, используемой для подпитки на источнике теплоты. Температура холодной воды задается имитационным (h<sub>4</sub>) или программным способом.

1.4.15 По каналам измерения конденсата, кроме массы конденсата, дополнительно определяется количество тепловой энергии, переносимой возвращаемым конденсатом по каждому трубопроводу.

Тепловая энергия, переносимая конденсатом определяется по формулам (2), (3), но для значений объемов, плотности и энтальпий возвращаемого конденсата. Величина энтальпии hxB определяется контроллером по значению температуры, заданной в таблице настроек №2: ОБ-ЩИЕ ПАРАМЕТРЫ в виде "константы" (5 °С или любое другое значение, согласованное с продавцом пара).

1.4.16 Алгоритм вычисления количества теплоты реализует учет тепловой энергии и теплоносителя у потребителя и на источнике для следующих систем:

- закрытая система теплоснабжения;

- открытая система теплоснабжения с датчиками расхода по горячему водоснабжению и по подпитке;

- теплоэлектроцентраль (ТЭЦ), районная тепловая станция (РТС).

Алгоритм, по которому рабочая программа вычисляет количество теплоты по закрытой системе теплоснабжения у потребителя, определяется формулой

$$
Q=V_1 \cdot \rho_1 \cdot (h_1 - h_2) \tag{4}
$$

Алгоритм вычисления количества теплоты для открытых систем у потребителя, в зависимости от наличия датчика расхода по линии горячего водоснабжения, может быть реализован по формуле (5) (если датчик расхода установлен), или по формуле (6) (если датчик не установлен)

$$
Q=V_1 \cdot \rho_1 \cdot (h_1-h_2) + (V_3 \cdot \rho_2 + V_4 \cdot \rho_2) (h_2-h_{XB}) , \qquad (5)
$$
  
\n
$$
Q=V_1 \cdot \rho_1 (h_1-h_2) + (V_1 \cdot \rho_1 - V_2 \cdot \rho_2 + V_4 \cdot \rho_2) (h_2-h_{XB}) , \qquad (6)
$$

тде  $V_1$ ,  $V_2$ ,  $V_4$ ,  $V_3$  - соответственно объём воды в подающем, обратном, подпиточном и трубопроводе горячего водоснабжения;  $\rho_1$ ,  $\rho_2$  - соответственно плотность воды в подающем и обратном трубопроводах;

- $h_1$ ,  $h_2$  соответственно удельная энтальпия воды в подающем и обратном трубопроводах
	- h<sub>xB</sub> энтальпия холодной воды, используемой для подпитки на источнике теплоты. Температура холодной воды задается имитационным (h<sub>4</sub>) или программным способом.

Алгоритм вычисления количества теплоты на источнике теплоты, в зависимости от наличия датчика расхода по линии подпитки, может быть реализован по формуле (7) (если датчик расхода установлен), или по формуле (8) (если датчик не установлен)

$$
Q = V_1 \cdot \rho_1 \cdot h_1 - V_2 \cdot \rho_2 \cdot h_2 - V_4 \cdot \rho 4 \cdot h 4, \qquad (7)
$$

$$
Q = V_1 \cdot \rho_1 \cdot h_1 - V_2 \cdot \rho_2 \cdot h_2 - (V_1 \cdot \rho_1 - V_2 \cdot \rho_2) \cdot h_4,
$$
 (8)

где V<sub>1</sub>, V<sub>2</sub> и  $\rho_1$ ,  $\rho_2$  - объёмы воды и плотности воды соответственно в подающем и обратном трубопроводах;

 $V_4$  и  $\rho_4$  - объём и плотность воды по трубопроводу подпитки;  $h_1$ ,  $h_2$  и  $h_4$  - значения энтальпий воды в подающем и обратном трубопроводах и энтальпии воды, используемой для

1.5 Маркировка и пломбирование

подпитки.

### 1.5.1 На контроллере нанесены следующие данные:

- условное обозначение контроллера;
- знак утверждения типа средств измерения;
- наименование и товарный знак предприятия изготовителя;
- обозначение технических условий;
- заводской номер и дата изготовления;
- степень защиты от проникновения внешних твердых предметов и воды IP40;
- надпись "ВНИМАНИЕ: ПОДКЛЮЧАЕМОЕ ОБОРУДОВАНИЕ ДОЛЖНО БЫТЬ ОБЕСТОЧЕНО!".

1.5.2 Пломбирование передней панели контроллера, закрывающей доступ к схеме, осуществляется непосредственно на предприятии изготовителе путем заполнения пломбировочной мастикой чашечки с крепежным винтом и последующего нанесения оттиска клейма.

1.5.3 Пломбирование крышки, закрывающей клеммы для подключения датчиков, осуществляется представителем фирмы сервисного обслуживания (наладчика) или контролирующего органа.

2 Использование по назначению

2.1 Подготовка изделия к использованию

2.1.1 Контроллер в составе счетчика должен устанавливаться в сухих отапливаемых помещениях на расстоянии не более 500 м (по длине кабеля) от подключаемых датчиков расхода, температуры и давления. Общий вид установки счетчиков СВГ, СВП и СТС.М приведен в приложении В.

Контроллер может монтироваться в щите, стойке или крепиться на стене и не должен испытывать в месте установки вибраций и тряски. Щит или стойка, где монтируется контроллер должны быть соединены с местным контуром заземления. Разметка крепления контроллера приведена в приложении А.

2.1.2 После установки датчиков и контроллера производится подключение датчиков по схеме, приведенной в приложении Г, в соответствии с действующими инструкциями по монтажу и наладке электрооборудования. Соединение датчиков с контроллером может осуществляться неэкранированным кабелем типа КВВГ или аналогичным.

2.1.3 После выполнения действий по пп. 2.1.1, 2.1.2, подключите контроллер к сети переменного тока 220 В 50 Гц, при этом на дисплее контроллера появится тестовый отсчет, сопровождающий процесс внутренней загрузки устройства и подготовки его к работе. После завершения тестирования и загрузки контроллер переходит в рабочее состояние и на дисплее циклически, с интервалом в 5 секунд, отображаются видеокадры с информацией о параметрах измеряемой среды.

2.1.4 Перед вводом контроллера в эксплуатацию по паролю "11" войдите в пункт НАСТРОЙКА СИСТЕМЫ -> НАСТРОЙКА Л.КАНАЛОВ и убедитесь в правильности:

- настройки каналов "расход" на типоразмеры датчиков расхода: диапазон изменения входной частоты и соответствующий диапазон эксплуатационных расходов должны быть в соответствии с классификацией счетчиков СВГ, СВП и СТС.М, приведенной в приложении Д;

- настройки каналов "температура" и "давление" в соответствии с типоразмерами датчиков температуры и давления;

- настройки алгоритма вычислений по "трубам" и системам "труб" в соответствии с технологической схемой газо- и теплоснабжения потребителя в панелях **ИНЖЕНЕР -> ТАБЛИЦЫ И ДОП.ДАННЫЕ -> ТАБЛИЦЫ ДАН-НЫХ**. Программа контроллера позволяет вычислять расход по 8-ми "трубам", которые могут быть объединены в четыре системы для под-

счета общих итогов. По каждой "трубе" задается расход, температура, давление (сигналы с датчиков или подстановка констант) и тип измеряемой среды (газ, пар, вода, нефть и т.д.). Программа настроена на следующие системы (счетчики): S1 – счетчик газа по двум трубам – Т1 и Т2; S2 – счетчик пара по двум трубам: паропровод – Т3 и конденсатопровод – Т4; S3 – теплосчетчик, закрытая система: подача – Т5, обратка – Т6 и S4 – теплосчетчик, открытая система: подача – Т7, обратка – Т8. Настройка "труб" и систем базового варианта приведена пп.2.2.6 - 2.2.11 данного руководства.

Токовые входы на контролере I1...I14 совпадают с номерами каналов №1...№14 (для температуры и давления) в таблице, а частотные входы F1...F8 соответствуют номерам №21...№28 (для расхода). Например, подключив датчики "расход" на вход F1 (канал №21), "температура" на вход I1 (канал №1), "давление" на вход I2 (канал №2) (датчики установлены на одной трубе) и на F2 (канал №22), I3 (канал №3), I4 (канал №4) соответственно на другой трубе, получают показания на дисплее по трубам Т1 и Т2. Допускается сначала подключить датчики на любой удобный частотный или токовый вход, а затем в настройках "труб" занести номера каналов с подключенными датчиками расхода, температуры и давления (см. ТАБЛИЦЫ ДАННЫХ №1, по п.2.2.3). Входные сигнальные цепи частотных, токовых и каналов термопреобразователей сопротивления показаны на рисунках 4, 5 и 6. Разъемы, контакты которых указаны на рисунках 4, 5 и 6, расположены на плате А2 "DCO-701" (366.00.00.000 Э3).

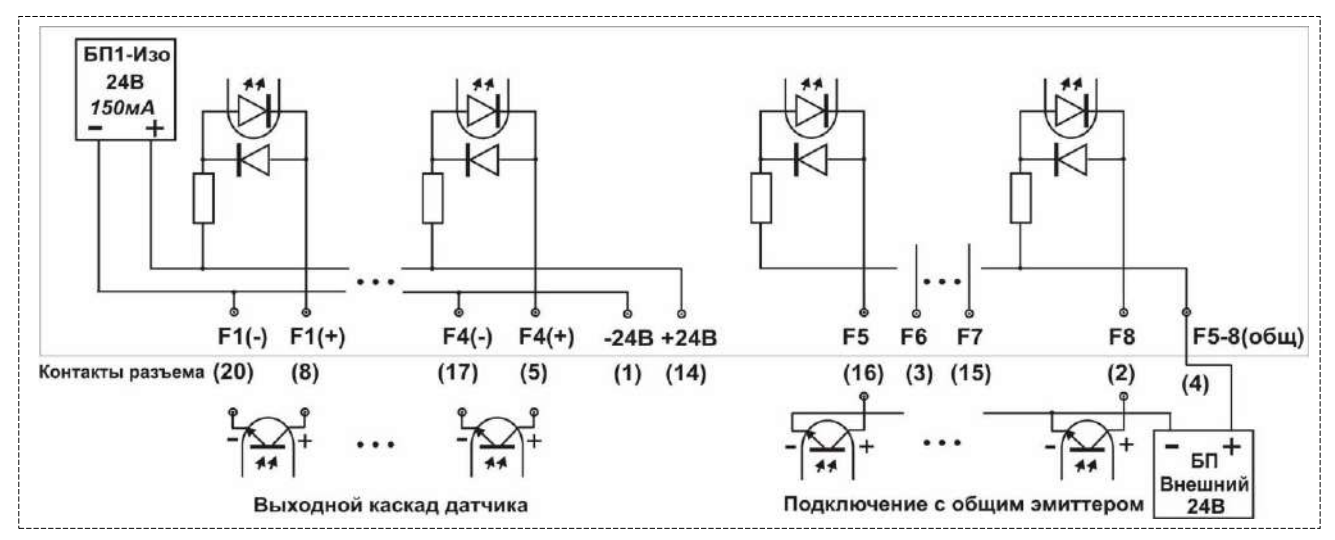

Рисунок 4 – Входные сигнальные цепи частотных каналов

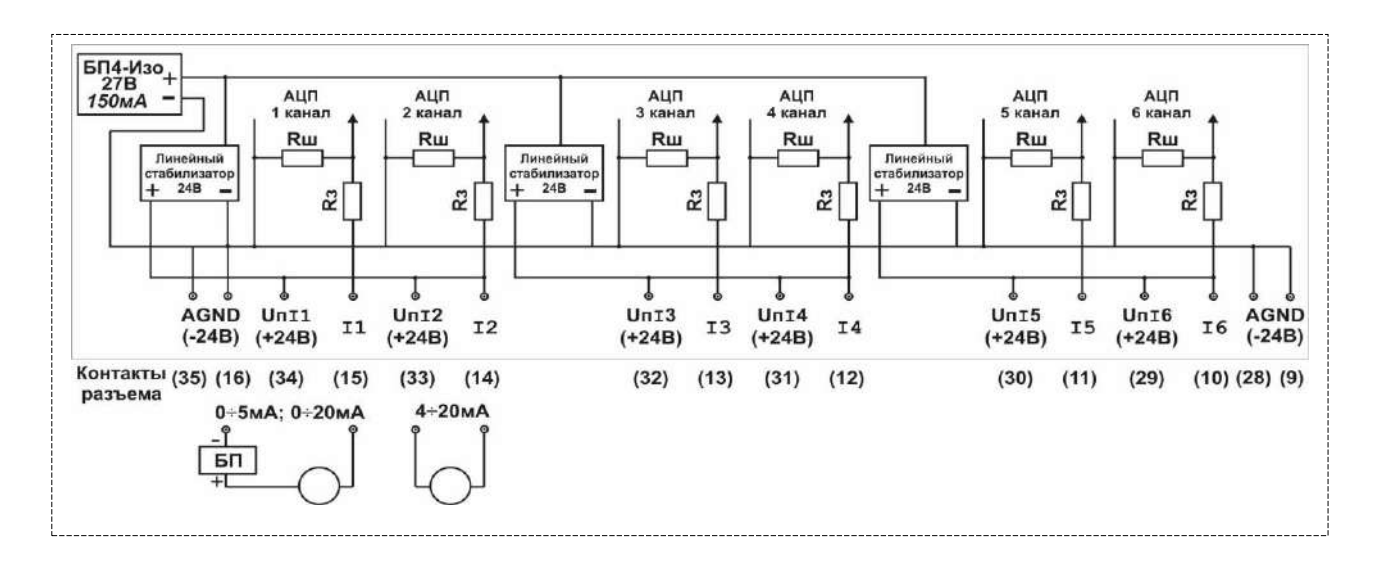

Рисунок 5 – Входные сигнальные цепи токовых каналов

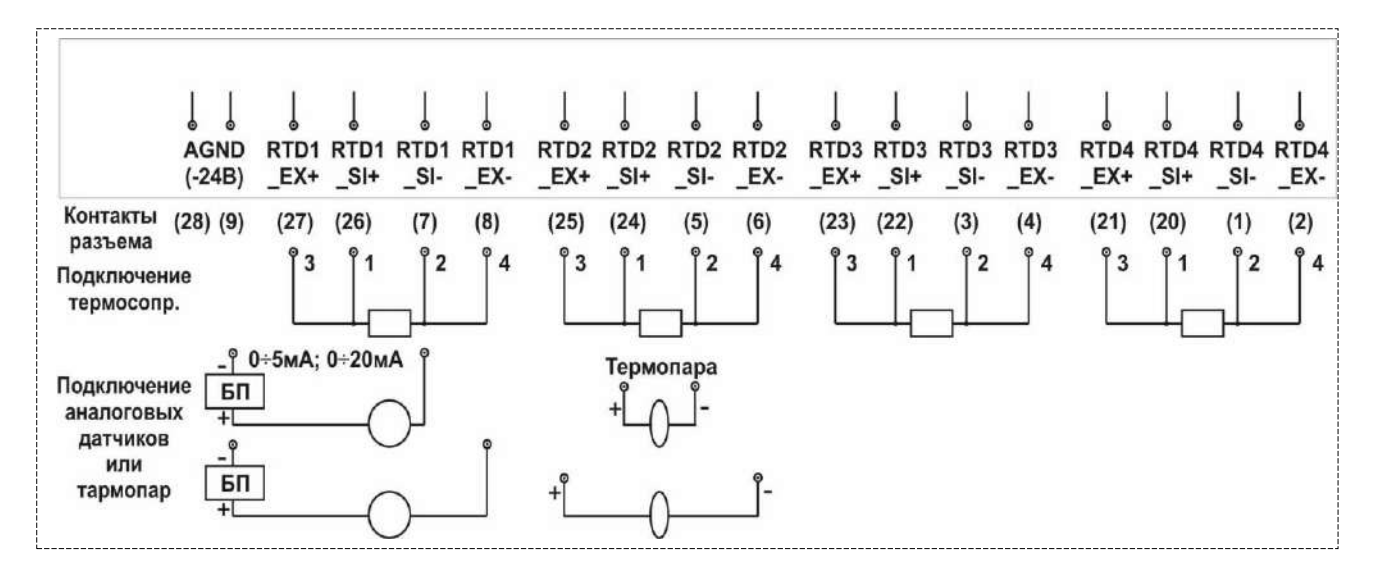

Рисунок 6 – Входные цепи каналов термопреобразователей сопротивления

После проверки настроек, при необходимости, измените пароль ИНЖЕНЕРА на свой, как это описано в п.2.2.4.

Произведите корректировку неизмеряемых параметров – температуры холодной воды, барометрического давления, типа газа, плотности газа, концентрации диоксида углерода(CO2) и концентрации азота(N2), заданных в виде констант, руководствуясь  $\pi n.2.2.9 - 2.2.11$ .

2.2 Использование изделия

2.2.1 Состав, назначение и использование элементов панели дисплея.

После включения питания, загрузки программы и тестирования контроллер работает в автоматическом режиме ("АВТО-ПРОСМОТР") смены видеокадров с данными о параметрах теплоносителя. Переход в "ГЛАВ-НУЮ" панель, внешний вид которой представлен на рисунке 7, для работы в диалоговом режиме осуществляется последовательным нажатием кнопки **ESC.**

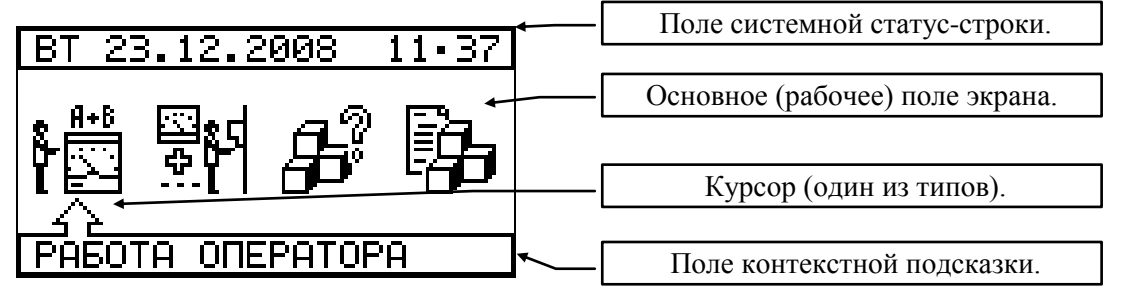

Рисунок 7 - Общий вид "ГЛАВНОЙ" панели на дисплее контроллера Основные элементы панели:

- системная статус-строка - содержит информацию о дне недели, дате и времени. Статус-строка в процессе настройки прибора может заменяться на другие информационные или функциональные строки (строка выбора инструмента, строка выбора канала и др.);

- основное поле экрана - поле, в котором отображаются пункты меню, списки переменных и констант, таблицы, формулы, отображаемые параметры, поля настраиваемых параметров и т.д. Здесь же выполняются набор и корректировка строк, формул, переменных, констант и т.д.;

- курсор - это указатель на какой-нибудь объект (пункт меню, строку, переменную и т.д.), над которым будет производиться какоенибудь действие (выбор, корректировка, настройка и др.). Курсор может быть выполнен в виде мерцающей линии подчеркивания, рамки окружающей объект, стрелки или с помощью выделения полутоном.

Работа с прибором сводится к диалогам с пользователем (оператором или инженером), который с помощью кнопок управления, показанных на рисунке 3, выбирает из предлагаемых пунктов меню панели режимы или виды работ: просмотр, вывод данных, контроль параметров, настройку и др.

*F1 - в*ызов справки по любому пункту меню.

*F2 -* вызов "**СИСТЕМНОЙ СПРАВКИ"**, изображенной на рисунке 8, с текущими характеристиками сети питания, датой, временем и частотой процессора.

*ESC* - возврат в исходное состояние из любого режима*.*

| <u> MI COS-0005-BR0000-ST D</u> |                |          |  |
|---------------------------------|----------------|----------|--|
|                                 | BT 23.1EK.2008 |          |  |
| 闘                               | 11:36:38       |          |  |
| <u> Uсети</u>                   | <u> Гсети</u>  | ite.k°C. |  |
| 230.84 50.00                    |                | 23.37    |  |
| 20000731                        |                |          |  |

Рисунок 8 - Видеокадр "СИСТЕМНАЯ СПРАВКА"

При отсутствии обращения к клавиатуре в течение двух часов контроллер автоматически переходит в дежурный режим (см. рисунок 9), который обеспечивает минимальное время отклика по связи и минимальное потребление от источника питания. Режим отключается при нажатии на любую клавишу.

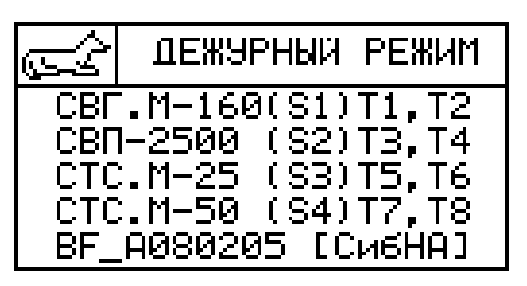

Рисунок 9 – "ДЕЖУРНЫЙ РЕЖИМ" работы контроллера

Для редактируемых панелей по кнопке **F2** вызывается список инструментов редактирования. Пример ввода информации о сервис центре и корректировка строки символов показан на рисунке 10.

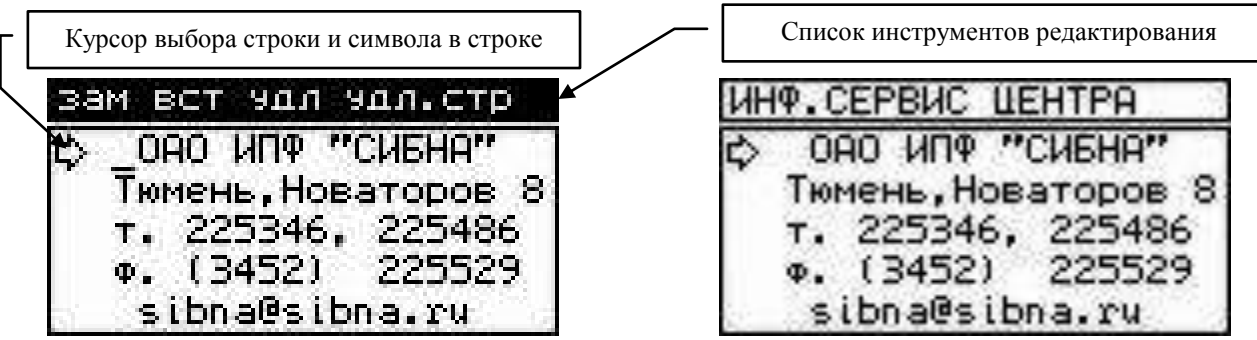

Рисунок 10 - Редактирование адреса сервис центра Кнопками  $\hat{\mathbf{u}}$ ,  $\hat{\mathbf{v}}$  выбираем строку для ввода или редактирования и нажимаем **SET**. В начале строки появится курсор в виде черты подчеркивания. Кнопками  $\Rightarrow$ ,  $\Leftarrow$  выбираем в строке позицию для редактирования. Теперь кнопками  $\hat{\mathbf{u}}$ ,  $\hat{\mathbf{\Psi}}$  можно изменить текущий символ на любой

другой, путем последовательного перемещения "вверх-вниз" по стандартному списку символов относительно текущего символа. Например: мы стоим на букве "Г" (заглавной), значит, первое нажатие на кнопку 1 изменит текущий символ на букву "В", следующее нажатие - на "Б" и т.д. последовательно по списку символов. Аналогично - нажатие на кнопку  $\Psi$  изменит символ на "Д" и т.д. Если вместо кнопок  $\hat{\mathbf{u}}$ ,  $\Psi$  нажать на кнопку  $F2$ , то в верхней строке появится список из четырех инструментов редактирования. Инструмент выбирается кнопками  $\Rightarrow$ ,  $\Leftarrow$  и SET. Первый инструмент - это прямой выбор любого символа из всего списка используемых в приборе символов букв, цифр, графических символов и т.д. Выбор символа производится перемещением курсора по строкам списка кнопками  $\hat{\theta}$ ,  $\Psi$ ,  $\Rightarrow$ ,  $\Leftrightarrow$ , а вставка символа в редактируемую строку кнопкой SET. С помощью этого инструмента меняется текущий (выбранный курсором) символ в строке. Второй инструмент действует аналогично первому, но меняет символ, следующий за текущим. Третий инструмент - удаляет текущий символ из строки и сдвигает строку влево. Четвертый инструмент - удаляет всю строку, начиная от текущей позиции. По кнопке F1 можно получить подсказку по каждому инструменту. Все эти инструменты могут быть использованы в любой ситуации, когда требуется редактирование строки: ввод и корректировка констант, формул, ввод паролей и т.д.

В главной панели, соответствующей рисунку 7, на экране дисплея отображается меню, состоящее из четырёх пунктов, указанных в таблице 2.

Для перехода из главной панели в следующую, используя кнопки  $\Rightarrow$ ,  $\Leftarrow$ , переместите курсор на требуемый пункт меню и нажатием кнопки **SET** произведите выбор требуемой панели, возврат в "ГЛАВНУЮ" панель производится нажатием кнопки ESC. Таблица 2

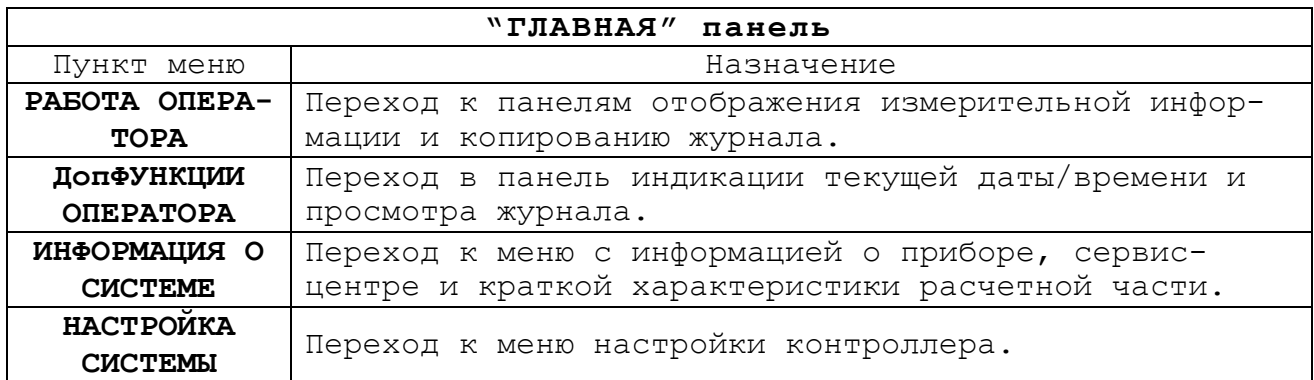

2.2.2 Назначение и использование панелей в режиме "**РАБОТА ОПЕ-РАТОРА"**.

В меню "РАБОТА ОПЕРАТОРА", представленном на рисунке 11, на экране дисплея отображается меню из четырёх пунктов, указанных в таблице 3.

Таблица 3

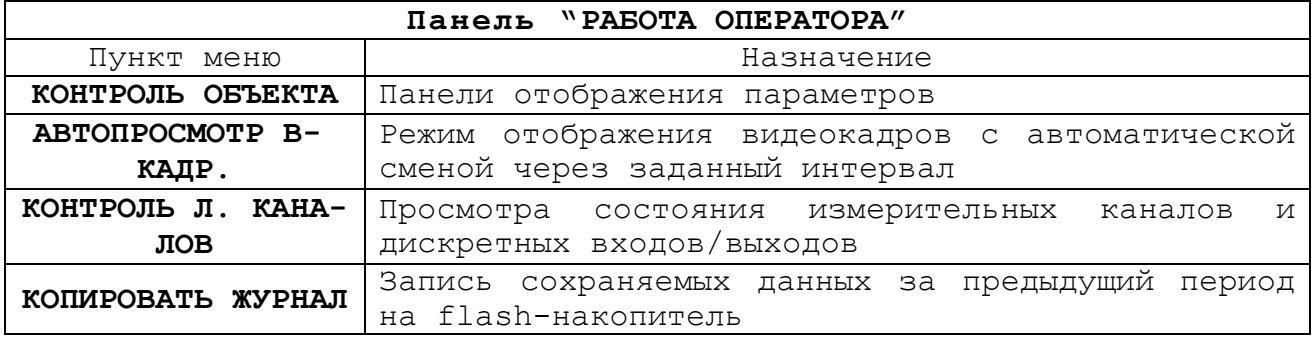

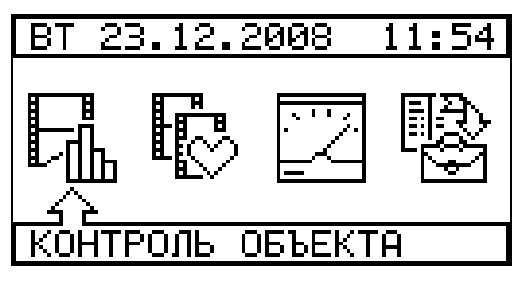

Панель "**РАБОТА ОПЕРАТОРА"** Панель "**КОНТРОЛЬ ОБЪЕКТА"**

.09.2002 07:00 ЕОКАДРЫ го.М1

Рисунок 11 - Рисунок 12 -

В панели "**КОНТРОЛЬ ОБЪЕКТА"** (см. рисунок 12) на дисплее отображается меню, состоящее из трех пунктов:

- "**ВИДЕОКАДРЫ гр.N1"**, видеокадры, отображающие значения текущих, среднечасовых и итоговых параметров, сгруппированные по трубам (Ti). Перечень параметров в видеокадрах и последовательность их расположения приведены в таблице 4;

- "**ВИДЕОКАДРЫ гр.N2"**, видеокадры, отображающие значения текущих, среднечасовых и итоговых параметров, сгруппированные по системам труб (Si). Перечень параметров на видеокадрах и последовательность их расположения приведены в таблице 5.

- "**ВИДЕОКАДРЫ гр.N1-N2"**, все видеокадры.

После перехода в панель "**ВИДЕОКАДРЫ гр.N1"** на дисплее по выбору отображается один из шестнадцати видеокадров. Выбор и просмотр видеокадров осуществляется кнопками  $\hat{u}$ ,  $\theta$ . Аналогично осуществляется просмотр в панели "**ВИДЕОКАДРЫ гр.N2"**.

Таблица 4 - Перечень видеокадров панели "**ВИДЕОКАДРЫ гр.N1"**.

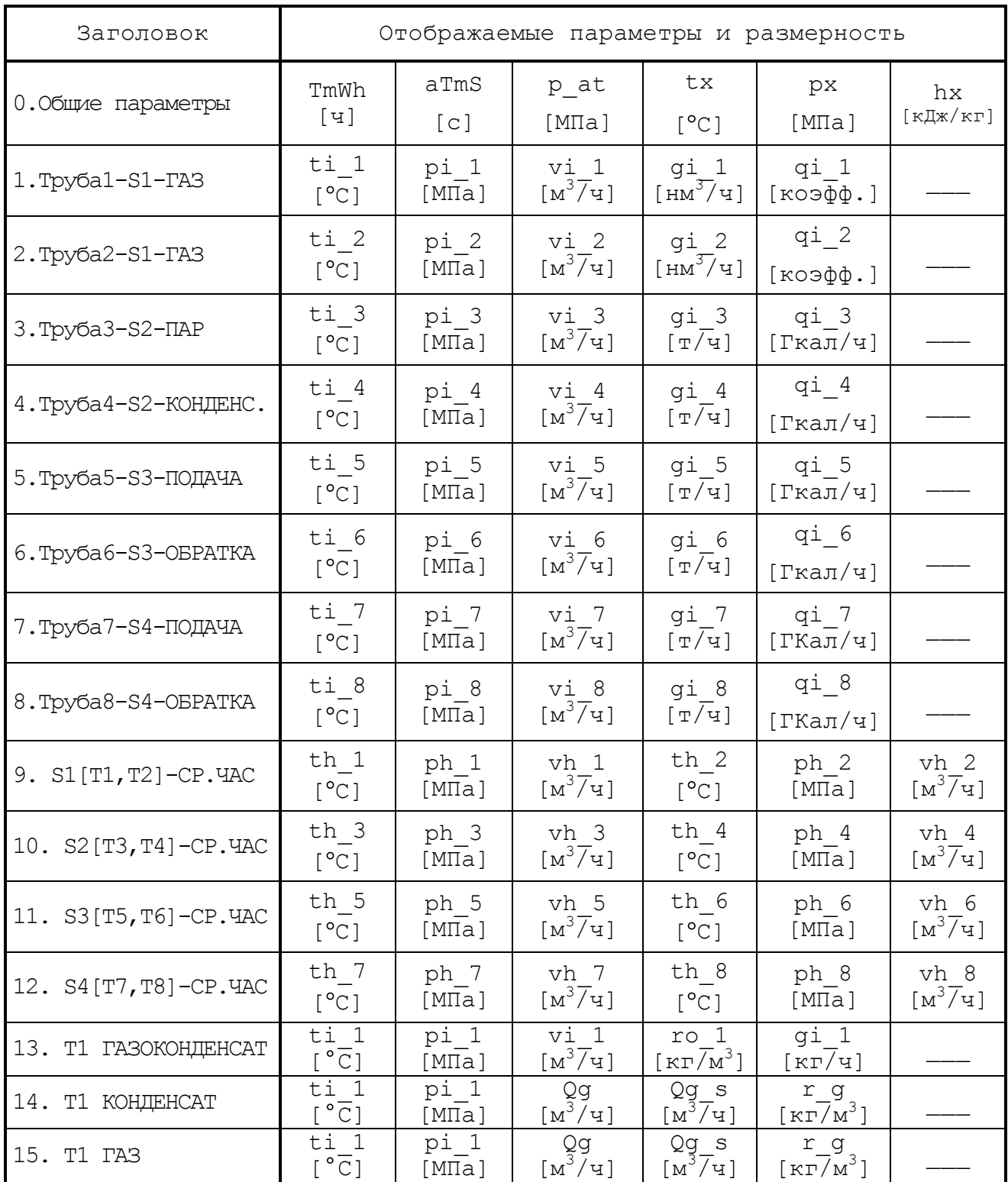

Таблица 5 - Перечень видеокадров панели "**ВИДЕОКАДРЫ гр.N2"**.

| Заголовок              |                                                                   |                                               |                              | Отображаемые параметры    |                         |                                        |
|------------------------|-------------------------------------------------------------------|-----------------------------------------------|------------------------------|---------------------------|-------------------------|----------------------------------------|
| 16.S1-T1-TA3-MTOT      | Vn 1                                                              | $vi$ 1                                        | Gn 1                         | gi 1                      | Qn 1                    | qi 1                                   |
|                        | [M <sup>3</sup> ]                                                 | $[M^3/\text{V}]$                              | $[MM^3]$                     | [HM <sup>3</sup> /Y]      | $[\kappa \Gamma / M^3]$ | $[KO \Rightarrow \Phi \Phi]$           |
| 17.S1-T2-TA3-MTOT      | Vn 2                                                              | $vi$ 2                                        | Gn 2                         | gi 2                      | Qn 2                    | qi 2                                   |
|                        | $[M^3]$                                                           | $[M^3/\bar{4}]$                               | $[M\overline{M}^3]$          | $[HM^3/4]$                | $[\kappa \Gamma / M^3]$ | $[KO \Rightarrow \Phi \Phi]$           |
| 18.S1-TA3-MTOF         | Vna1<br>[M <sup>3</sup> ]                                         | Gna1<br>$[M^3]$                               | Qna1<br>$[M^3]$              |                           |                         |                                        |
| 19.S2-T3-NAP-MTOT      | Vn 3                                                              | vi 3                                          | Gn 3                         | gi 3                      | Qn 3                    | qi 3                                   |
|                        | $[M^3]$                                                           | $[M^3/\text{V}]$                              | $[\mathbb{T}]$               | $[\texttt{T}/\texttt{y}]$ | [Gamma]                 | [Gamma/4]                              |
| 20.S2-T4-КОНД.-ИТОГ    | Vn 4                                                              | $vi$ 4                                        | Gn 4                         | gi 4                      | Qn 4                    | qi 4                                   |
|                        | [M <sup>3</sup> ]                                                 | $[M^3/\text{y}]$                              | $[\mathbb{T}]$               | $[\texttt{T}/\texttt{y}]$ | [Gamma]                 | [Gamma/4]                              |
| 21.S2-NAP-MTOP         | Gna2<br>$[\mathbb{T}]$                                            | Qna2<br>[Gamma]                               | Gnb2<br>$[\mathbf{T}]$       | Qnb2<br>[Gamma]           |                         |                                        |
| 22.S3-T5-ПОДАЧА-ИТОГ   | Vn 5                                                              | vi 5                                          | Gn 5                         | gi 5                      | Qn 5                    | qi 5                                   |
|                        | $[M^3]$                                                           | $[M^3/\bar{4}]$                               | $[\mathbb{T}]$               | $[\texttt{T}/\texttt{y}]$ | [Gamma]                 | [Gamma/4]                              |
| 23.S3-T6-OBPATKA-MTOP  | Vn 6                                                              | vi 6                                          | Gn 6                         | qi 6                      | Qn 6                    | qi 6                                   |
|                        | [M <sup>3</sup> ]                                                 | $[M^3/\sqrt{4}]$                              | $[\mathbb{T}]$               | $[\texttt{T}/\texttt{y}]$ | [Gamma]                 | [Gamma/4]                              |
| 24.S3-TEILIO-MTOP      | Gna3<br>$[\mathbb{T}]$                                            | Qna3<br>[Gamma]                               | Gnc3<br>$[\mathbb{T}]$       | Qnf3<br>[Gamma]           |                         |                                        |
| 25.S4-T7-ПОДАЧА-ИТОГ   | Vn 7                                                              | vi 7                                          | Gn 7                         | gi 7                      | Qn 7                    | qi 7                                   |
|                        | $\lceil M^3 \rceil$                                               | $[M^3/\Psi]$                                  | $[\mathbb{T}]$               | $[\texttt{T}/\texttt{y}]$ | [Gamma]                 | [Gamma/4]                              |
| 26.S4-T8-OBPATKA-MTOF  | Vn 8                                                              | vi 8                                          | Gn 8                         | gi 8                      | Qn 8                    | qi 8                                   |
|                        | [M <sup>3</sup> ]                                                 | $[M^3/\Psi]$                                  | $[\mathbb{T}]$               | $[\texttt{T}/\texttt{y}]$ | [Gamma]                 | [Gamma/4]                              |
| 27.S4-TEILIO-MTOP      | Gna4                                                              | Qna4                                          | Gnb4                         | Qnb4                      | Gnc4                    | Qnf4                                   |
|                        | $[\mathbb{T}]$                                                    | [Гкал]                                        | $[\mathbb{T}]$               | [Гкал]                    | $[\mathbb{T}]$          | [Gamma]                                |
| 28. Т1-ГАЗОКОНД. ИТОГ  | Vn 1                                                              | $vi$ 1                                        | Gn 1                         | qi 1                      | Qn 1                    | qi 1                                   |
|                        | $[M^3]$                                                           | $\rm [M^3\overline{/}4]$                      | [KF]                         | $[\kappa \Gamma / \Psi]$  | [HM3]                   | $\lceil$ HM $\overline{3}/$ Ч $\rceil$ |
| 29.T1-TA3 C.Y.<br>MTOT | Qn 1<br>$[M^3]$                                                   | qi 1<br>$\lfloor \text{m}^3/\text{m} \rfloor$ |                              |                           |                         |                                        |
| 30. Т1-КОНДЕНСАТ ИТОГ  | Gn 1<br>$[\kappa\Gamma]$                                          | gi 1<br>$[\kappa \Gamma / \Psi]$              |                              |                           |                         |                                        |
| 31. Т1-СРЕДНЕ ЧАСОВЫЕ  | th <sub>1</sub><br>$\lbrack \ ^{\circ}\overline{\text{C}}\rbrack$ | ph 1<br>[MTa]                                 | vh <sub>1</sub><br>$[M^3/4]$ |                           |                         |                                        |

Видеокадры могут быть откорректированы с клавиатуры контроллера в пункте меню "**ВИДЕОКАДРЫ**", последовательность выбора следующая: "**ИЗГОТОВИТЕЛЬ**" - "**ОПИСАНИЕ ЗАДАЧИ**" - "**БАЗОВЫЕ ОПИСАНИЯ**".

В пункте меню "**АВТО-ПРОСМОТР В-КАДР".** включается циклический,

с заданным интервалом времени, вывод видеокадров на дисплей.

Перечень основных системных переменных и переменных, характеризующих систему труб контроллера, состояние измеряемой среды приведены в приложении Е.

В меню "**КОПИРОВАТЬ ЖУРНАЛ"** производится копирование журнала данных с контроллера на USB Flash-накопитель. Для этого необходимо USB накопитель для сбора данных вставить в гнездо на передней панели контроллера и нажать кнопку *SET.* При этом на дисплей выводится информация о копировании данных (см. рисунок 13). На накопителе формируется файл, в который копируются данные журнала.

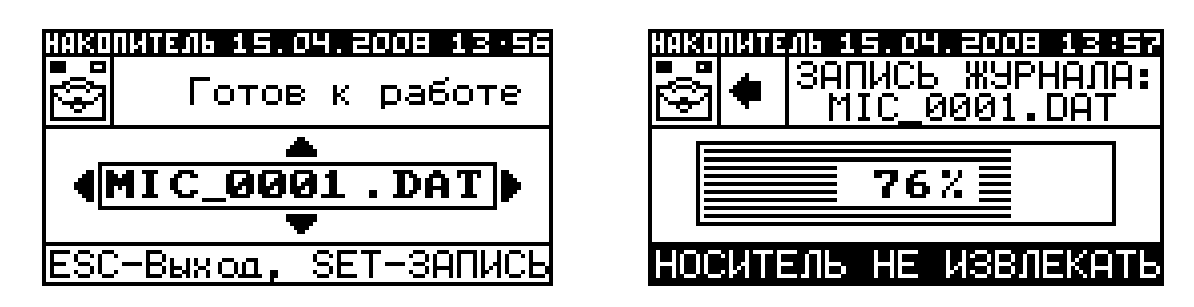

Рисунок 13 – Видеокадры записи журнала

После окончания записи меню автоматически возвращается в панель "**РАБОТА ОПЕРАТОРА"**.

Обработка данных, записанных на Flash-накопитель, производится на компьютере в программе верхнего уровня "SPOON", поставляемой на flash-накопителе (или на CD-диске) в комплекте с контроллером. Названия и имена сохраняемых переменных приведены в приложении Е.

2.2.3 Состав и назначение панели "**ДопФУНКЦИИ ОПЕРАТОРА"**.

Панель содержит два пункта меню, предназначенных для просмотра видеокадров – "**ДАТА И ВРЕМЯ"** и **"ПРОСМОТР ЖУРНАЛА"**. Общий вид панели изображен на рисунке 14.

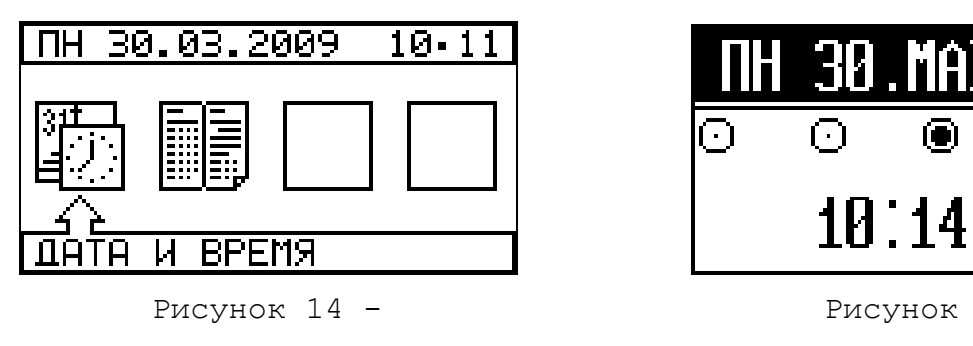

Панель "**ДопФУНКЦИИ ОПЕРАТОРА"** Видеокадр "**ДАТА И ВРЕМЯ"**

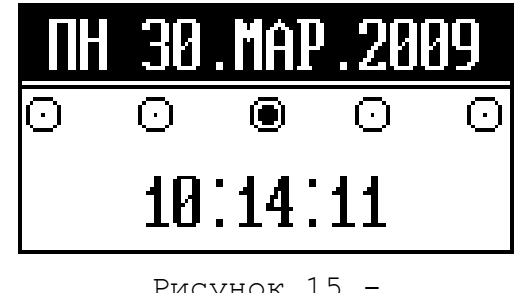

В видеокадре "**ДАТА И ВРЕМЯ"** (см. рисунок 15) отображается календарь и текущее время. В видеокадре "**ПРОСМОТР ЖУРНАЛА"** (см. рисунок 16) осуществляется просмотр журнала следующим способом: в поле "**ВВОД ДАТЫ ЗАПИСИ"** и "**ВВОД ВРЕМЕНИ ЗАПИСИ"** выбирается дата и время создания записи; в видеокадре "**ПОИСК ЗАПИСИ/ПРОСМ-Р"** (см. рисунок 17) отображается ближайшая по времени запись. Кнопками  $\hat{\mathcal{U}}$ ,  $\mathcal{J}$  осуществляется выбор интересующей записи, кнопками *SET* и *ESC* вход и выход из режима просмотра записей в журнале.

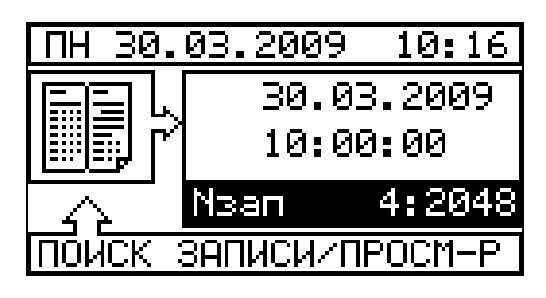

30.03.2009 10:00:00, Ei Siel РЕЖИМ= Норма Uпит.=240.22**ШШ** Fпит. = tkop.= 4:2048∣● NPOCMOTP

Рисунок 16 - Рисунок 17 -

Панель "**ПРОСМОТР ЖУРНАЛА"** Видеокадр "**ПОИСК ЗАПИСИ/ПРОСМ-Р"**

2.2.4 Состав и назначение панели "**ИНФОРМАЦИЯ О СИСТЕМЕ"**.

Общий вид панели "**ИНФОРМАЦИЯ О СИСТЕМЕ"** показан на рисунке 18, на дисплее отображается меню, состоящее из пунктов, описанных в таблице 6. Таблица 6

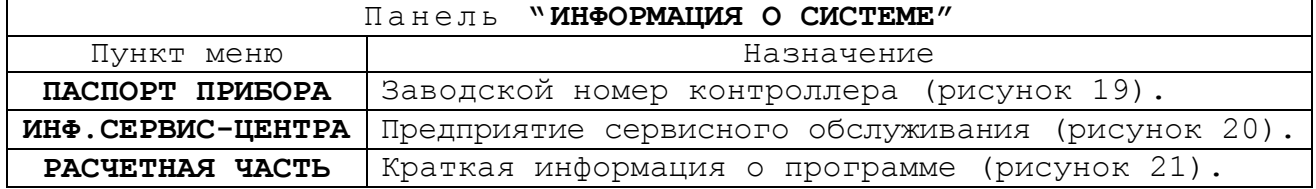

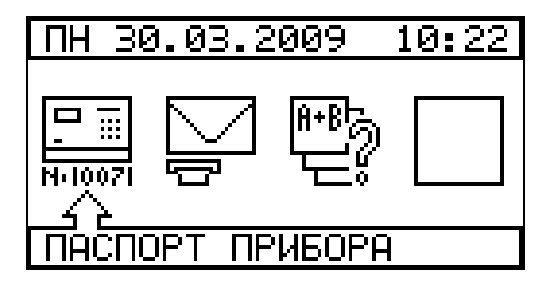

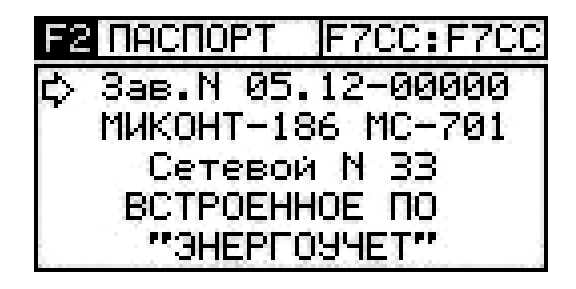

Панель "**ИНФОРМАЦИЯ О СИСТЕМЕ"** Видеокадр "**ПАСПОРТ ПРИБОРА"**

Рисунок 18 - Рисунок 19 -

366.00.00.000 РЭ

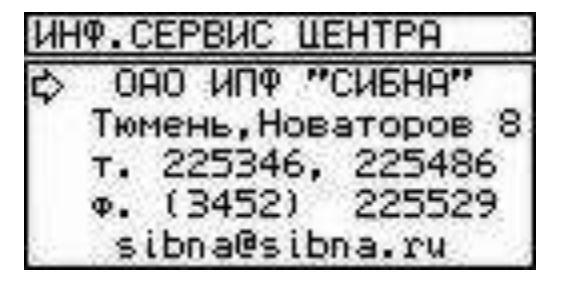

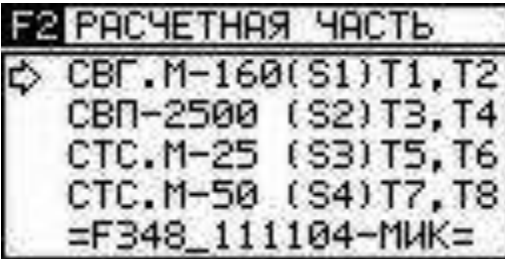

Рисунок 20 - Рисунок 21 -

Видеокадр "**ИНФ.СЕРВИС ЦЕНТРА"** Видеокадр "**РАСЧЕТНАЯ ЧАСТЬ"**

2.2.5 Назначение и использование панелей в режиме "**НАСТРОЙКА СИСТЕМЫ"**.

Режим "**НАСТРОЙКА СИСТЕМЫ**" предназначен для настройки контроллера и имеет четыре уровня доступа: **ИЗГОТОВИТЕЛЬ**, **ПРЕДСТАВИТЕЛЬ** сервис-центра, **ИНЖЕНЕР** и **ОПЕРАТОР**. Для доступа к настройкам с правами **ПРЕДСТАВИТЕЛЬ** сервис-центра и **ИНЖЕНЕР** требуется ввести пароль. Пароли вводятся в память контроллера на этапе производства и доступ к их изменению возможен только при вводе старого пароля. Редактирование настроек контроллера и их просмотр в зависимости от прав доступа организованы следующим образом: просмотр всех настроек контроллера доступен без пароля; **ИЗГОТОВИТЕЛЬ** имеет право редактирования всех настроек; **ПРЕДСТАВИТЕЛЬ** имеет право редактирования предоставленных ему для доступа настроек и пароль **ИНЖЕНЕРА**; **ИНЖЕНЕР** имеет право редактирования предоставленных ему настроек, кроме пароля **ПРЕДСТАВИТЕЛЯ**. Перечень настроек уровня **ПРЕДСТАВИТЕЛЬ** включает проведение в процессе эксплуатации наладки и перенастройки контроллера, связанные с заменой датчиков, стиранием журнала, настройкой "любимых" видеокадров и дежурного режима. Перечень настроек уровня **ИНЖЕНЕР** включает проведение в процессе эксплуатации наладки и перенастройки контроллера, связанные с изменением правил контроля, учета, корректировку даты и времени, настройку канала связи с верхним уровнем. Эти работы решаются силами специализированных сервисных предприятий.

Вход в панель "**НАСТРОЙКА СИСТЕМЫ"** защищен паролем. После выбора в главной панели меню "**НАСТРОЙКА СИСТЕМЫ"** и нажатия кнопки *SET* появляется панель ввода пароля, кнопками  $\hat{u}$ ,  $\theta$  введите пароль. Если пароль введен правильно (пароль **ПРЕДСТАВИТЕЛЯ** или **ИНЖЕНЕРА**), то замок "открывается" и разрешается переход в панель "**НАСТРОЙКА**  **СИСТЕМЫ"** для работы по перенастройке контроллера с соответствующими правами.

Пример ввода пароля показан на рисунке 22, где "**\*\*\*\***" - пароль.

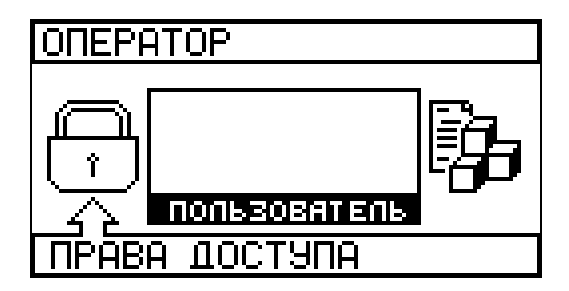

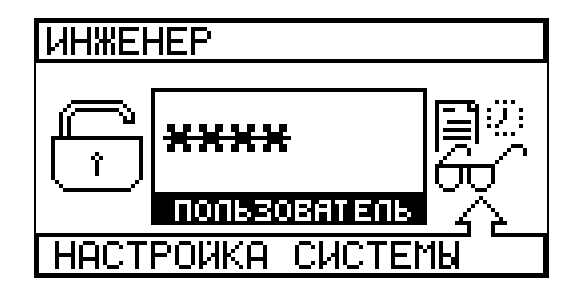

Рисунок 22 - Переход в панель "**НАСТРОЙКА СИСТЕМЫ"**

Общий вид панели "**НАСТРОЙКА СИСТЕМЫ"** показан на рисунке 23, на дисплее отображается меню, состоящее из пунктов, приведенных в таблице 7.

Таблица 7

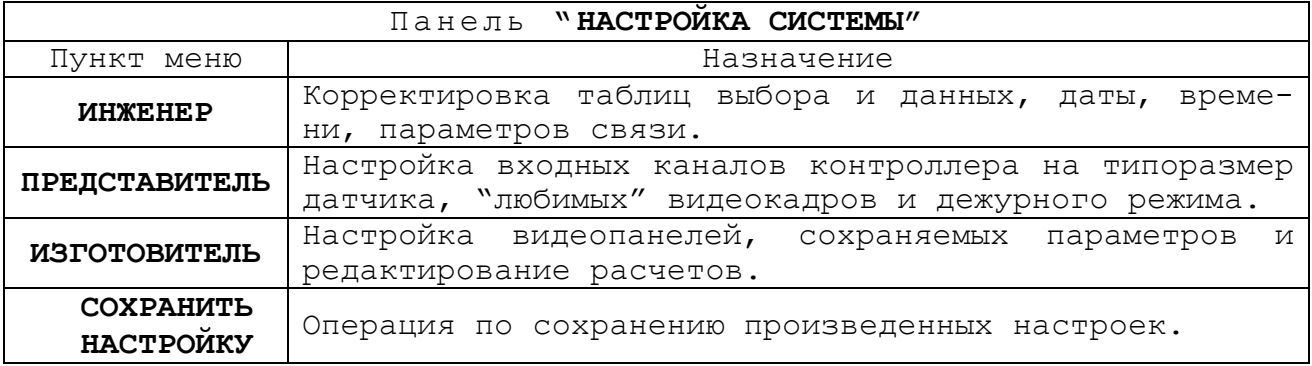

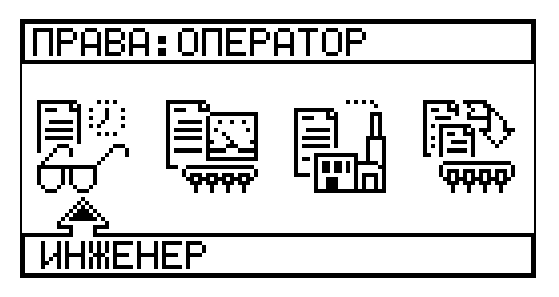

Панель "**НАСТРОЙКА СИСТЕМЫ"** Панель "**ИНЖЕНЕР"**

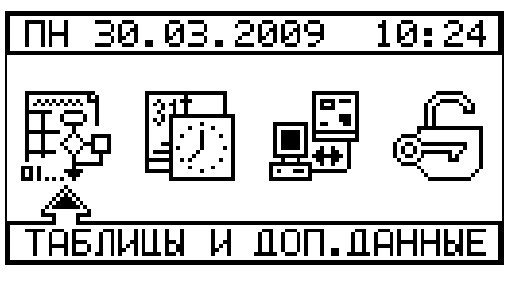

Рисунок 23 – Рисунок 24 –

Панель меню "**ИНЖЕНЕР"** показана на рисунке 24, на дисплее отображается меню, состоящее из пунктов, приведенных в таблице 8.

Таблица 8

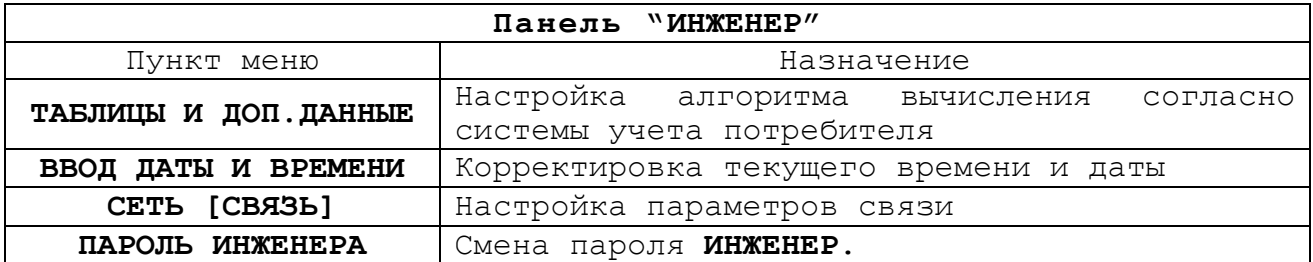

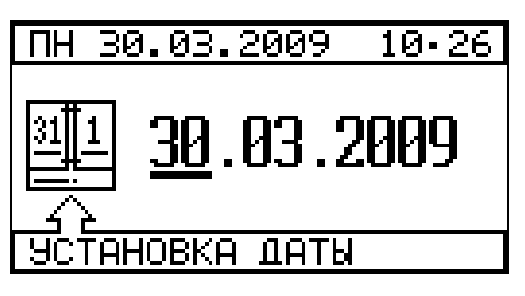

Рисунок 25 –

Панель "**УСТАНОВКА ДАТЫ"**

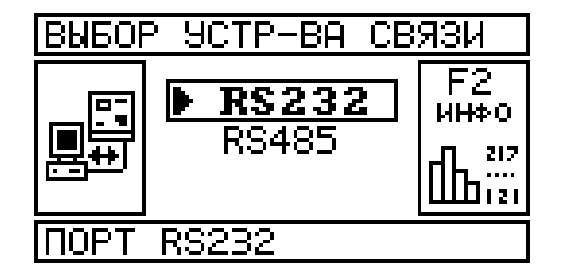

| RS232           | N"       | 633 |  |
|-----------------|----------|-----|--|
| .9200           | Max      |     |  |
| $-HE$ $\Gamma$  | MIH      | н.  |  |
| ДОП. НАСТР.     | ПРОТОКОЛ |     |  |
| MicontBUS [RTU] |          |     |  |
|                 |          |     |  |

Рисунок 26 -

Панель "**СЕТЬ [СВЯЗЬ]"**

На рисунке 25 показаны операционные панели "**УСТАНОВКА ДАТЫ"** (панель "**УСТАНОВКА ВРЕМЕНИ"** - аналогична). На рисунке 26 показана операционная панель для выбора протокола обмена и настройки скорости передачи информации по портам RS-232/485, установки сетевого номера контроллера. На рисунке 27 показано назначение контактов разъема Х4 устройства УСО-701 - порта RS-232, тип разъема - розетка MDN-3F.

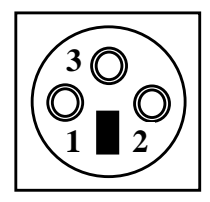

 1. TxD – линия передачи. 2. RxD – линия приема. 3. GND – Общий (Земля).

Рисунок 27 - Назначение контактов X4 (RS-232).

Контроллером поддерживаются следующие протоколы обмена: MicontBus(ASCII), MicontBus RTU, ModBus RTU (описания протоколов обмена, руководство программиста и программа верхнего уровня SPOON свободно высылаются по запросу через техническую поддержку сайта *http://www.sibna.ru*). Номера переменных для доступа приведены в приложении Е. Переменные представлены 32-х разрядными числами типа float и long. Для протокола ModBus RTU предусмотрены запросы к одной переменной с использованием 2-х смежных 16-и разрядных регистров: форматы Ф1, Ф2, Ф3, Ф4, Ф5 - или с использованием одного 32-х разрядного регистра: форматы фA, фB, фC, фD, фE.

Панель меню "**ПРЕДСТАВИТЕЛЬ"** показана на рисунке 28, на дисплее отображается меню, состоящее из пунктов, приведенных в таблице 9. Таблица 9

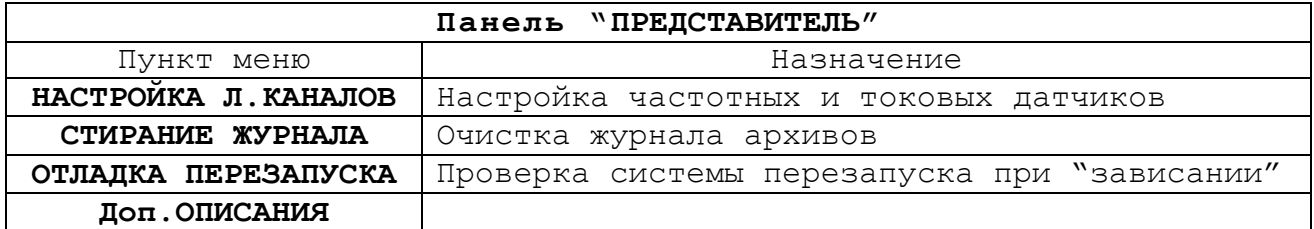

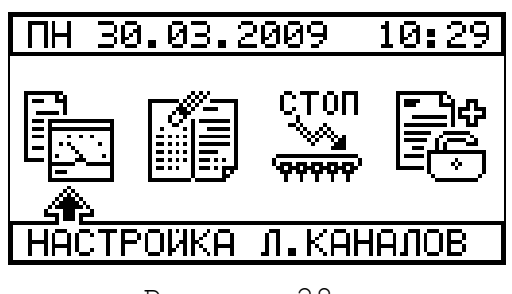

Панель "**ПРЕДСТАВИТЕЛЬ"** Панель "**Доп.ОПИСАНИЯ"**

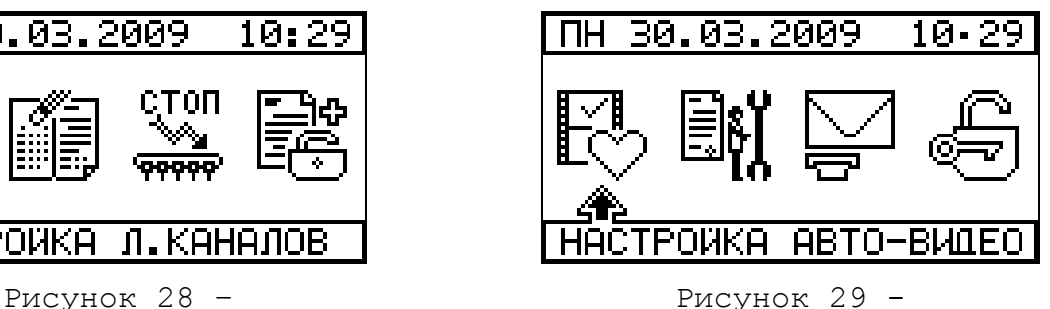

Панель меню "НАСТРОЙКА Л.КАНАЛОВ" (см. рисунок 30), предназначена для настройки входных каналов контроллера на конкретные типоразмеры датчиков расхода, температуры и давления.

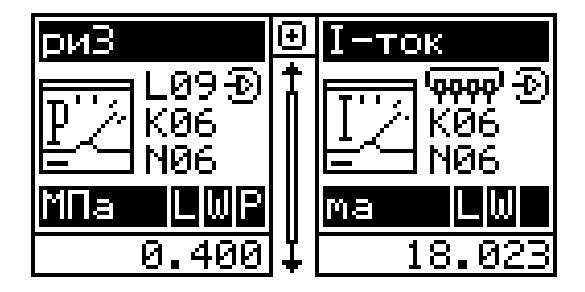

Рисунок 30 - Видеокадр "**НАСТРОКА Л.КАНАЛОВ"**

Настройка токовых и частотных каналов для датчиков температуры, давления и расхода производится следующим образом: кнопками  $\Leftarrow$ ,  $\Rightarrow$  выберите тип канала (токовый-І или частотный-F), кнопками  $\hat{U}$ ,  $\hat{U}$ выберите один из каналов t1 ... tn (температура по "трубам") или  $P1$  ... Pn (давление по "трубам") или G1 ... Gn (расход по "трубам") и нажмите кнопку SET. При этом на дисплее появится операционная панель, изображенная на рисунке 31.

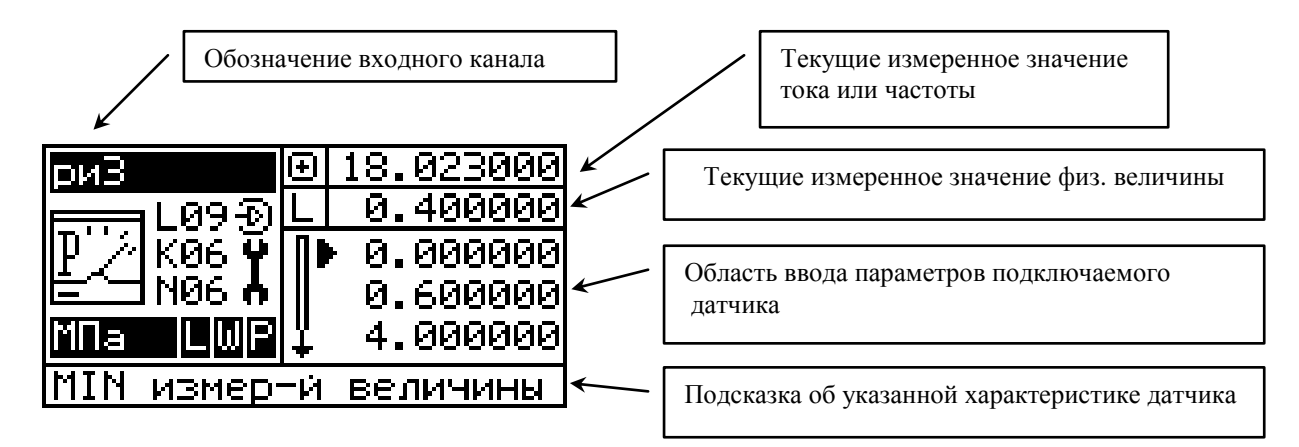

Рисунок 31 - Видеокадр ввода данных

нажмите F2 (для разблокировки режима редактирования Далее "MIN" и "МАХ" значений тока и частоты) и кнопками  $\hat{\mathbf{u}}$ ,  $\boldsymbol{\Phi}$  выберите строку для ввода новых параметров датчика по данному каналу:

- максимальное и минимальное значение измеряемой величины (ток или частота);

- максимальное и минимальное значение измеряемого эквивалента давление или расход), соответствующего введенному (температура, частотному или токовому диапазону;

- поправочный коэффициент - вводится значение цены импульса датчика расхода для датчиков расхода с нормированной ценой импульсов или число - "0.0000", для датчиков расхода с нормированной выходной частотой, в этом случае цена импульсов вычисляется контроллером по заданным максимальным значениям частоты и расхода.

При выборе параметра руководствуйтесь подсказкой в нижней строке видеокадра. Для редактирования величины необходимо нажать SET и произвести необходимую корректировку. По окончании редактирования нажмите SET для подтверждения изменений.

Панель "Доп. ОПИСАНИЯ" состоит из пунктов меню, назначение которых приведено в таблице 10, вид панели изображен на рисунке 29.

Таблица 10

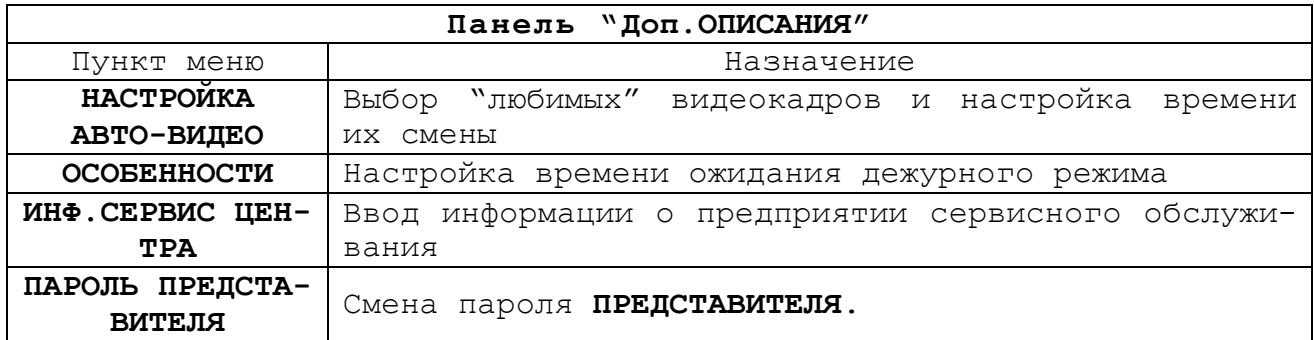

После внесения изменения необходимо сохранить настройку для этого выбрать пункт меню "**СОХРАНИТЬ НАСТРОЙКУ"** (см. рисунок 32), после операции сохранения настроек появится запрос на очистку журнала и будет произведен рестарт контроллера. При выходе из пункта "**НАСТРОЙКА СИСТЕМЫ"** появится видеокадр "**ИЗМЕНЕНЫ ПАРАМЕТРЫ!"** (см. рисунок 33)где можно сохранить изменения без очистки журнала.

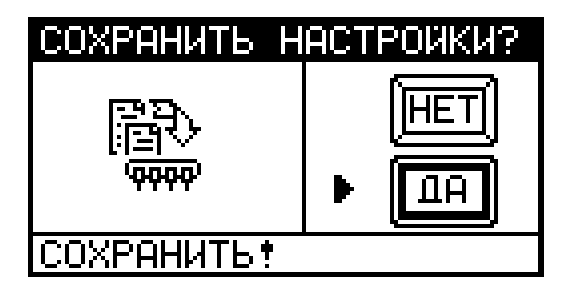

Рисунок 32 – Рисунок 33 -

Видеокадр "**СОХРАНИТЬ НАСТРОЙКУ"** Панель "**ИЗМЕНЕНЫ ПАРАМЕТРЫ!"**

ИЗМЕНЕНЫ ПАРАМЕТРЫ! :ОХРАНИТЬ  $EER$ ЗАПИСАТЬ ИЗМЕНЕНИЯ

2.2.6 Настройка алгоритма вычислений производится в панели "**ТАБЛИЦЫ И ДОП.ДАННЫЕ"** и **"ТАБЛИЦЫ ДАННЫХ",** изображенные на рисунках 34 и 35. На рисунках 36 и 37 приведены видеокадры "**ТАБЛИЦА ДАННЫХ N1"** (**ОБЪ-ЕКТ:ОПИСАНИЕ**) и "**ТАБЛИЦА ДАННЫХ N2"** (**ОБЩИЕ ПАРАМЕТРЫ**) соответственно.

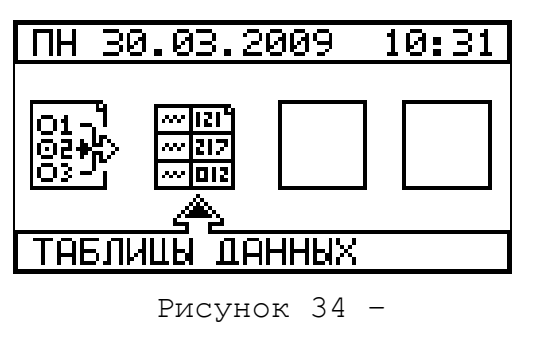

Панель "**ТАБЛИЦЫ И ДОП.ДАННЫЕ"** Панель "**ТАБЛИЦЫ ДАННЫХ"**

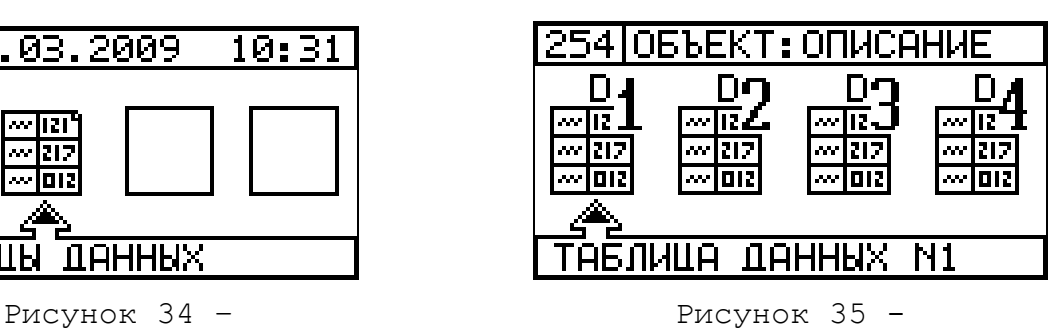

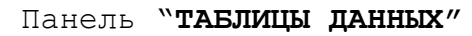

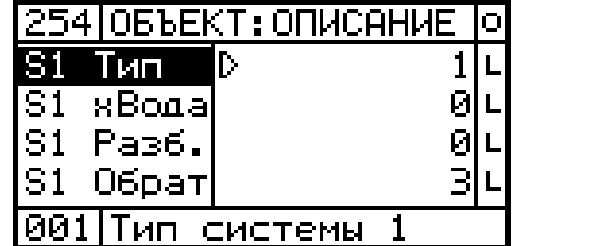

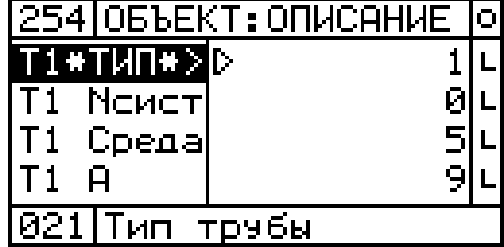

Рисунок 36 -

Видеокадры "ОБЪЕКТ: ОПИСАНИЕ"

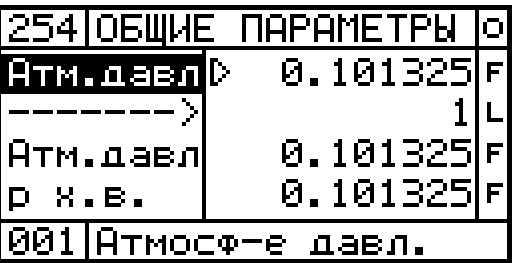

Рисунок 37 -

Видеокадр "ОБЩИЕ ПАРАМЕТРЫ"

2.2.7 В таблицах настроек вводят числовые значения двух типов: L(Long) и F(Float). Тип L используется для обозначения номера канала, значение сигнала с которого присваивается выбранному в таблице параметру. Тип F используется для прямого задания цифрового значениия (константы) выбранному параметру. Переключение типов производится кнопкой F2. Обозначение типа переменной отображается в конце выбранной строки, как это можно видеть на рисунках 36 и 37.

2.2.8 Использование таблиц настроек для систем трубопроводов (S1...S4) и для каждой "трубы" (T1...T8) в отдельности позволяет описывать сложные объекты теплоэнергоучета с разными типами энергоносителей: вода, пар, газ и т.д., что дает возможность использовать контроллер в совмещенных вариантах счетчиков (СТС.М, СВП, СВГ.М). Настройка базового варианта приведена в таблицах Ж.1, Ж.2, Ж.3 приложения Ж. При настройке контроллера по спецзаказу данные заносятся в таблицы Ж.4, Ж.5, Ж.6 приложения Ж.

2.2.9 Настройка алгоритма вычисления объема газа в соответствии с системой газоснабжения потребителя.

Настройка производится изменением данных в следующих таблицах:

- "ТАБЛИЦА ДАННЫХ №1" ОБЪЕКТ: ОПИСАНИЕ;

- "ТАБЛИЦА ДАННЫХ №2" ОБЩИЕ ПАРАМЕТРЫ.

При выпуске из производства контроллер настроен на вычисление объема газа по системе S1 из двух "труб" (T1, T2).

"ТАБЛИЦА ДАННЫХ №1"(ОБЪЕКТ:ОПИСАНИЕ) содержит описание системы двух "труб" и параметры настройки "труб", такие как, значения физических параметров газа:

- тип газа (9-природный газ, 10-свободный (попутный) нефтяной газ, 13-азот, 14-воздух, 20-кислород, 21-двуокись углерода, 22 аргон);

- концентрация диоксида углерода(коэфф.C), мол.%;

- концентрация азота(коэфф.D), мол.%;

- плотность измеряемого газа при стандартных условиях (коэфф.В),  $\kappa r/m^3$ ;

"ТАБЛИЦА ДАННЫХ №2"(ОБЩИЕ ПАРАМЕТРЫ) содержит в виде констант:

- общие, аварийные параметры;

- барометрическое давление, (Pб) МПа.

Значение барометрического давления Pб используется при расчете по формуле (1).

Значение плотности и процентного содержания в нем углекислого газа и азота используется для коррекции значений температуры и давления при определении коэффициента сжимаемости только для природного газа (тип газа-9). При выпуске контроллера из производства, эти значения установлены равными соответственно 0,101325 МПа, 0,7228  $\kappa\Gamma/M^3$ , 0%, 0%.

При вводе контроллера в эксплуатацию эти параметры могут быть изменены в соответствии со среднегодовым значением барометрического давления на данной территории, в соответствии с фактической плотностью природного газа и фактическим процентным содержанием углекислого газа и азота.

Коэффициент сжимаемости по остальным типам газа определяется в зависимости от текущих значений температуры и давления по соответствующей таблице методом линейной аппроксимации.

Таблица коэффициента сжимаемости для свободного (попутного) нефтяного газа (тип газа-10) рассчитывается по методике ГСССД МР 113-03 для конкретного компонентного состава.

При выпуске контроллера из производства таблица коэффициента сжимаемости свободного нефтяного газа соответствует компонентному составу, приведенному в таблице И.1 приложения И. По спецзаказу возможна корректировка под любой компонентный состав, информация о котором заносится в эту же таблицу.

Кроме табличной аппроксимации в контроллере реализован алгоритм с вводом компонентного состава свободного(попутного) нефтяного газа непосредственно с клавиатуры. При выборе этого варианта расчета коэффициента сжимаемости необходимо произвести следующие настройки:

- в "ТАБЛИЦЕ ВЫБОРА N2" установить курсор на варианте расчета коэффициента сжимаемости "КОМПОН. СОСТАВ" и нажать SET;

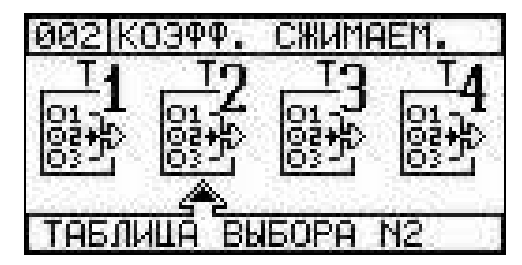

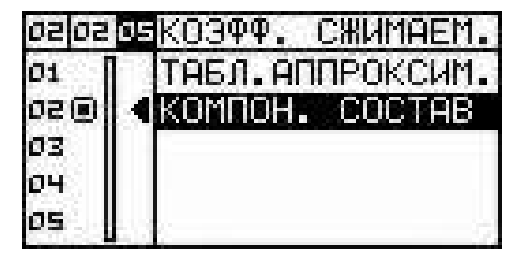

Рисунок 38 -Выбор варианта расчета коэффициента сжимаемости по компонентному составу

- перейти в "ТАБЛИЦУ ДАННЫХ N3" и ввести в "ПНГ табл.1" в объемных долях компонентный состав свободного нефтяного газа.

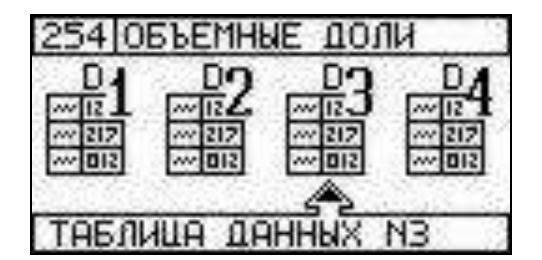

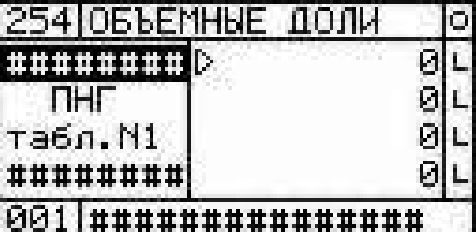

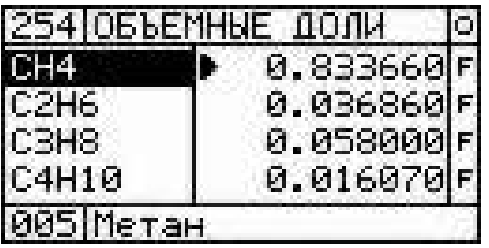

Рисунок 39 -Ввод компонентного состава ПНГ (в объемных долях)

Компонентный состав свободного нефтяного газа представлен следующими четырнадцатью составляющими:

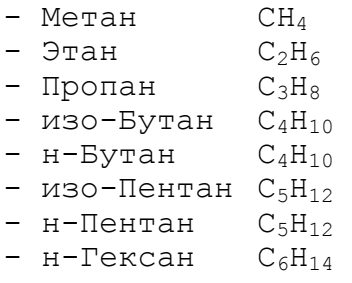

- $-$  н-Гептан  $C_7H_{16}$
- Кислород  $O_2$
- Азот  $N_2$
- Двуокись
- углерода CO<sub>2</sub><br>Вода H<sub>2</sub>O - Вода
- Сероводород H<sub>2</sub>S

При вводе объемных долей необходимо убедиться по дисплею контроллера в правильности вводимых данных: сумма объемных долей компонент ПНГ (переменная *Sum1*) должна быть равна единице.

ОБЩИЕ ПАРАМЕТРЫ Too TmWh = 2.07556 y 7472. aTmS = p\_at = 0.10132 MNa \*\*\*\* OPOBEPKA \*\*\*\*  $Sum1 = 1.00000$ 

Рисунок 40 -

Проверка суммы объемных долей компонент

Если использовать вариант ввода с клавиатуры, то на всех трубах для расчета коэффициента сжимаемости будет использован один и тот-же компонентный состав.

2.2.10 Настройка алгоритма вычисления расхода и объема газа и массы газоконденсата стабильного, извлекаемых из газоконденсатной скважины.

Измерение параметров газоконденсата запрограммировано только по одной трубе Т1. Настройка по трубе Т1 – следующая:

Вход F1 – датчик расхода смеси gi\_1;

Вход I1 – датчик температуры ti\_1;

Вход I2 – датчик давления pi\_1;

Вход I3 - датчик плотности го 1;

Тип носителя (среда) по трубе Т1 – 8 (газоконденсат). Выбирается в "ТАБЛИЦА ДАННЫХ №1-ОБЪЕКТ:ОПИСАНИЕ".

Плотность жидкой фазы (конденсата) при рабочих условиях (далее - р.у.) может рассчитываться как по данным хим. анализа, т.е. по компонентному составу газоконденсата, так и по известной функции температуры и давления.

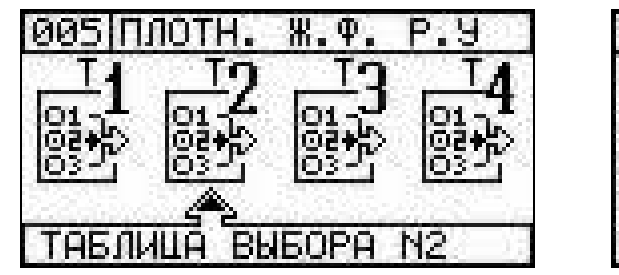

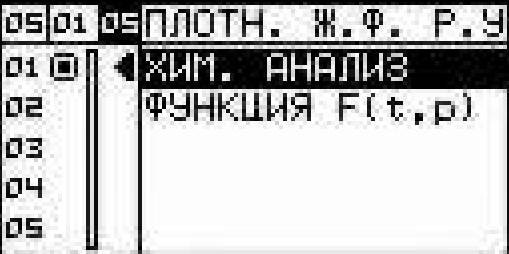

Рисунок 41 -

Выбор варианта расчета плотности жидкой фазы

Ввод компонентного состава газоконденсата (смеси) осуществляется в объемных долях.

Перед вводом объемных долей сделать проверку: сумма объемных долей компонентов должна равняться единице.

Ввод компонентного состава газоконденсата производится в режиме ИНЖЕНЕР в ТАБЛИЦА ДАННЫХ N3.

Компонентный состав представлен шестнадцатью составляющими:

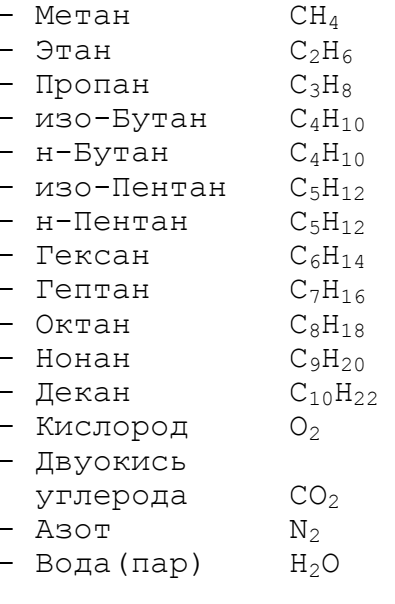

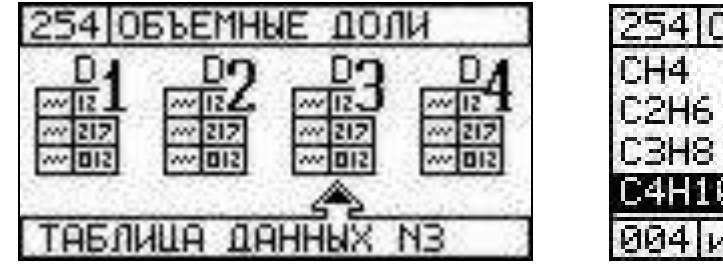

|                 | 254 ОБЪЕМНЫЕ ДОЛИ |   |
|-----------------|-------------------|---|
| CH <sub>4</sub> | 0.700000          |   |
| C2H6            | 0.040000          |   |
| CBH8.           | 0.020000          | F |
| C4H10           | 0.010000          |   |
|                 |                   |   |

Рисунок 42 –

Ввод компонентного состава газоконденсата (смеси)

Ввод исходных данных для расчета

1. Плотность газоконденсата (в  $\kappa\Gamma/M^3$ ):

- r sm - плотность при р.у. может задаваться как сигнал с датчика (№ логического канала-3) или как константа;

- R sm - плотность при стандартных условиях - константа.

|      | ∣ОБЪЕМНЫЕ ДОЛИ |   |
|------|----------------|---|
| H2O  | й. АЙЙЙЙЙ      | F |
|      | 0.000000       | F |
| H sm | 0.850000       | F |
|      | 100.000        |   |
|      | лот, смеси     |   |

Рисунок 43 – Ввод плотности смеси

На рисунках 44, 45 приведены примеры отображаемых на дисплее контроллера мгновенных, среднечасовых и итоговых значений параметров газоконденсата.

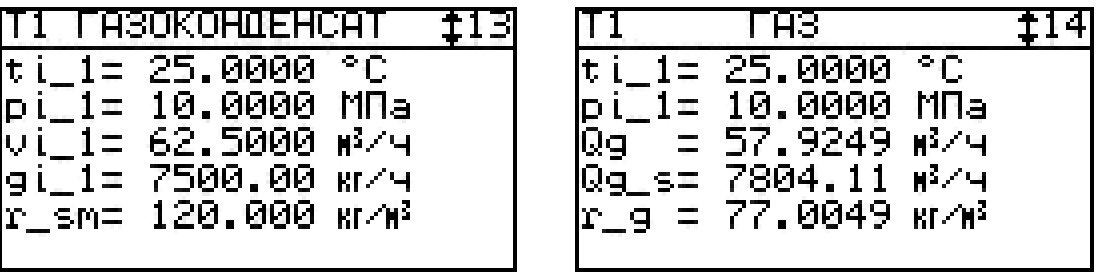

|                                       | KOHOEHCAT         |                    |  |
|---------------------------------------|-------------------|--------------------|--|
| lt i                                  | $1 = 25.0000$     | °C                 |  |
|                                       | 1= 10.0000 MNa    |                    |  |
|                                       | 3039.50           | -кг∕ Ч             |  |
| lQk.<br>$\equiv$                      | 1294.74           | $\rm K$ r $\leq$ H |  |
|                                       | Qgks= 1128.71 թ/Կ |                    |  |
| $\mathbb{Z}^n$<br>lr_<br>$\downarrow$ | 664.В62 кг⁄н≧     |                    |  |

Рисунок 44 – Мгновенные значения параметров газоконденсата
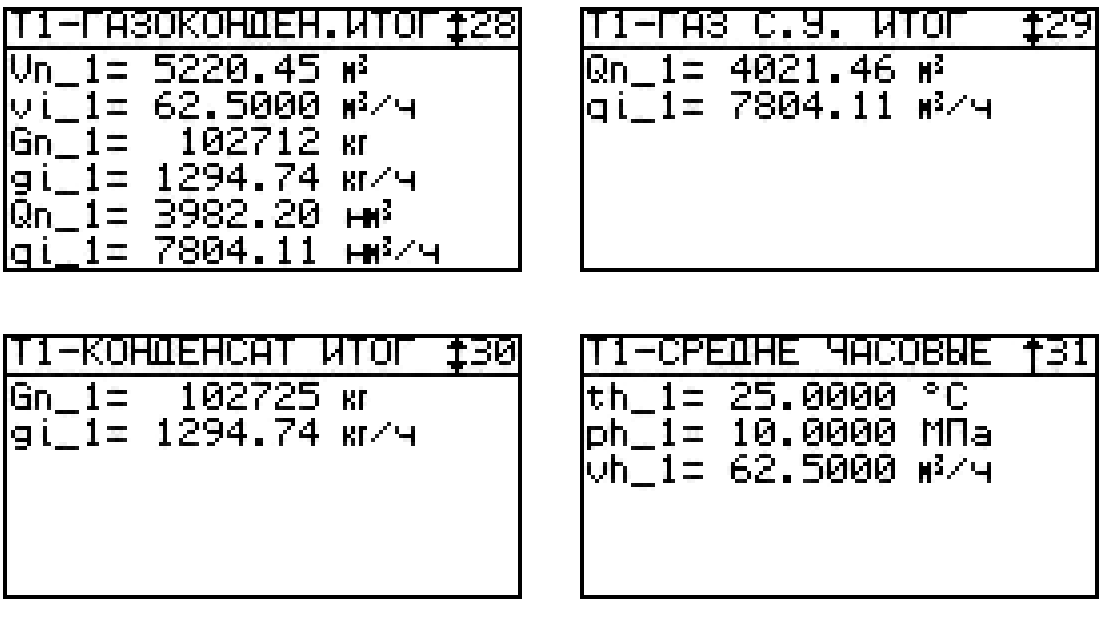

Рисунок 45 –

Итоговые и среднечасовые значения параметров газоконденсата

2.2.11 Настройка алгоритма вычисления количества тепла, переносимого паром, в соответствии с системой теплоснабжения потребителя.

Настройка производится внесением данных в следующие таблицы:

- "ТАБЛИЦА ДАННЫХ №1" ОБЪЕКТ:ОПИСАНИЕ;

- "ТАБЛИЦА ДАННЫХ №2" ОБЩИЕ ПАРАМЕТРЫ.

При выпуске из производства контроллер настроен на вычисление тепла по паровой (насыщенный пар) системе теплопотребления S2, которая состоит из двух "труб" – паропровода и конденсатопровода - T3, T4. Изменение описания систем "труб" и параметров настройки "труб" осуществляется занесением новых данных в "ТАБЛИЦУ ДАННЫХ №1"(ОБЪЕКТ:ОПИСАНИЕ). Для настройки на перегретый пар в таблице необходимо указать тип носителя для "трубы" T3:

4 - перегретый пар;

3 – насыщенный пар.

Общие и аварийные параметры заносятся в виде констант в "ТАБ-ЛИЦУ ДАННЫХ №2"(ОБЩИЕ ПАРАМЕТРЫ). К ним относятся следующие:

- температура холодной воды подпитки на источнике тепла;

- сезонные периоды изменения температуры холодной воды.

2.2.12 Настройка алгоритма вычисления количества тепла в соответствии с системой теплоснабжения потребителя.

Настройка производится внесением данных в следующие таблицы:

- "ТАБЛИЦА ДАННЫХ №1" ОБЪЕКТ:ОПИСАНИЕ;

- "ТАБЛИЦА ДАННЫХ №2" ОБЩИЕ ПАРАМЕТРЫ.

При выпуске из производства контроллер настроен на вычисление тепла по формуле(4) в закрытой - S3 и по формуле(6) в открытой - S4 системах теплопотребления. Переход к расчетам по формуле (5) для открытых систем теплопотребления и к расчетам по формулам (7),(8) для источников теплоснабжения осуществляется занесением новых данных в "ТАБЛИЦУ ДАННЫХ №1"(ОБЪЕКТ:ОПИСАНИЕ). Изменения касаются описания систем "труб" Si и параметров настройки "труб" Тi. Общие и аварийные параметры заносятся в виде констант в "ТАБЛИЦУ ДАННЫХ №2" (ОБЩИЕ ПАРАМЕТРЫ). К ним относятся следующие:

- температура холодной воды подпитки на источнике тепла;

- сезонные периоды изменения температуры холодной воды.

Таблицы вариантов настроек приведены в приложении К.

2.2.13 Настройка выходных дискретных каналов.

Дискретные выходы Do1 ... Do4 могут быть использованы как частотные выходы для вывода значений переменных. Для настройки используется "ТАБЛИЦА ДАННЫХ N4", секция VarOut - "ВЫВОД ЗНАЧЕНИЙ", в которой задаются следующие значения:

- VoNum, максимальное число описаний используемых дискретных выходов;

- VoNvar, номер переменной;
- VoNout, номер выходного канала;
- VoVmin, минимальное значение переменной;
- VoVmax, максимальное значение переменной;
- VoOmin, минимальное значение выходной частоты, Гц;
- VoOmax, максимальное значение выходной частоты, Гц.

2.2.14 Обслуживание контроллера осуществляется одним оператором, снимающим информацию из памяти контроллера на Flash–носитель через установленные промежутки времени. Конструкция и схема контроллера рассчитаны на непрерывную работу с сохранением метрологи-

ческих характеристик в течение трех лет. По истечении данного срока необходимо выполнить периодическую поверку.

Рекомендуется производить очистку журнала контроллера 1 раз в год после сдачи отчетов и по согласованию с контролирующей организацией, а также после проведения поверки.

2.3 Использование программы верхнего уровня

Программа верхнего уровня предназначена для обработки данных, переданных с контроллера (посредством Flash-накопителя или через интерфейс RS-232/485) и формирования на базе этих данных протоколов, отчетов и графиков по работе контролируемого узла учета.

2.3.1 Установка программы верхнего уровня.

Системные требования:

- Операционная система WINDOWS 9x/Me/2000/XP/Vista/7;
- Процессор PENTIUM III 1,0 GHz;
- Оперативная память RAM 256 Mb;
- Видео 3D видеокарта 32 Mb памяти;
- Свободное место на HDD диске 100 Mb;
- USB интерфейс.

Установка программы верхнего уровня - выполняется в соответствии с указаниями, приведенными в файле README.TXT на flashнакопителе (или CD-диске) с программой верхнего уровня.

2.3.2 Основные функции программы верхнего уровня (SPOON)

Запустите программу, на экране появится главное окно (см. рисунок 46), которое служит для управления другими окнами. В верхней части окна отображена строка со списком меню программы: меню "БАЗА ДАННЫХ", "СЕРВИС", "ОКНА" и "?" (Справка) и строка функциональных кнопок, на которых изображены рисунки. С каждой кнопкой связано выполнение некоторой функции. Кнопки дублируют наиболее часто используемые функции, доступные и в обычном меню такие как: "ОТКРЫТЬ БАЗУ ДАН-НЫХ", "ДОПОЛНИТЬ БАЗУ ДАННЫХ ИЗ ФАЙЛА ДАННЫХ КОНТРОЛЛЕРА", "ДОПОЛНИТЬ БАЗУ ДАННЫХ ИЗ ПОРТА", "СИСТЕМНЫЙ ПРОТОКОЛ", "ТЕХНИЧЕСКИЙ ОТЧЕТ", "НА-СТРОЙКА", "ВЫЗОВ СПРАВКИ", "РЕЖИМ РАБОТЫ КОНТРОЛЛЕРА" - описание этих функций приведено в таблице 11.

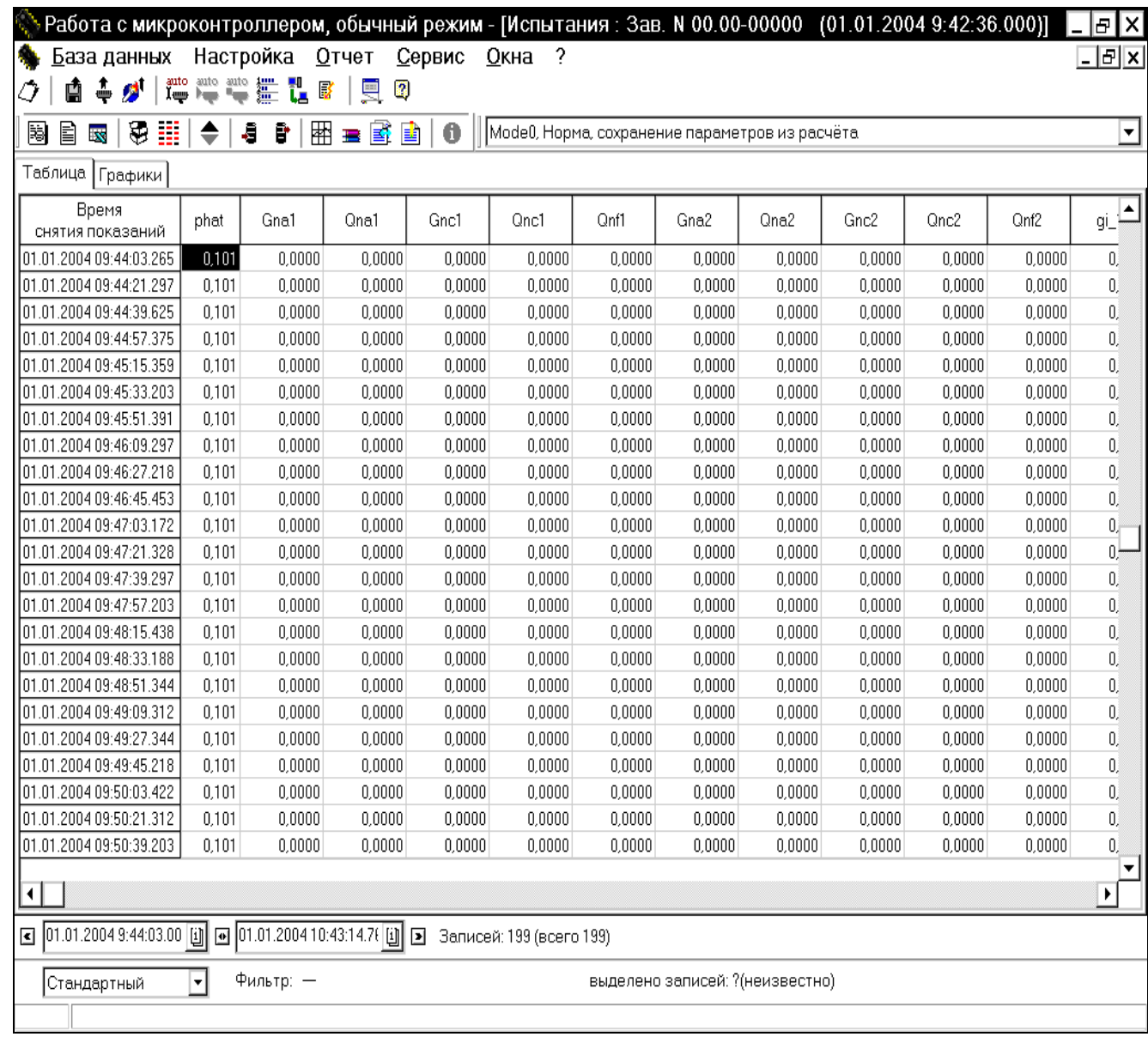

# Рисунок 46 - Окно "Информация по контроллеру" в главном окне<br>программы верхнего уровня

```
Таблица 11
```
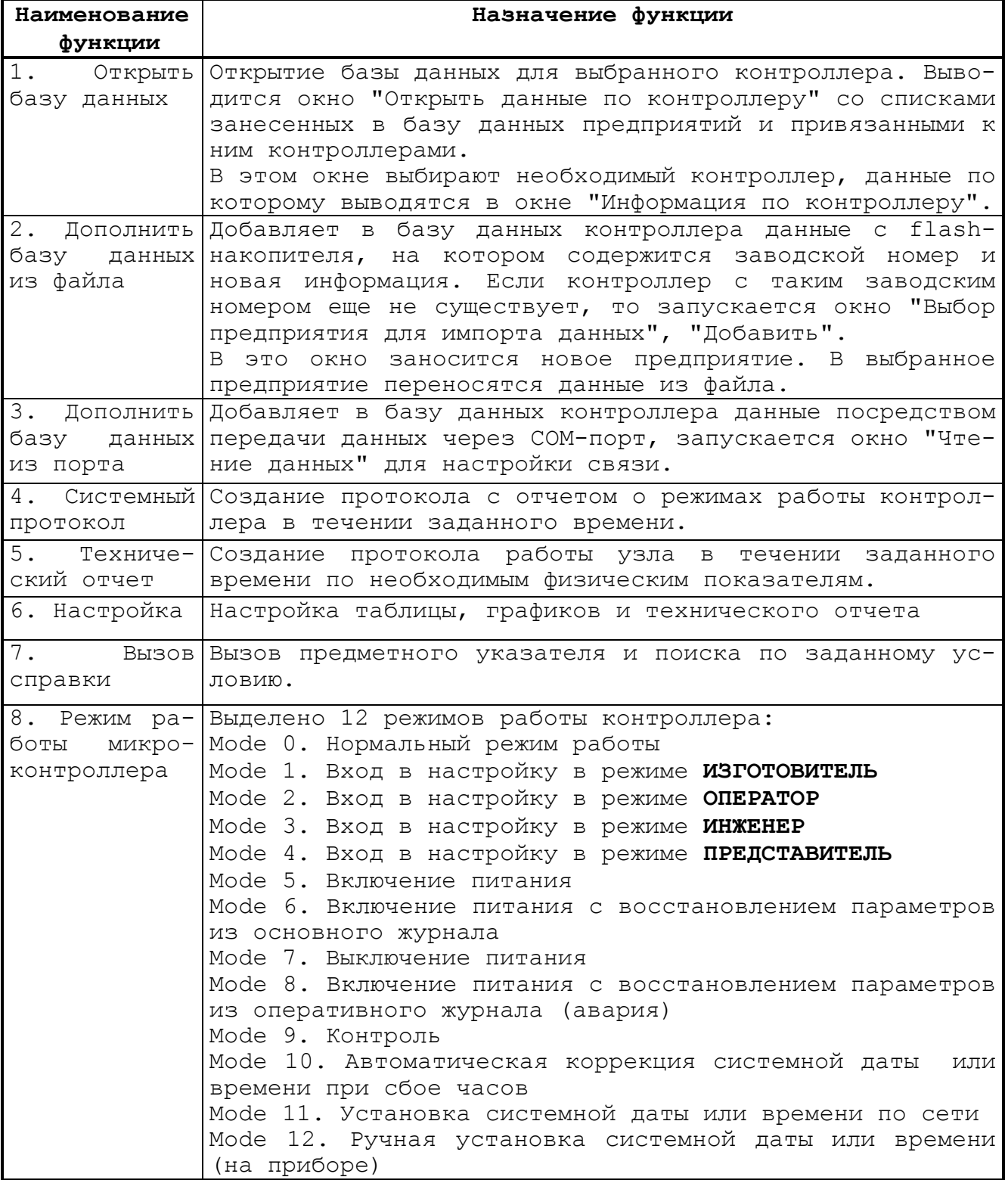

Меню "БАЗА ДАННЫХ" содержит следующие основные пункты: "Открыть", "Закрыть", "Дополнить базу данных" - "Из файла", "Из порта  $RS - 232$ ".

Окно "Открыть базу данных" содержит список предприятий и связанный с ним список установленных контроллеров, после выбора интересующего микроконтроллера необходимо нажать кнопку Ок.

В этом режиме в окне "Информация по контроллеру" на экран выводится вся информация, которая имеется в базе данных по данному контроллеру, а в строке списка меню главного окна появляются два дополнительных пункта: меню "НАСТРОЙКА" и меню "ОТЧЕТ". Данные могут быть представлены в табличном виде или в виде графика. Переключение производится щелчком мыши на закладку "Таблица" или "График". Одновременно на экране можно открыть несколько окон с информацией как по одному, так и по разным микроконтроллерам.

Пункт меню "Закрыть" - закрывает активное в настоящий момент окно. Пункт меню "Дополнить базу данных" открывает пункты:

- пункт "Из файла", в этом режиме информация с flashнакопителя заносится в базу данных программы SPOON;

- пункт "Из порта RS-232", в этом режиме информация с контроллера поступает в базу данных через порт RS-232.

Меню "НАСТРОЙКА" состоит из следующих пунктов: "Таблицы", "Графиков", "Технического отчета".

Настройка графика заключается в выборе переменных (среднечасовых значений) и цвета линий для отображения на графике. Для этого для каждой переменной необходимо указать "Параметры линии": "Видимость на графике" и "Цвет линии". Аналогично производится настройка таблиц.

Настройка технического отчета заключается в создании шаблонов.

Для создания шаблона отчета последовательно нажмите кнопки "Шаблоны", "Создать новый шаблон", "Введите название шаблона". Введите название шаблона. Далее выберите переменные, значения которых в отчете будут располагаться в столбцах. Для каждой переменной укажите номер столбца в отчете и правило подсчета итога по столбцу. При необходимости введите верхний и нижний заголовки отчета, нажав кнопку "Настройка заголовков".

Меню "ОТЧЕТ" состоит из следующих пунктов: "Создать технический отчет", "Создать системный протокол" и "Экспортировать таблицу в Excel".

Пункт меню "Технический отчет" предназначен для создания отче-

тов за любой период времени, например, для создания месячного отчета необходимо задать начальную и конечную даты, тип отчета - "Частичный отчет", "Интервал для частичного отчета" - 24 (в часах), шаблон - "месячный отчет, форма 1". В приложении Л приведены примеры "Технического отчета" и "Системного протокола", созданные на базе данных микроконтроллера.

Пункт меню "Экспортировать в Excel" предназначен для передачи данных в табличный редактор Excel, когда возникает необходимость иметь более разнообразные возможности по оформлению отчетов в табличном и графическом виде. Программа Excel должна быть установлена на компьютере. Экспортирование данных производится за промежуток времени, ограниченный начальной и конечной датой, из активной базы данных в таблицу Excel.

Меню "ИНСТРУМЕНТЫ" включает следующие пункты: "Редактировать таблицу", "Форматировать дискету", "Диалоговый режим работы".

Пункт "Редактировать таблицу" предназначен для настройки программы разработчиком.

Пункт "Форматирование дискеты" предназначен для форматирования и подготовки специальной дискеты для данных, с помощью которой производилось снятие данных с ранних модификаций микроконтроллера.

В программе имеется режим автоопроса. Для диспетчерских пунктов в этом режиме к одному управляющему компьютеру через порт RS-485 может подключаться до шестнадцати контроллеров посредством специального конвертера.

3 Поверка

3.1 Поверка контроллера проводится в соответствии с инструкцией 366.00.00.000 МИ «ГСИ. Контроллеры универсальные МИКОНТ-186. Методика поверки», утвержденной ГЦИ СИ ФБУ "Тюменский ЦСМ" 03 июля 2012 г.

При проведении поверки допускается использовать контакты разъемов устройства УСО-701, отстыковав контроллер от БКС-701. Назначение контактов разъемов приведено на схеме электрической принципиальной 366.00.00.000 ЭЗ. Порядок демонтажа контроллера с места эксплуатации для проведения поверки следующий:

- отсоедините сетевой разъем питания;

- открутите винты крепления контроллера (при настенном размешении):

- отстыкуйте контроллер от БКС-701, для чего открутите верхний средний винт на крышке БКС-701, освободив тем самым фиксирующий лепесток;

- закрутите винт на крышке БКС-701 на место.

После проведения поверки контроллер состыковывают с БКС-701 и закрепляют на месте эксплуатации в обратном порядке.

4 Техническое обслуживание и текущий ремонт

4.1 Техническое обслуживание контроллера включает в себя:

- проверку внешнего состояния контроллера;

- проверку соответствия привязки каналов контроллера к типоразмерам подключаемых датчиков - комплектности счетчика, в состав которого входит данный контроллер;

- проверку общей работоспособности контроллера.

4.2 Текущий ремонт заключается в смене сгоревших плавких вставок. Замену производить только при выключенном питании.

4.3 При техническом осмотре внешнего состояния контроллера проверяют:

- крепление разъёмов, исправность кабелей и заземления;

- состояние лакокрасочных и гальванических покрытий;

- отсутствие механических повреждений.

4.4 Проверка "привязки" каналов контроллера проводится путём сличения действительной комплектности счетчика с приведенной в паспорте на счетчик и с указанной в видеокадрах контроллера "ПАСПОРТ", "ОПИСАНИЕ РАСЧЕТНОЙ ЧАСТИ".

4.5 Проверка общей работоспособности проводится путем просмотра и сравнения информации по видеокадрам контроллера.

4.6 Осмотр и ремонт, связанный со вскрытием контроллера, производится только специализированной службой "СЕРВИС - ЦЕНТР".

4.7 При выходе из строя контроллера в течение гарантийного срока он должен быть отправлен на предприятие-изготовитель с приложением акта о неисправности.

5 Хранение

5.1 Контроллер в течение гарантийного срока хранения должен храниться на стеллажах в упаковке предприятия-изготовителя при температуре окружающего воздуха от 5 до 40 С и относительной влажности до 80 % при температуре 25 °С. В помещении для хранения не должно быть пыли, паров кислот и щелочей, агрессивных газов и других вредных веществ. Группа условий хранения 1(Л) по ГОСТ 15150-69.

6 Транспортирование

6.1 Контроллер должен транспортироваться в закрытом транспорте любого вида.

6.2 Значения климатических и механических воздействий при транспортировании контроллера не должны превышать предельных:

- температура окружающего воздуха от минус 50 до плюс 50 °С;

- относительная влажность воздуха до 95 % при температуре 35 °С;

- максимальное ускорение механических ударов не должно превышать 30 м/ $c^2$  при частоте от 80 до 120 ударов в минуту.

6.3 После транспортирования при отрицательных температурах перед распаковыванием необходима выдержка контроллера в упаковке в нормальных условиях в течение одного часа.

7 Гарантии изготовителя

7.1 Изготовитель гарантирует соответствие контроллера универсального МИКОНТ-186 требованиям технических условий ТУ 4012-001-50272420-2006 при соблюдении условий эксплуатации, транспортирования, монтажа и хранения.

7.2 Гарантийный срок эксплуатации 18 месяцев со дня ввода в эксплуатацию, но не более 24 месяцев со дня поступления потребителю.

7.3 В период гарантийного срока эксплуатации изготовитель производит бесплатную замену деталей и узлов, вышедших из строя по вине изготовителя, при условии правильного транспортирования, хранения и эксплуатации, предусмотренных настоящим РЭ.

8 Свидетельство о приемке

8.1 Контроллер универсальный МИКОНТ-186 заводской номер изготовлен и принят в соответствии с действующей технической документацией и признан годным для эксплуатации.

Представитель ОТК

М.П.

(подпись ) ( расшифровка подписи )

( дата )

9 Сведения о рекламациях

9.1 В случае отказа изделия в работе или неисправности его в течение гарантийного срока, а также обнаружения некомплектности при первичной приемке изделия необходимо оформить акт, заверенный руководителем организации-потребителя. К акту должен быть приложен протокол, в котором необходимо указать причину выхода из строя или содержание некомплектности.

Акт и протокол не позднее, чем через 10 дней со дня установления причины отказа или некомплектности, должны быть отправлены на предприятие-изготовитель по адресу: 625014, г.Тюмень, ул.Новаторов, 8, ОАО ИПФ "Сибнефтеавтоматика".

#### 10 Данные о поверке

10.1 Результаты поверки, произведенной в соответствии с методикой поверки, заносятся в таблицу 12.

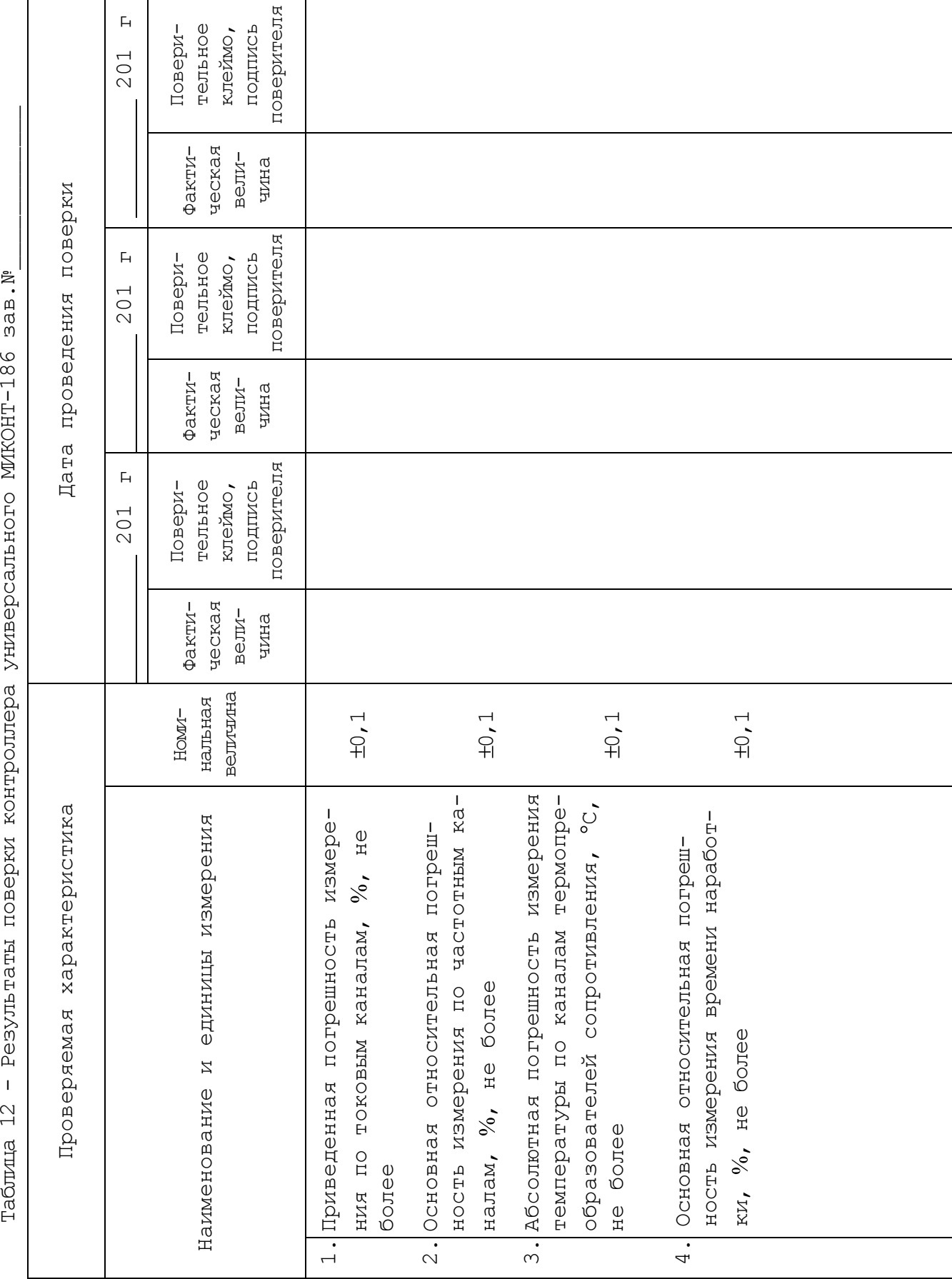

Таблица 12 - Результаты поверки контроллера универсального МИКОНТ-186 зав.№

## ПРИЛОЖЕНИЕ А (обязательное)

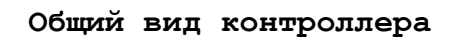

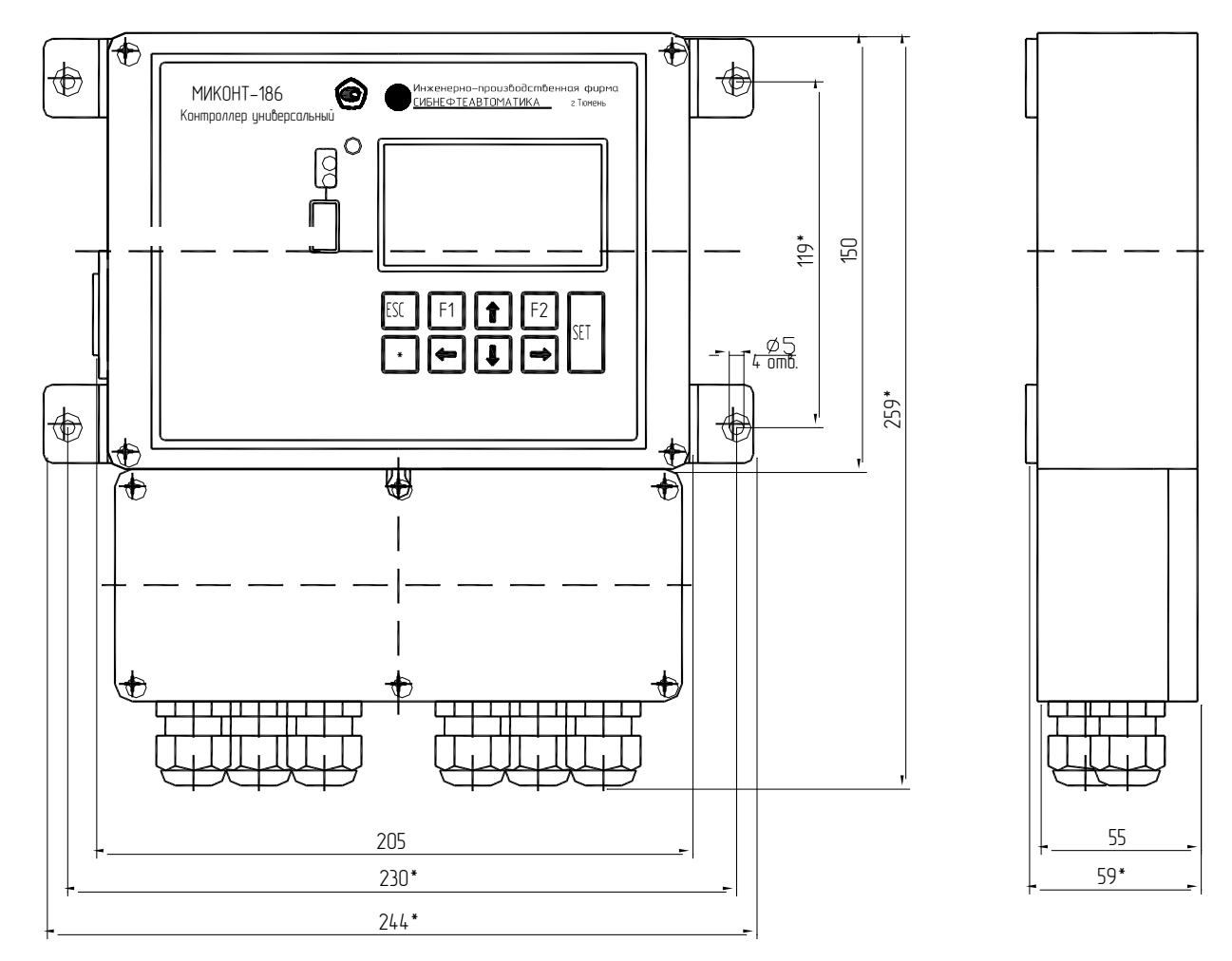

Рисунок А.1 - Контроллер универсальный МИКОНТ-186

## ПРИЛОЖЕНИЕ Б (обязательное)

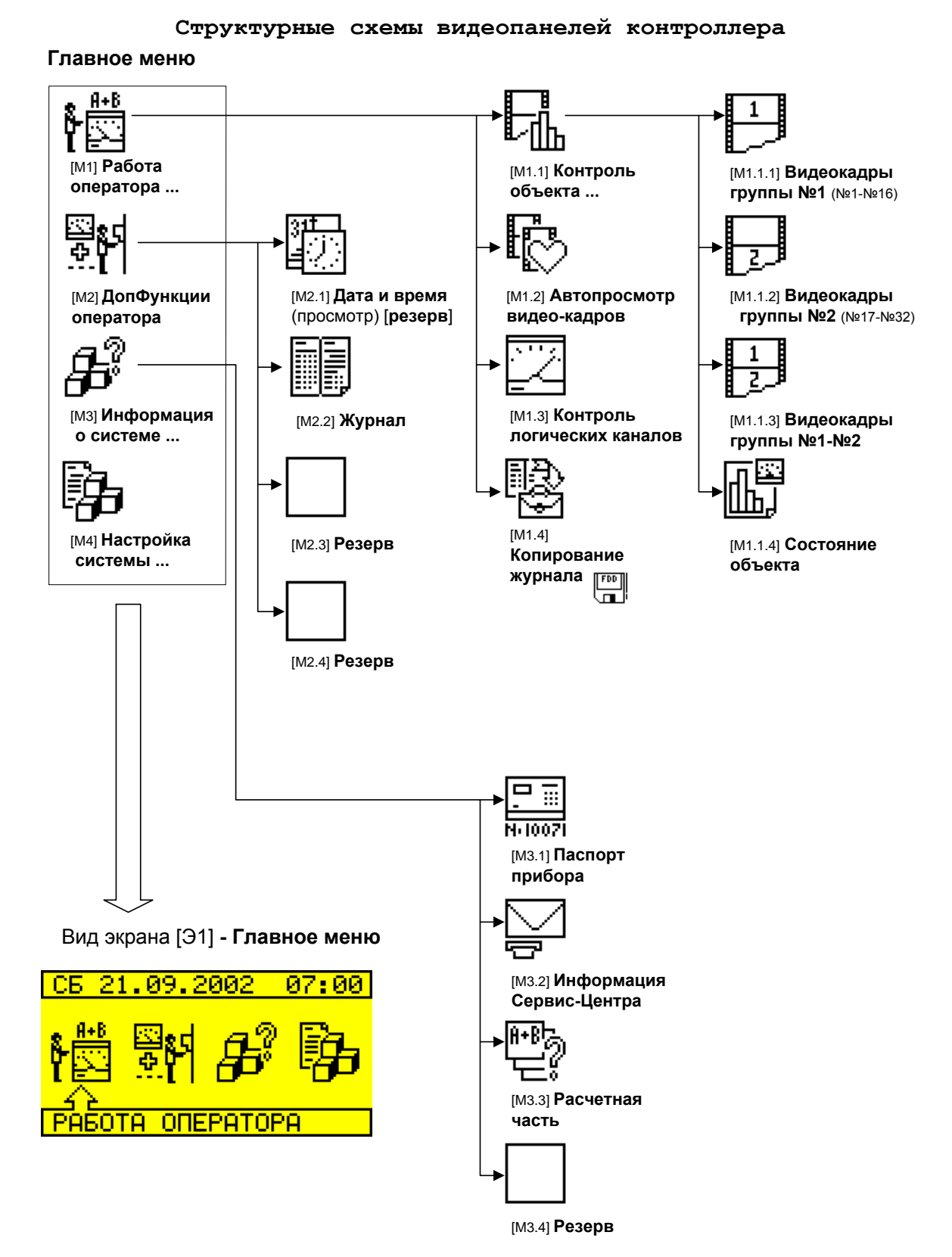

Рисунок Б.1 - Меню главной панели

#### ПРОДОЛЖЕНИЕ ПРИЛОЖЕНИЯ Б (обязательное)

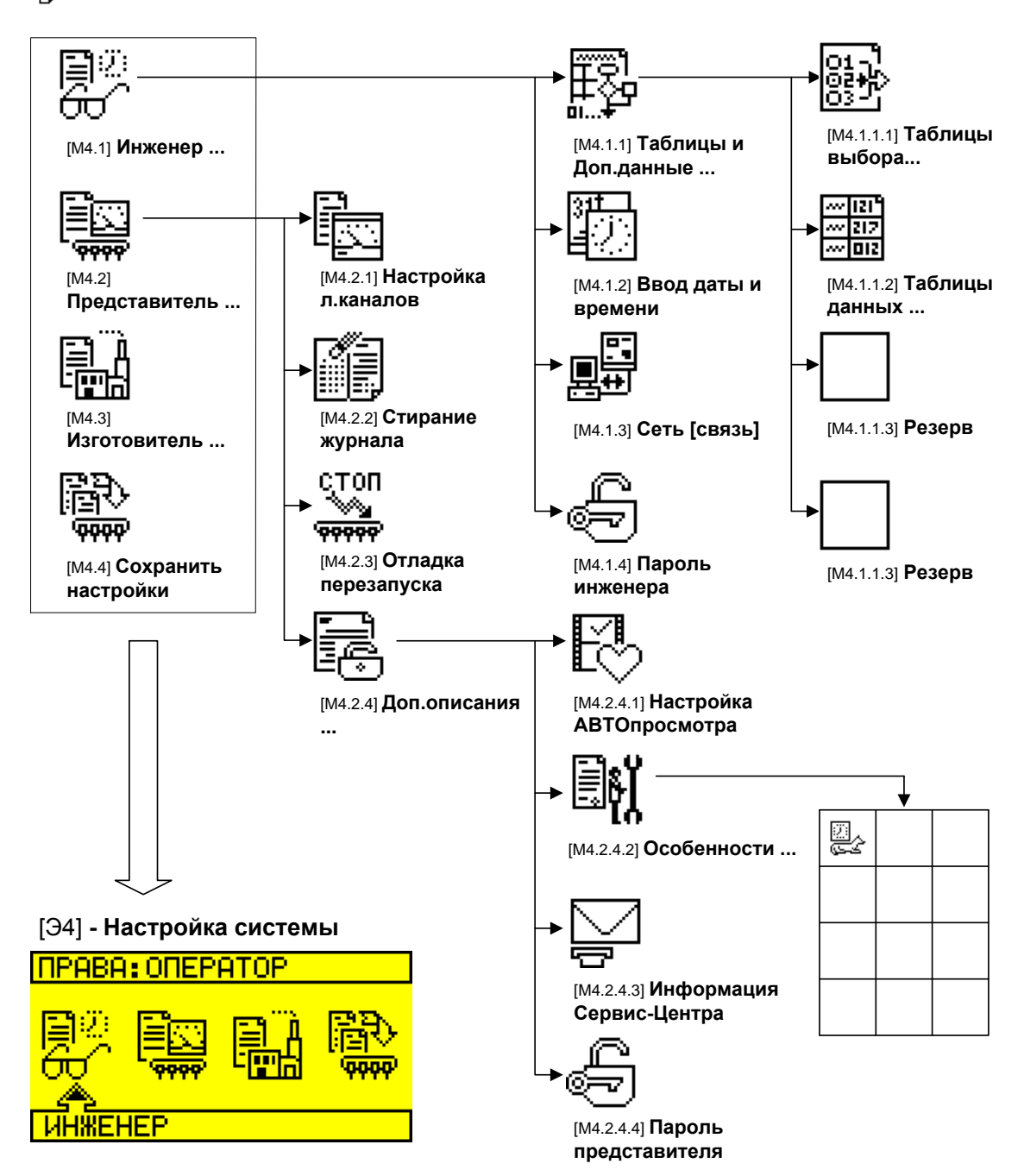

## [M4] **Настройка системы**

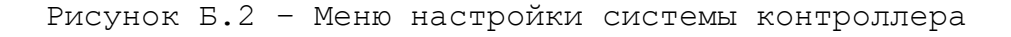

#### ПРОДОЛЖЕНИЕ ПРИЛОЖЕНИЯ Б (обязательное)

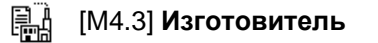

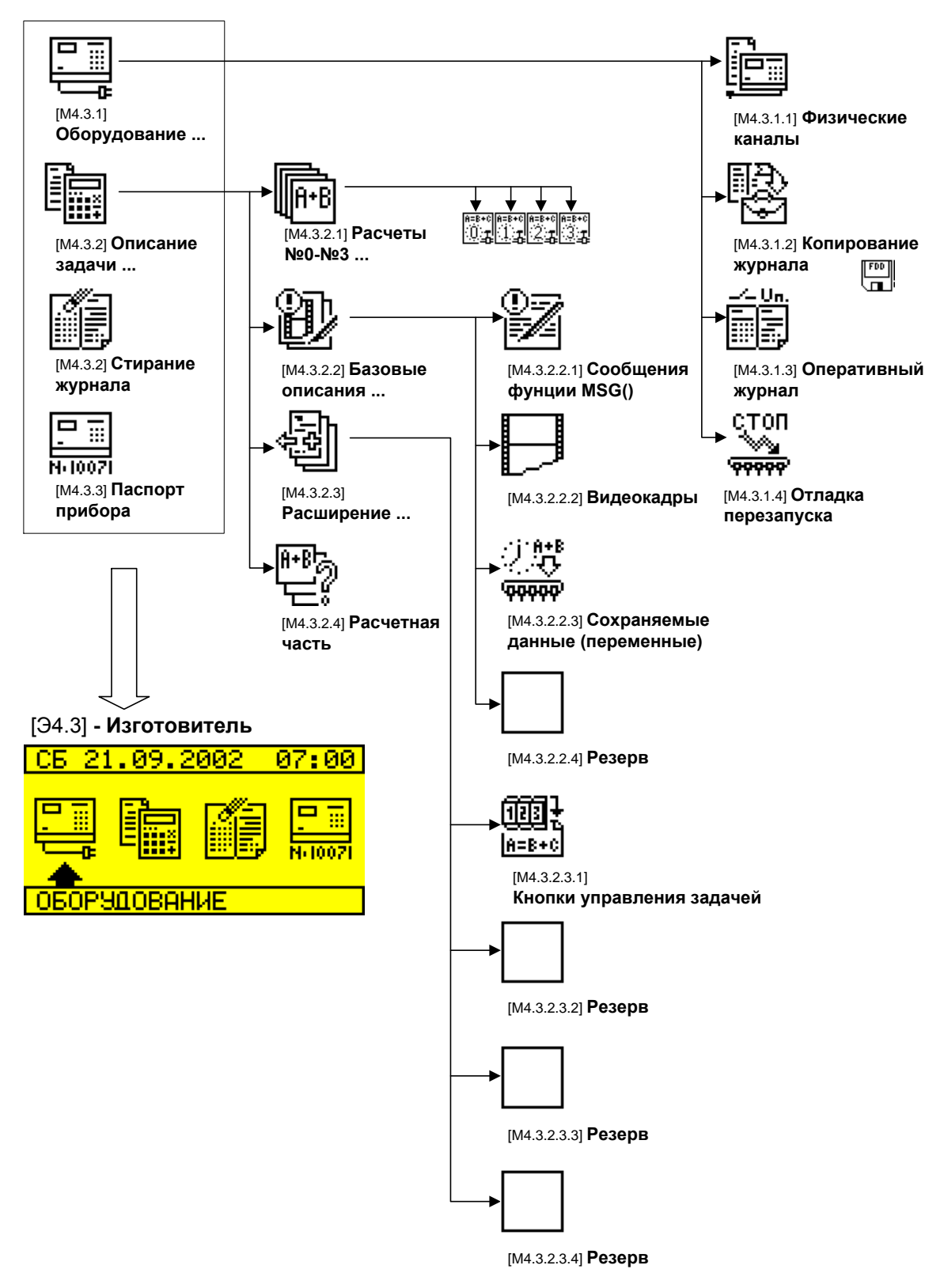

Рисунок Б.3 – Меню панели изготовителя

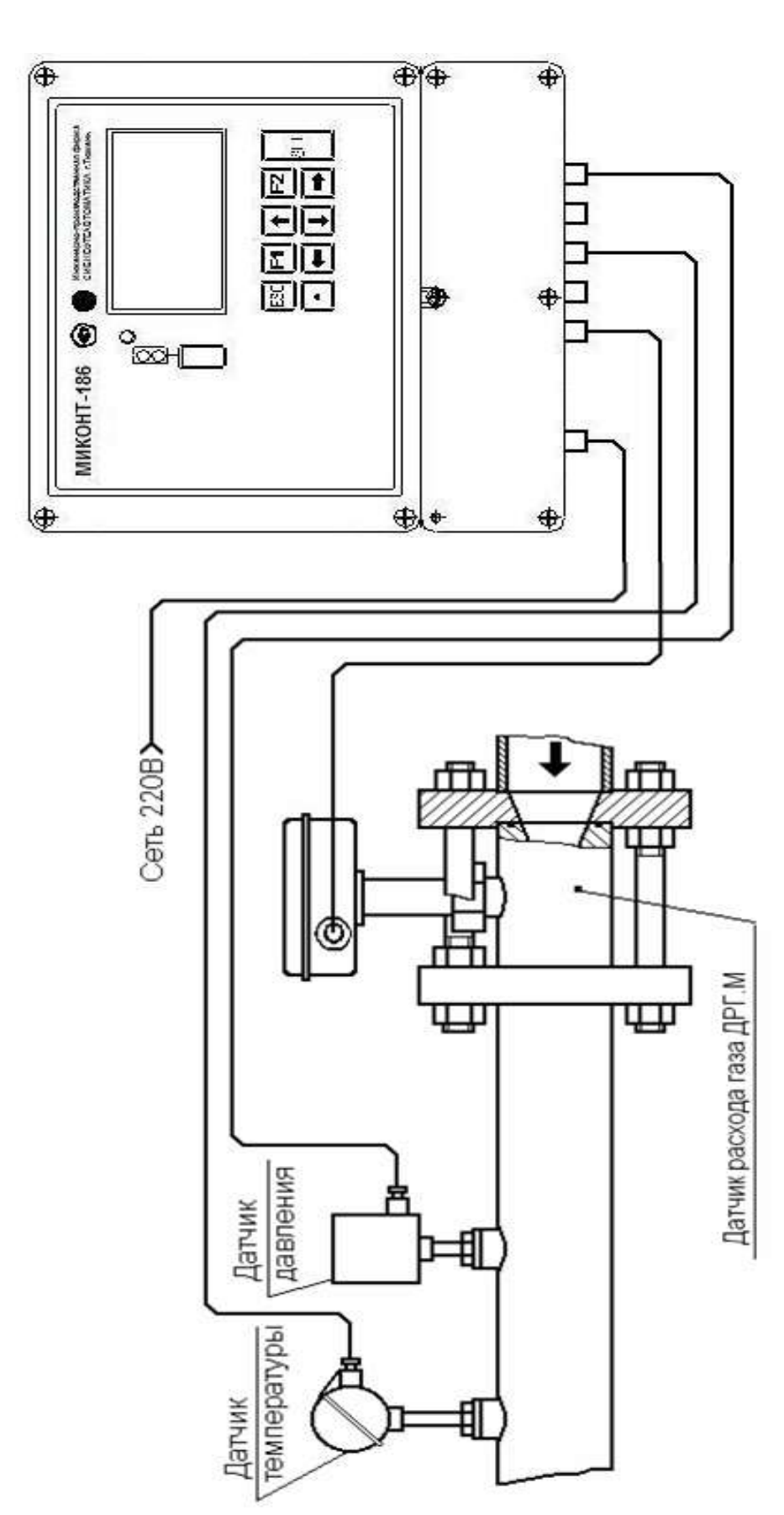

(обязательное)

ПРИЛОЖЕНИЕ В

Общий вид счетчиков СВГ.М, СВП, СТС.М

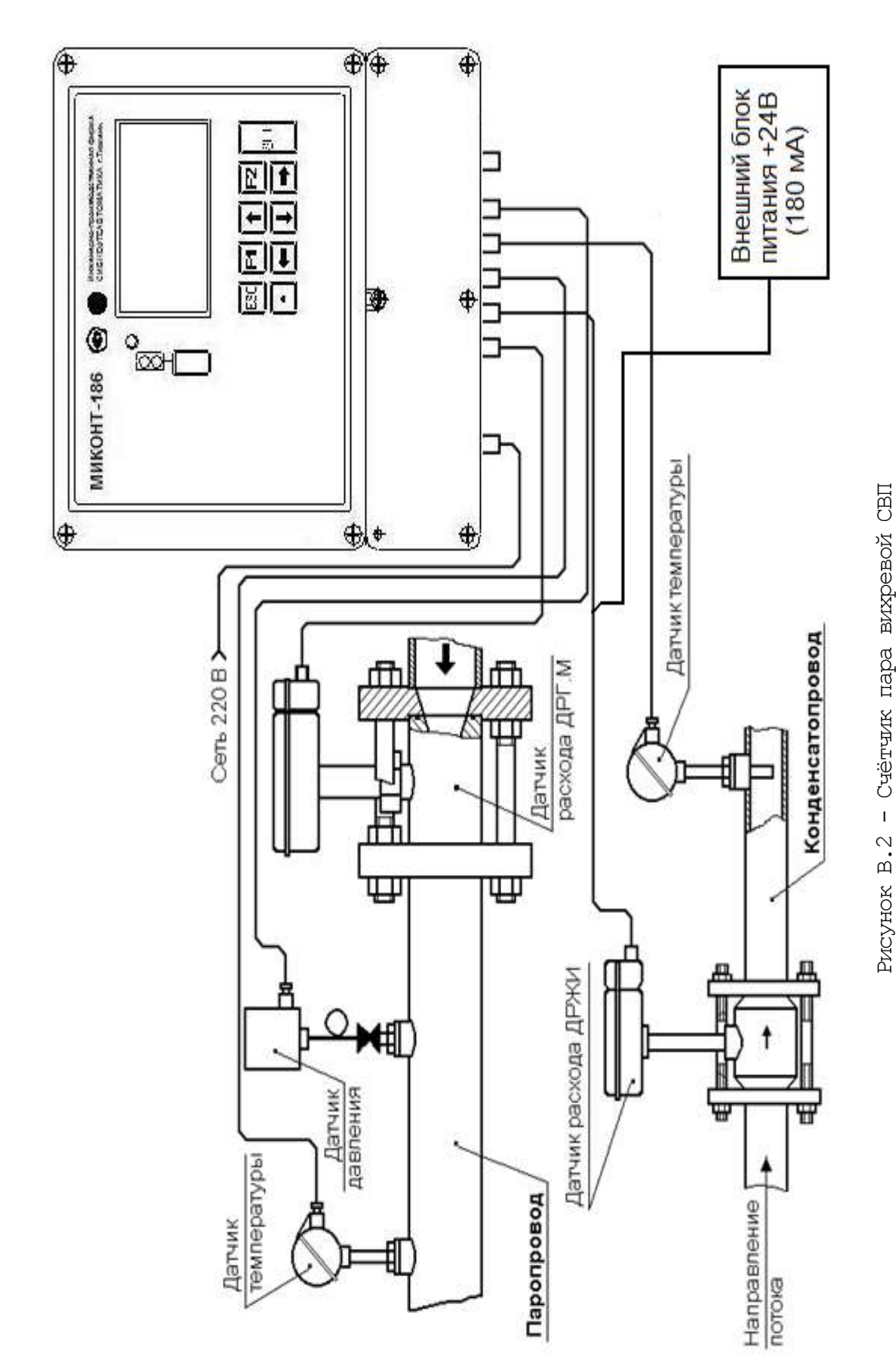

ПРОДОЛЖЕНИЕ ПРИЛОЖЕНИЯ В (обязательное) 366.00.00.000 P9

ПРОДОЛЖЕНИЕ ПРИЛОЖЕНИЯ В (обязательное)

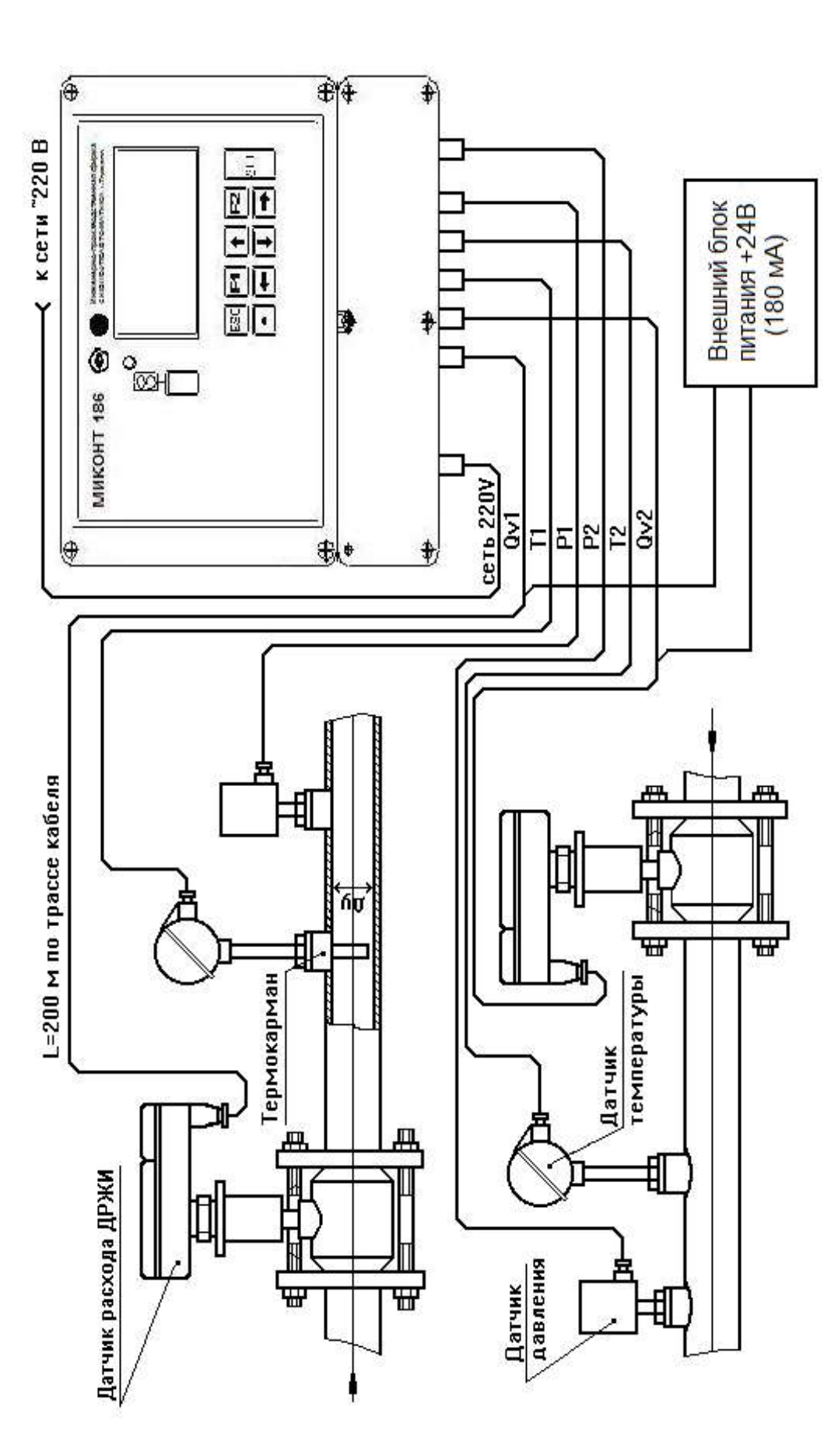

## ПРИЛОЖЕНИЕ Г (обязательное)

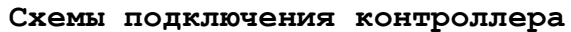

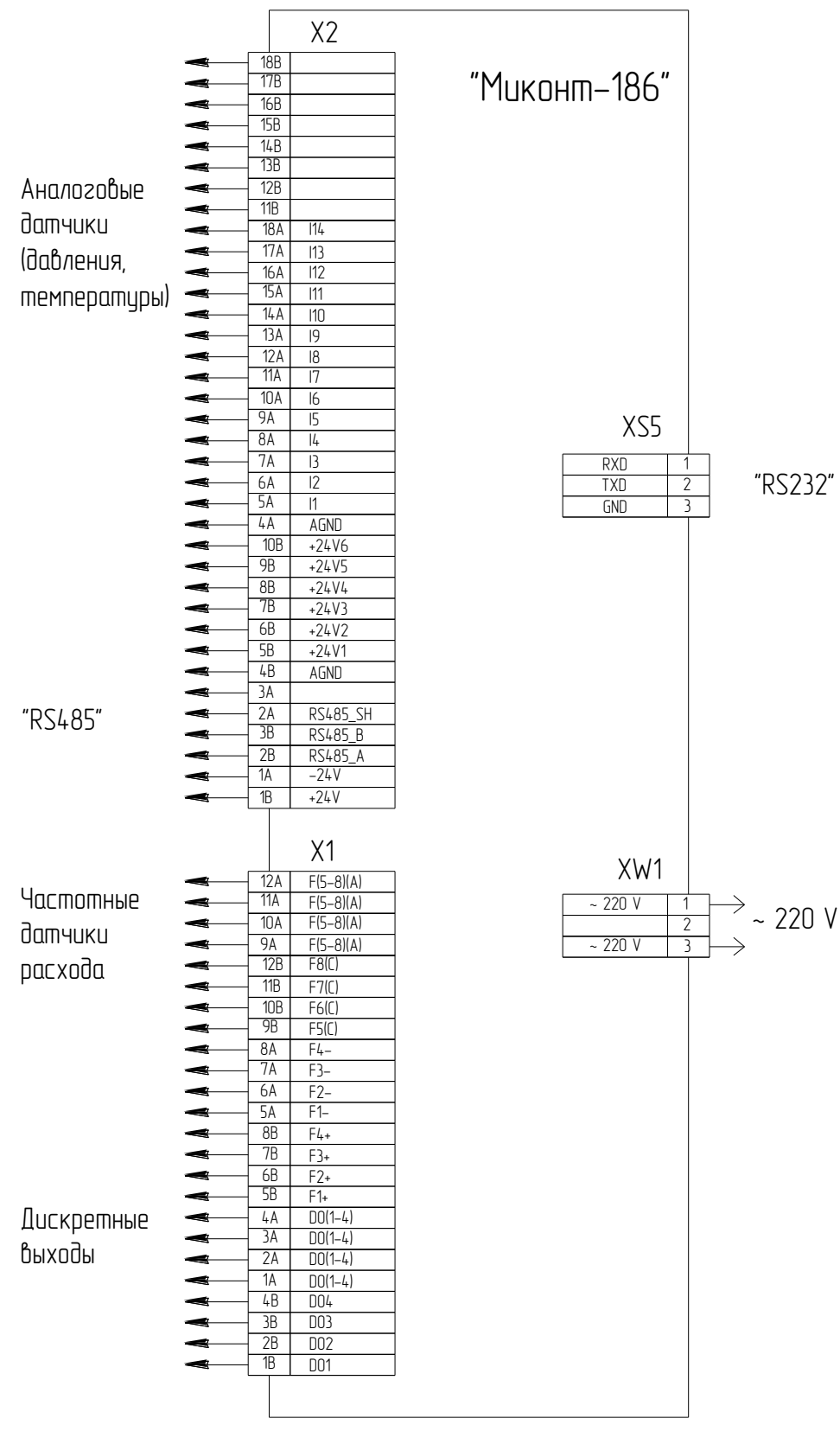

Рисунок Г.1 -Контроллер с параметрами УСО-701: 8 F-каналов, 14 I-каналов

## ПРОДОЛЖЕНИЕ ПРИЛОЖЕНИЯ Г (обязательное)

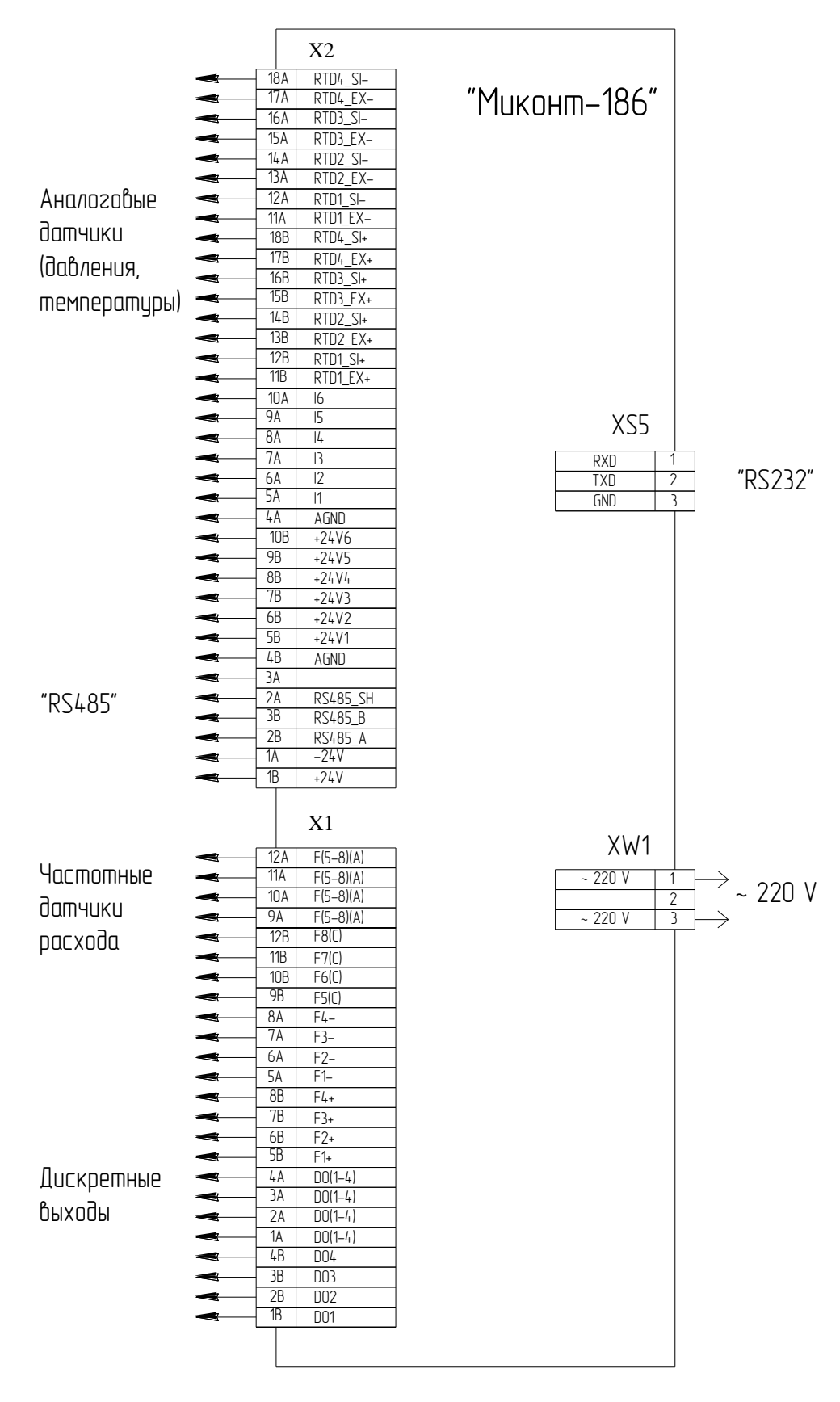

Рисунок Г.2 - Контроллер с параметрами УСО-701: 8 F-каналов, 6 I-каналов, 4 R-канала

## ПРОДОЛЖЕНИЕ ПРИЛОЖЕНИЯ Г (обязательное)

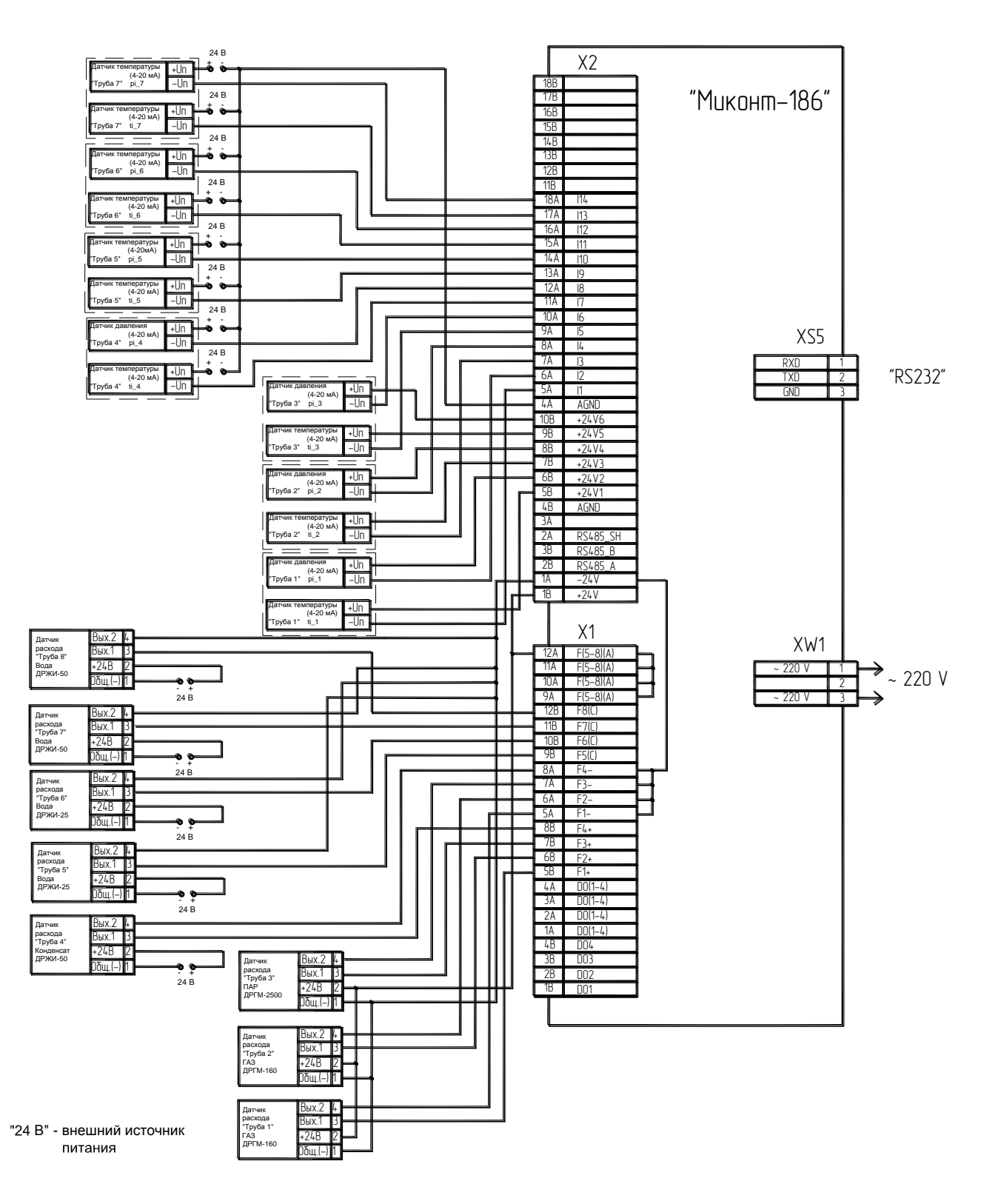

Рисунок Г.3 -Контроллер с подключенными датчиками (базовый вариант: 8 труб, УСО-701: 8 F-каналов, 14 I-каналов)

## ПРОДОЛЖЕНИЕ ПРИЛОЖЕНИЯ Г (обязательное)

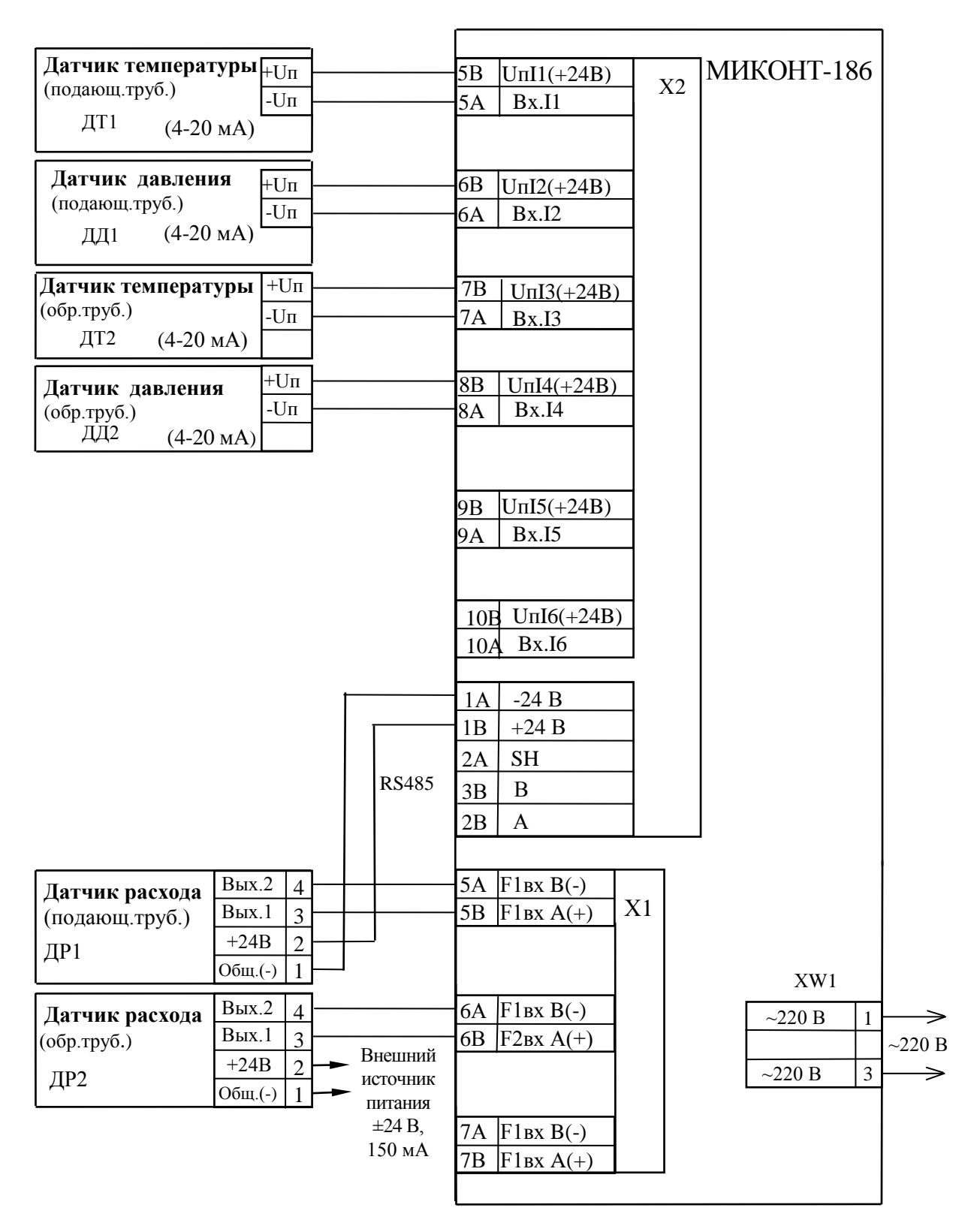

Рисунок Г.4 – Вариант подключения датчиков к контроллеру в составе счетчика тепловой энергии СТС.М

#### ПРИЛОЖЕНИЕ Д (обязательное)

#### Классификация счётчиков СВГ.М, СВП, СТС.М

Таблица Д.1- Счетчики СВГ.М, СВГ.МЗ (Л)

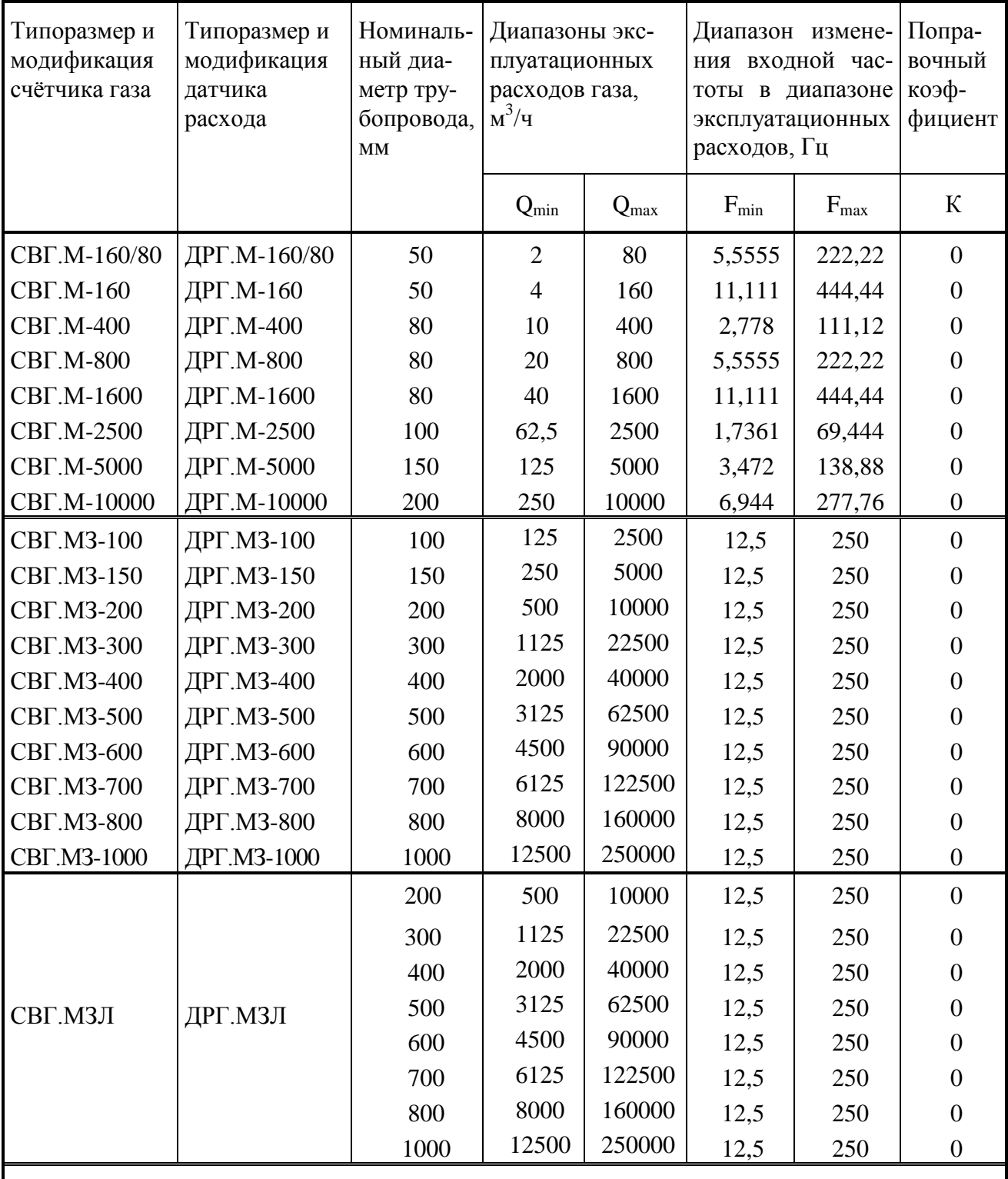

\* При вводе счетчика модификации СВГ. МЗ(Л) в эксплуатацию значение  $F_{min}$  и  $F_{max}$  корректируют по фактическому внутреннему диаметру трубопровода, новые значения определяют в соответствии с руководством по эксплуатации на датчик расхода газа ДРГ. МЗ(Л) 311.04.00.000-01 РЭ

## ПРОДОЛЖЕНИЕ ПРИЛОЖЕНИЯ Д (обязательное)

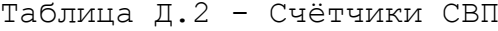

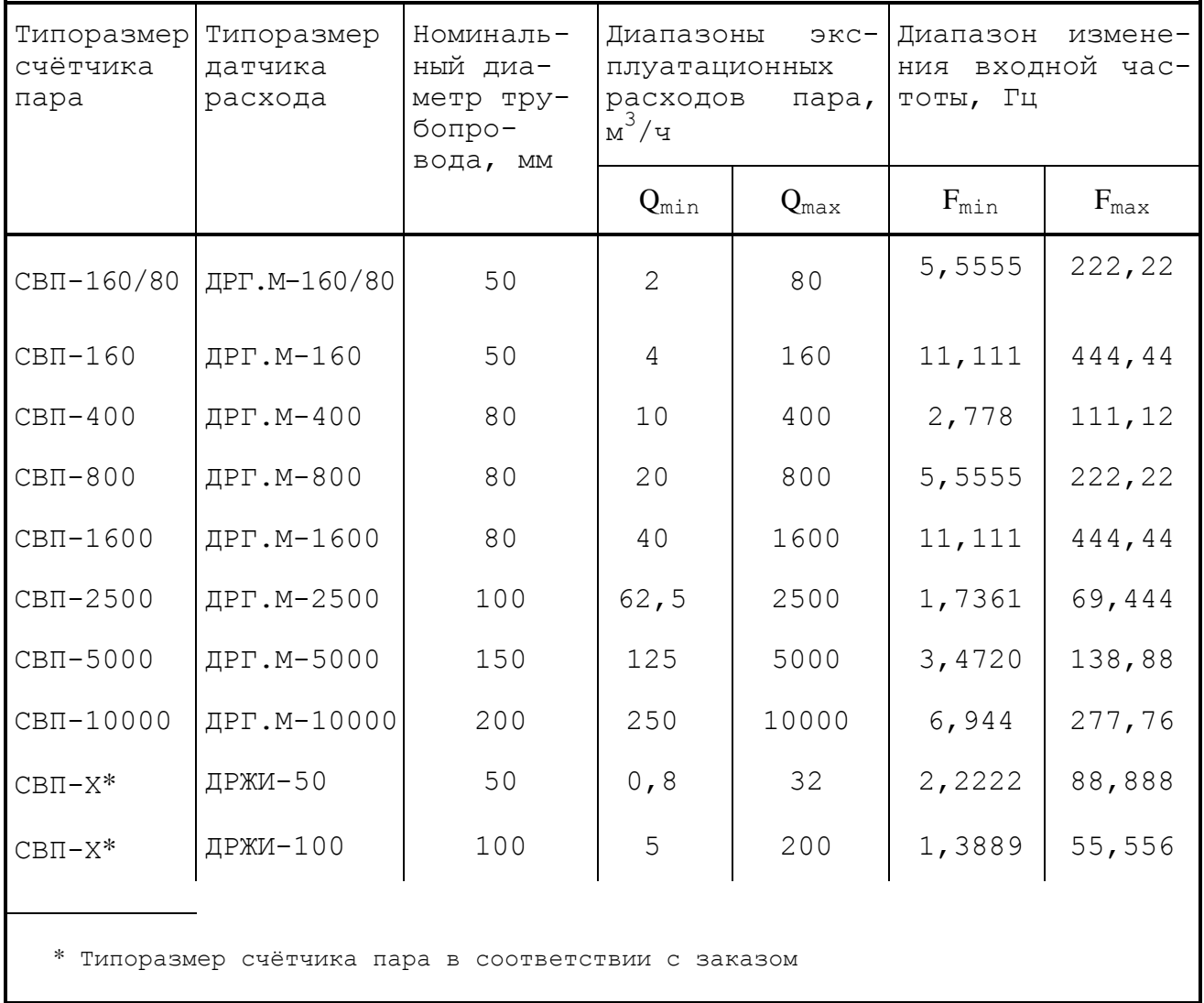

## ПРОДОЛЖЕНИЕ ПРИЛОЖЕНИЯ Д (обязательное)

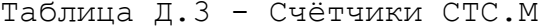

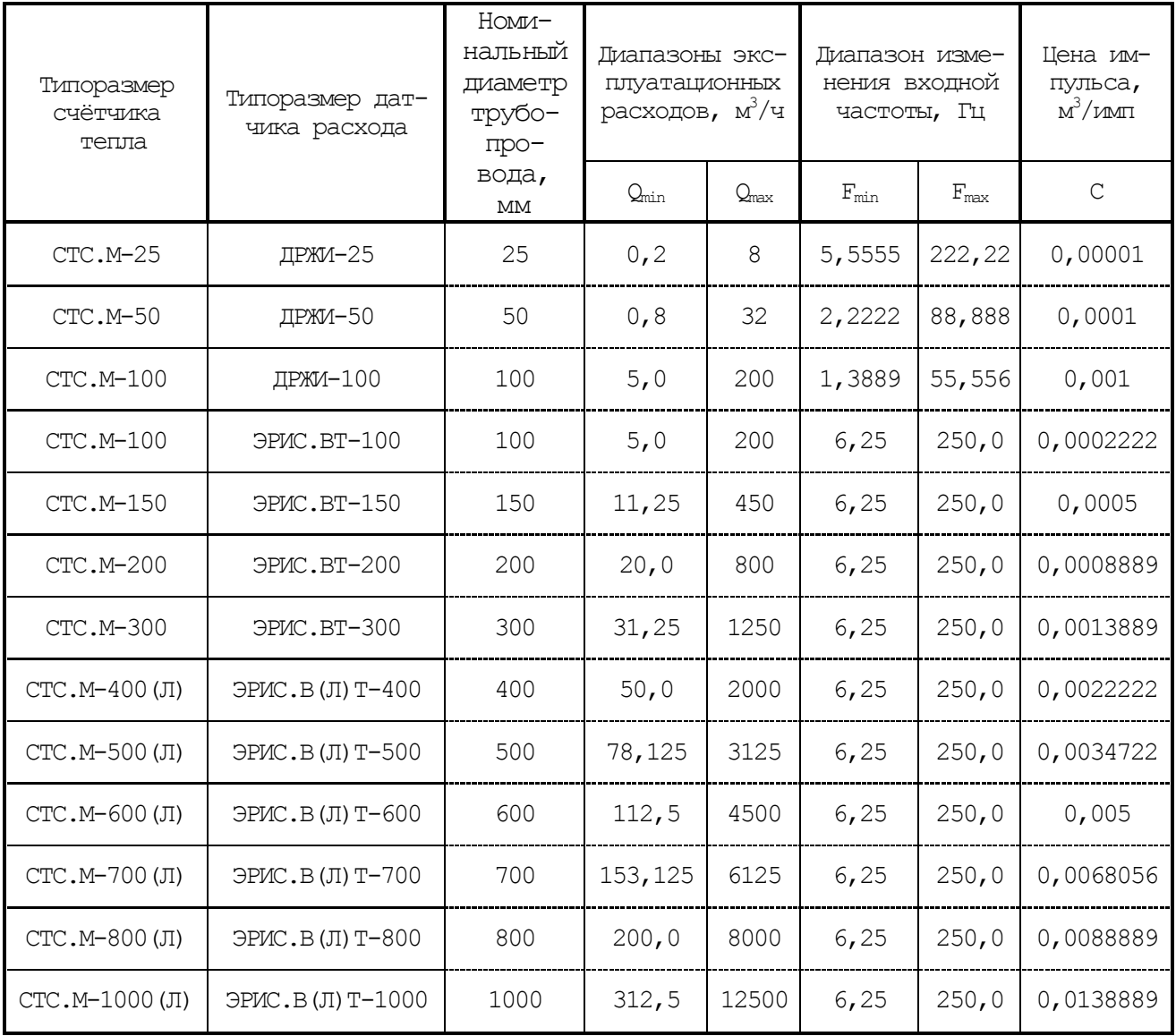

## ПРИЛОЖЕНИЕ Е (обязательное)

## Переменные контроллера

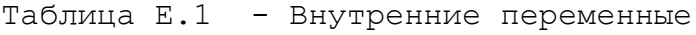

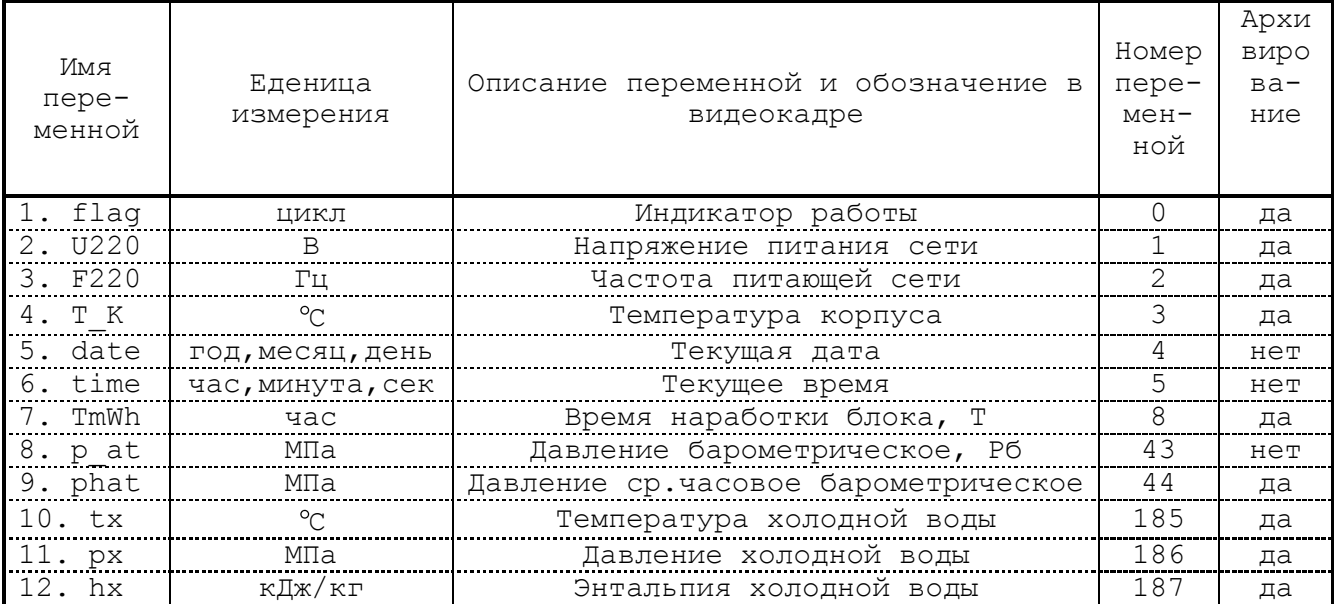

## Таблица Е.2 - Переменные, характеризующие системы "труб" S1 - S4

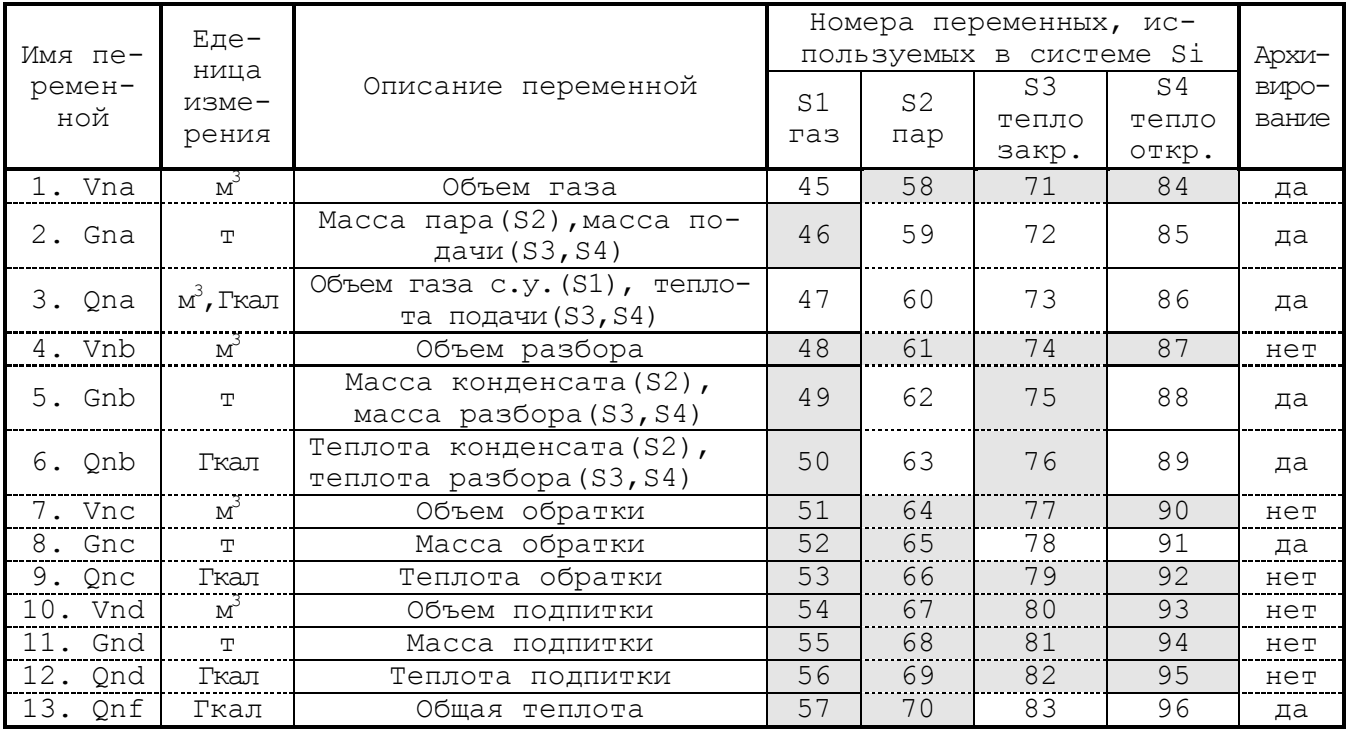

## ПРОДОЛЖЕНИЕ ПРИЛОЖЕНИЯ Е

## (обязательное)

## Таблица Е.3 - Переменные, характеризующие состояние среды по "трубам" Ті.

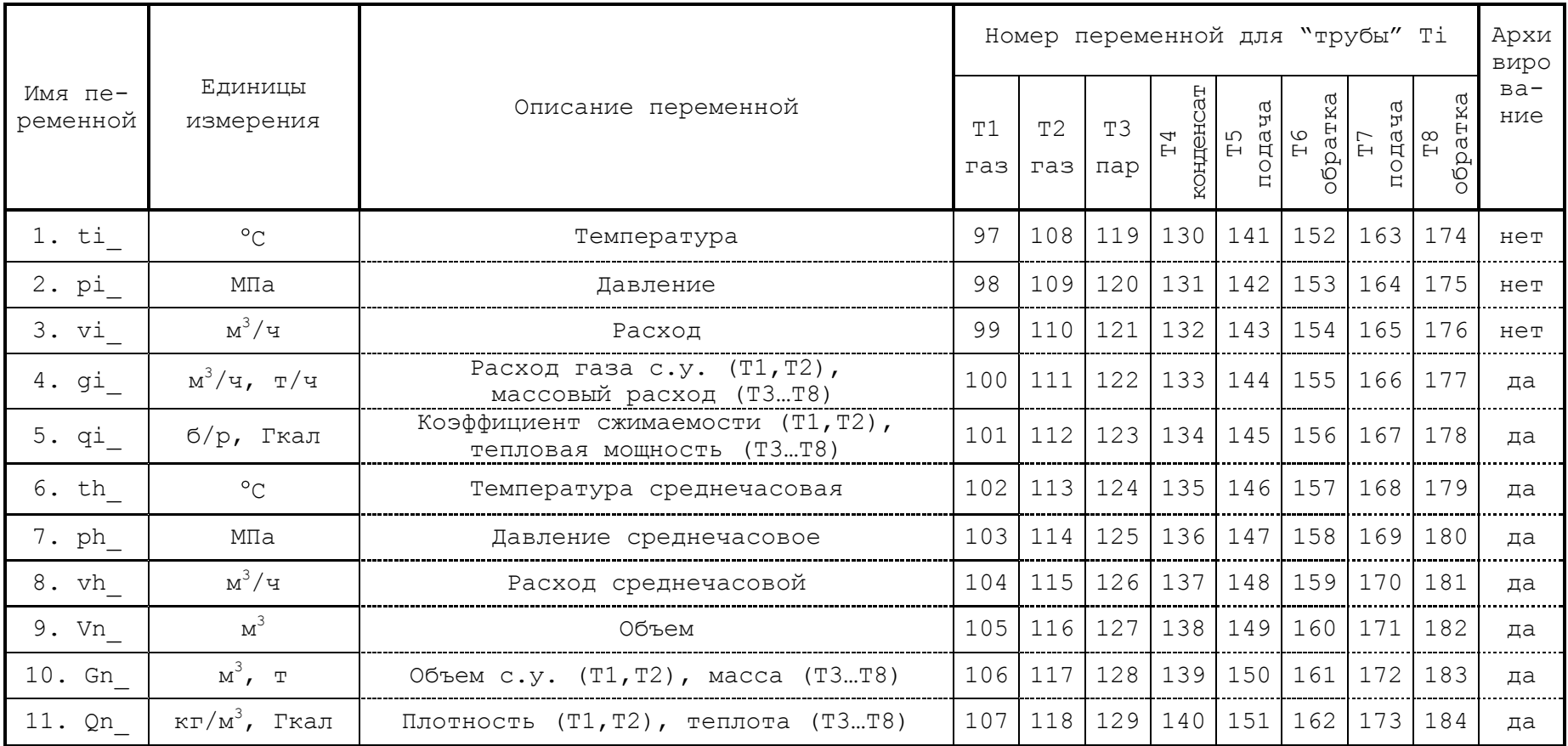

## ПРИЛОЖЕНИЕ Ж (обязательное)

## Таблицы настройки контроллера

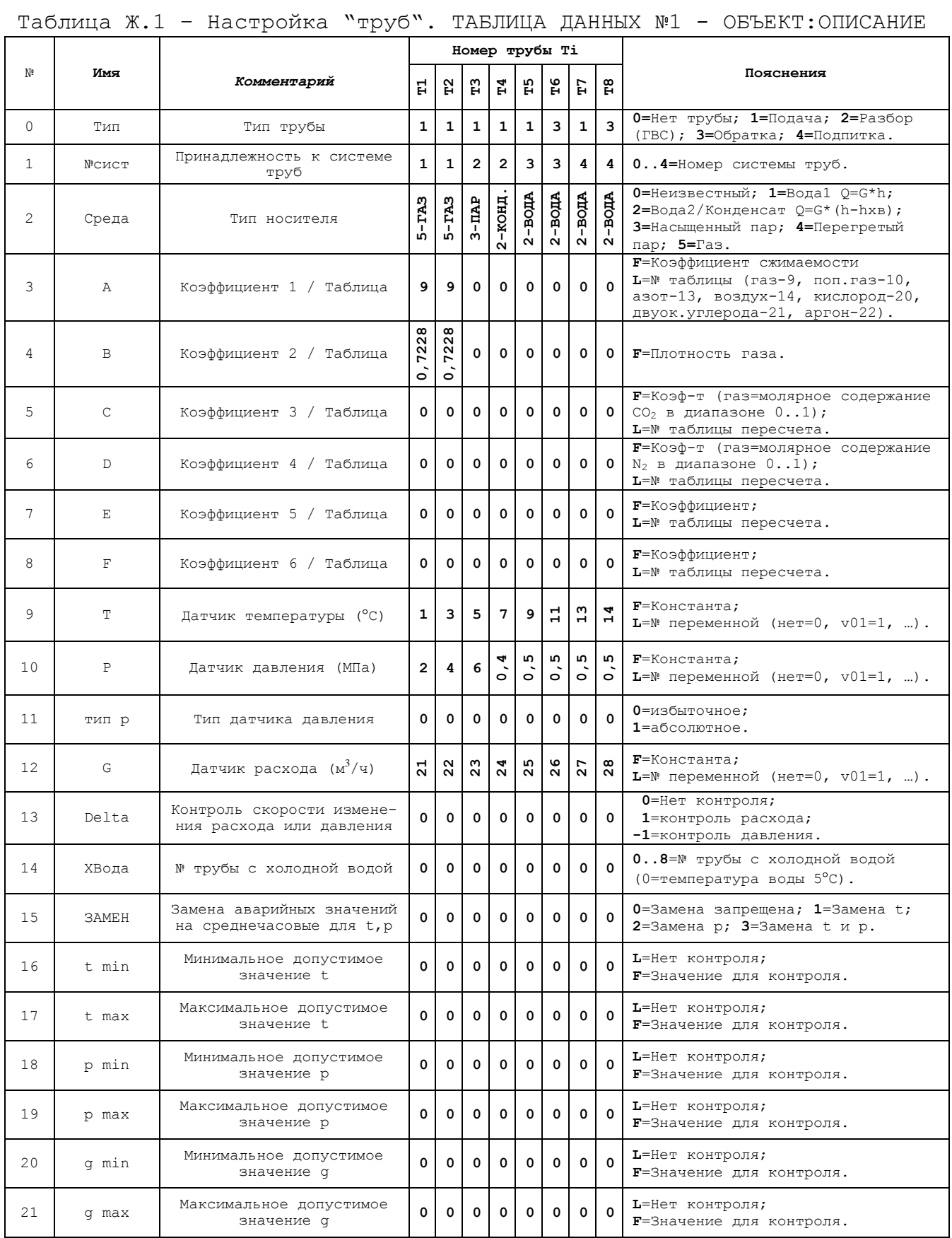

## ПРОДОЛЖЕНИЕ ПРИЛОЖЕНИЯ Ж (обязательное)

Таблица Ж.2 – Настройка систем S1-S4. ТАБЛИЦА ДАННЫХ №1 - ОБЪЕКТ:ОПИСАНИЕ

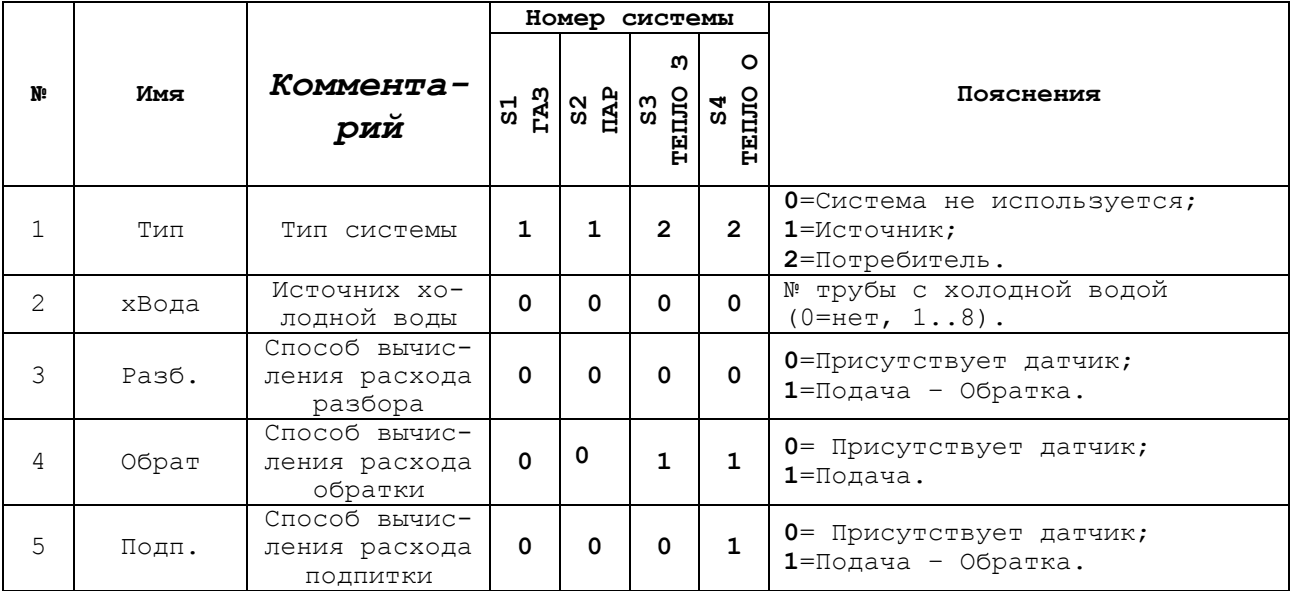

#### Таблица Ж.3 – ТАБЛИЦА ДАННЫХ №2 - ОБЩИЕ ПАРАМЕТРЫ.

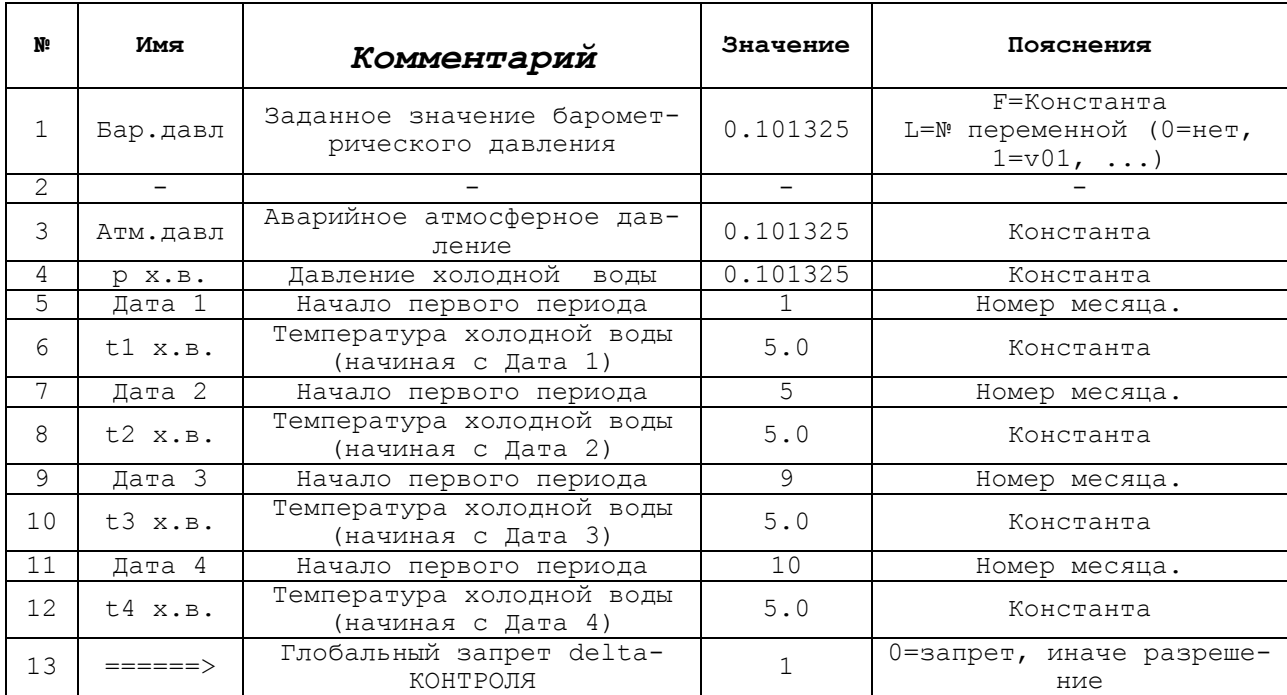

## ПРОДОЛЖЕНИЕ ПРИЛОЖЕНИЯ Ж (обязательное)

## Таблица Ж.4 - Спецзаказ. Настройки по "трубам" Т1...Т8. ТАБЛИЦА ДАННЫХ №1 - ОБЪЕКТ: ОПИСАНИЕ

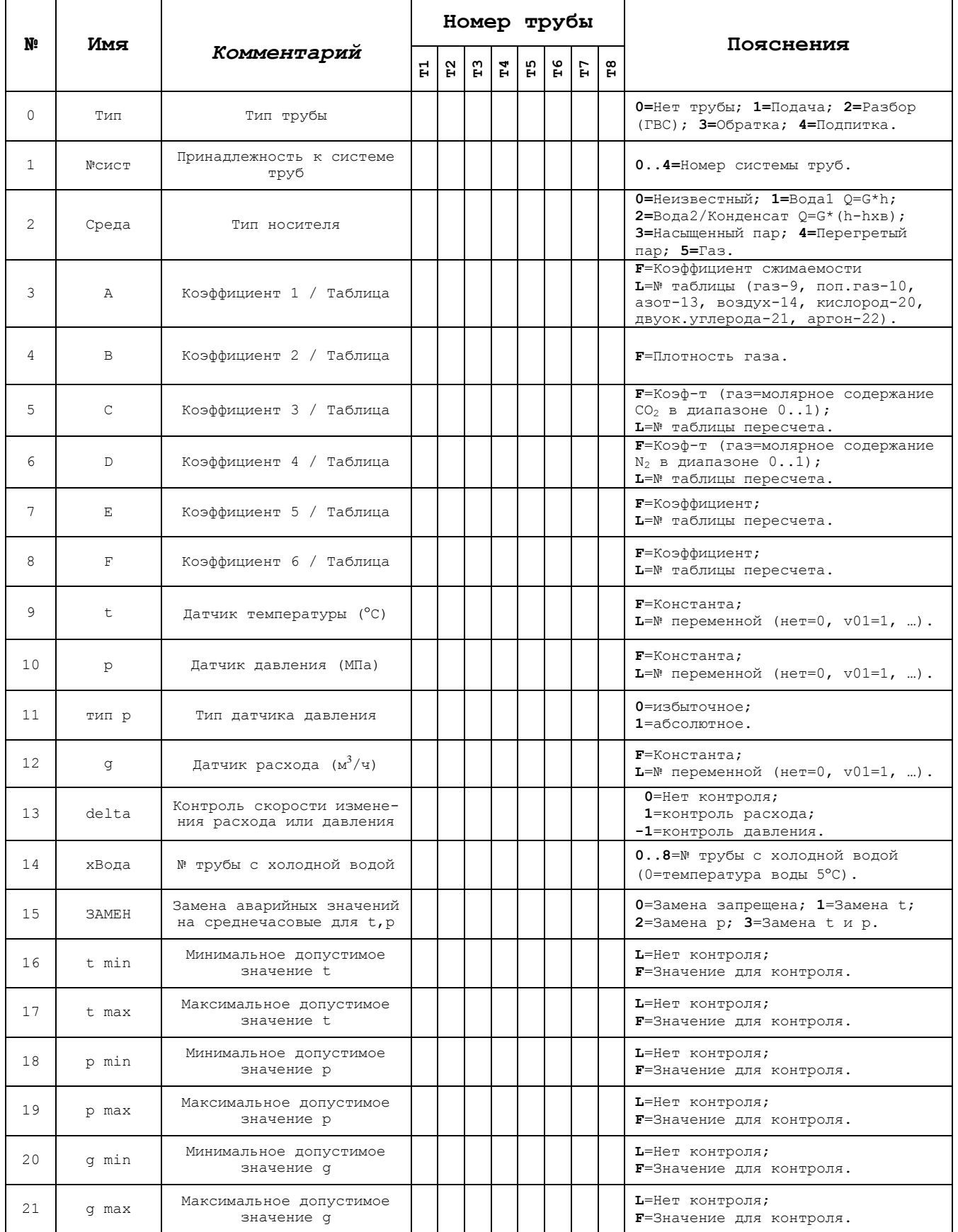

## ПРОДОЛЖЕНИЕ ПРИЛОЖЕНИЯ Ж (обязательное)

Таблица Ж.5 – Спецзаказ. Настройки по системам S1 - S4. ТАБЛИЦА ДАННЫХ №1 - ОБЪЕКТ:ОПИСАНИЕ

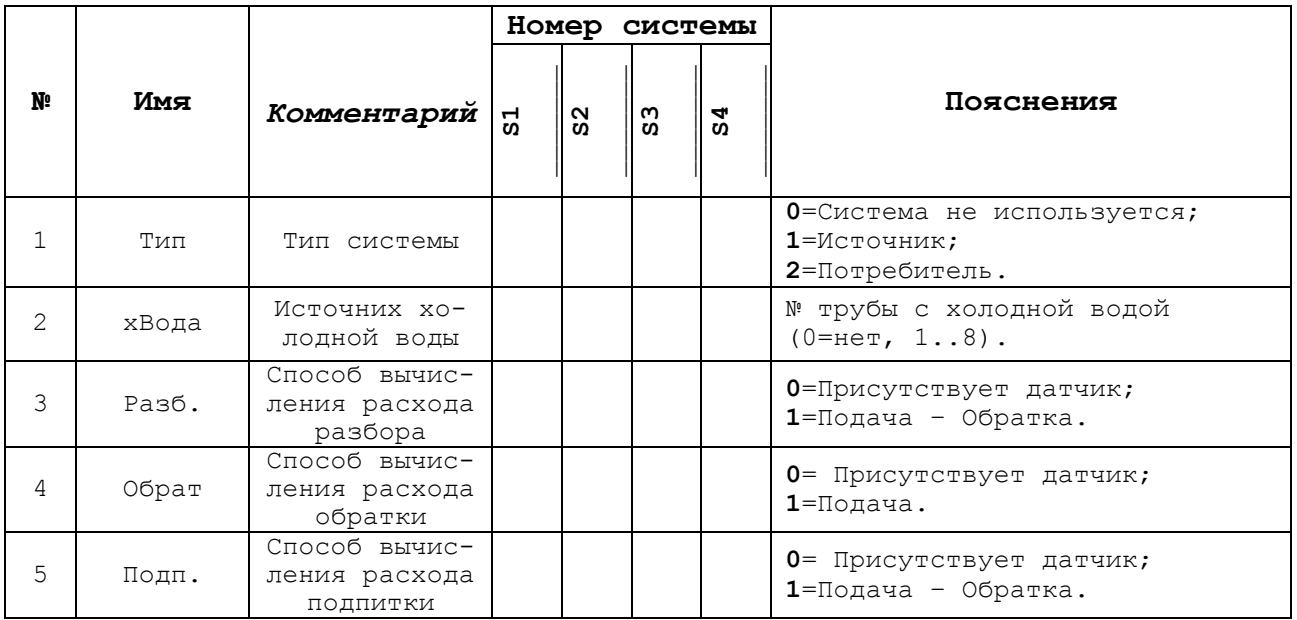

#### Таблица Ж.6 – Спецзаказ. ТАБЛИЦА ДАННЫХ №2 - ОБЩИЕ ПАРАМЕТРЫ.

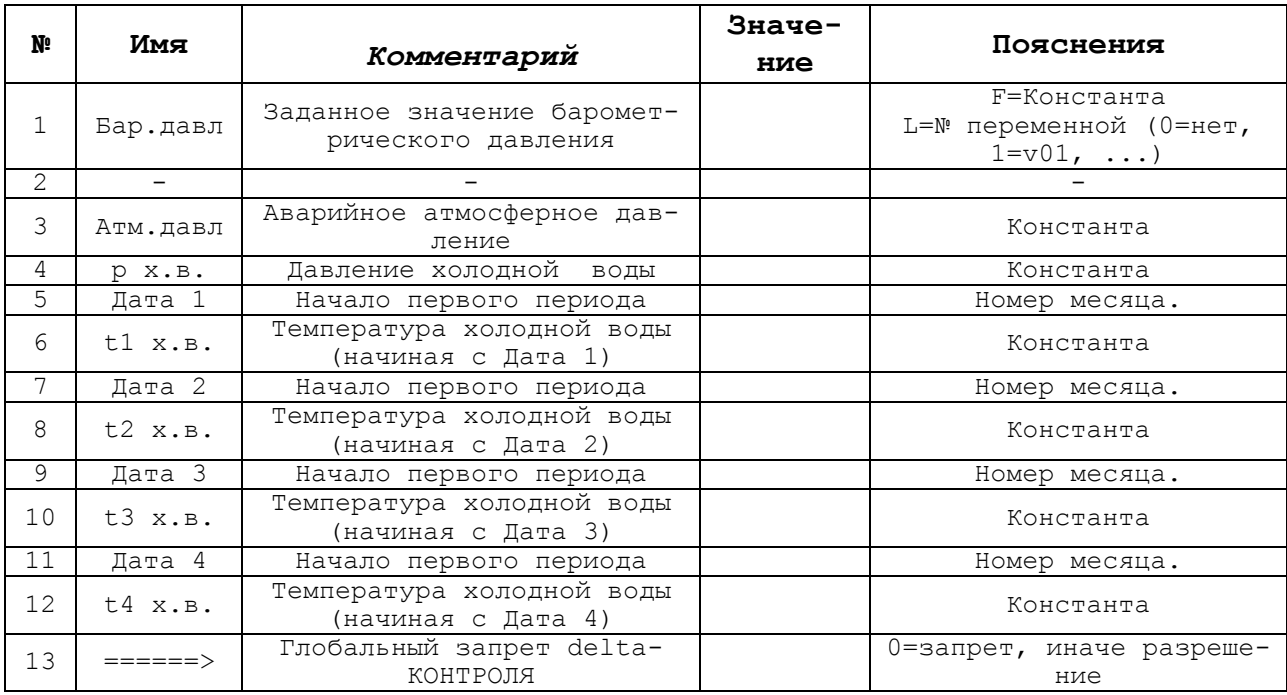

#### ПРИЛОЖЕНИЕ И (обязательное)

#### Варианты типа нефтяного газа

Таблица И.1 - Компонентный состав свободного нефтяного газа при задании коэффициента сжимаемости табличным способом

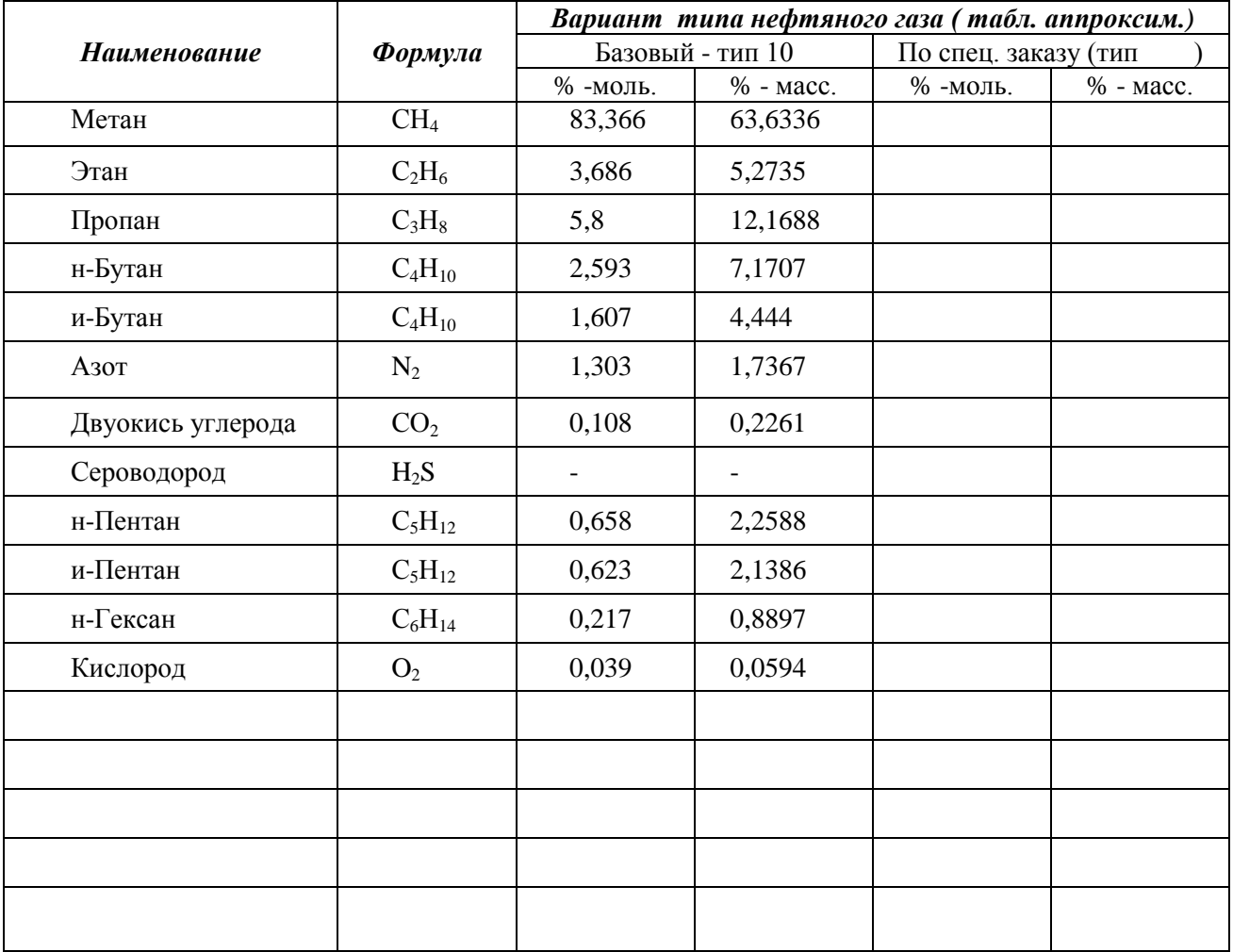

#### ПРИЛОЖЕНИЕ К (обязательное) **Таблицы настройки счетчика СТС.М**

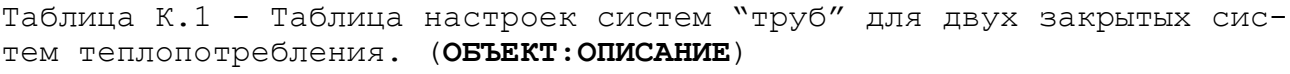

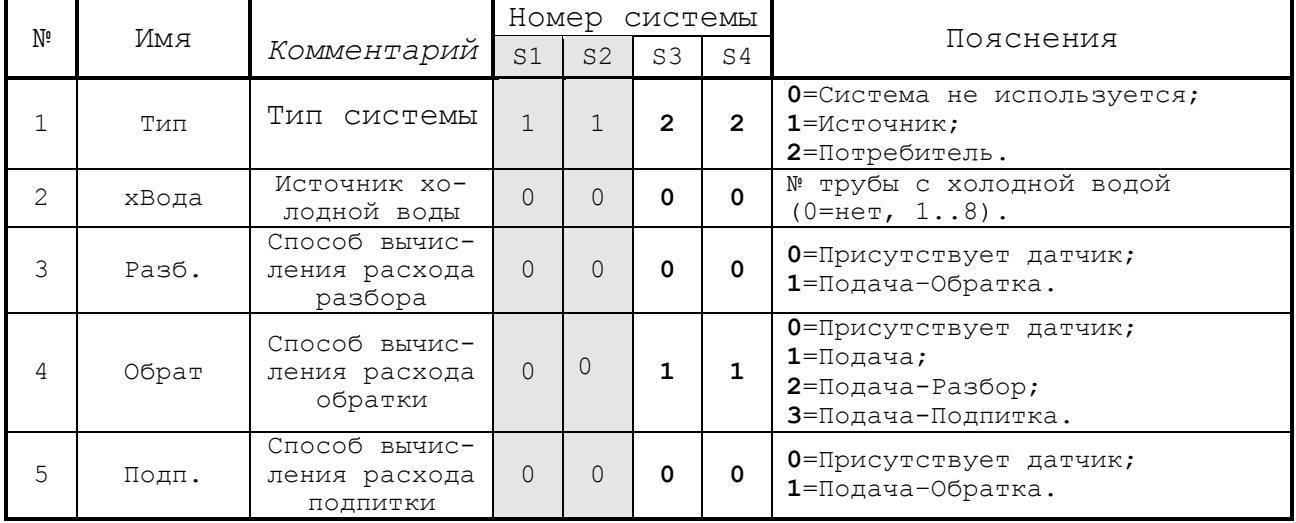

Для закрытой системы теплопотребления настройки выполняются для двух систем из двух "труб": система S3(T5, T6)  $Q3 = G5(h5-h6)$ , G6; система S4(T7, T8)  $Q4 = G7(h7-h8)$ , G8.

Таблица К.2 - Таблица настройки систем "труб" для открытых систем теплопотребления. (**ОБЪЕКТ:ОПИСАНИЕ**)

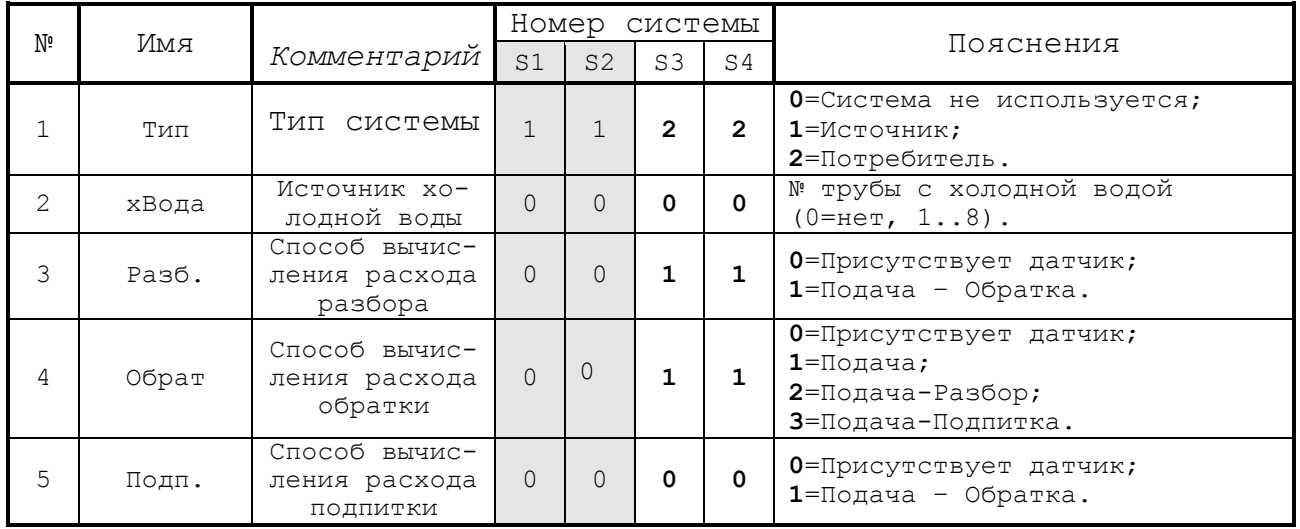

Для открытых систем теплопотребления настройки выполняются для двух систем из двух "труб": система S3(Т5,Т6) Q3 = G5(h5-h6)+(G5-G6)(h6-hхв) система S4(T7, T8)  $Q4 = G7(h7-h8) + (G7-G8)(h8-hxB)$ .

## ПРОДОЛЖЕНИЕ ПРИЛОЖЕНИЯ К (обязательное)

Таблица К.3 - Таблица настройки "труб" (ОБЪЕКТ: ОПИСАНИЕ)

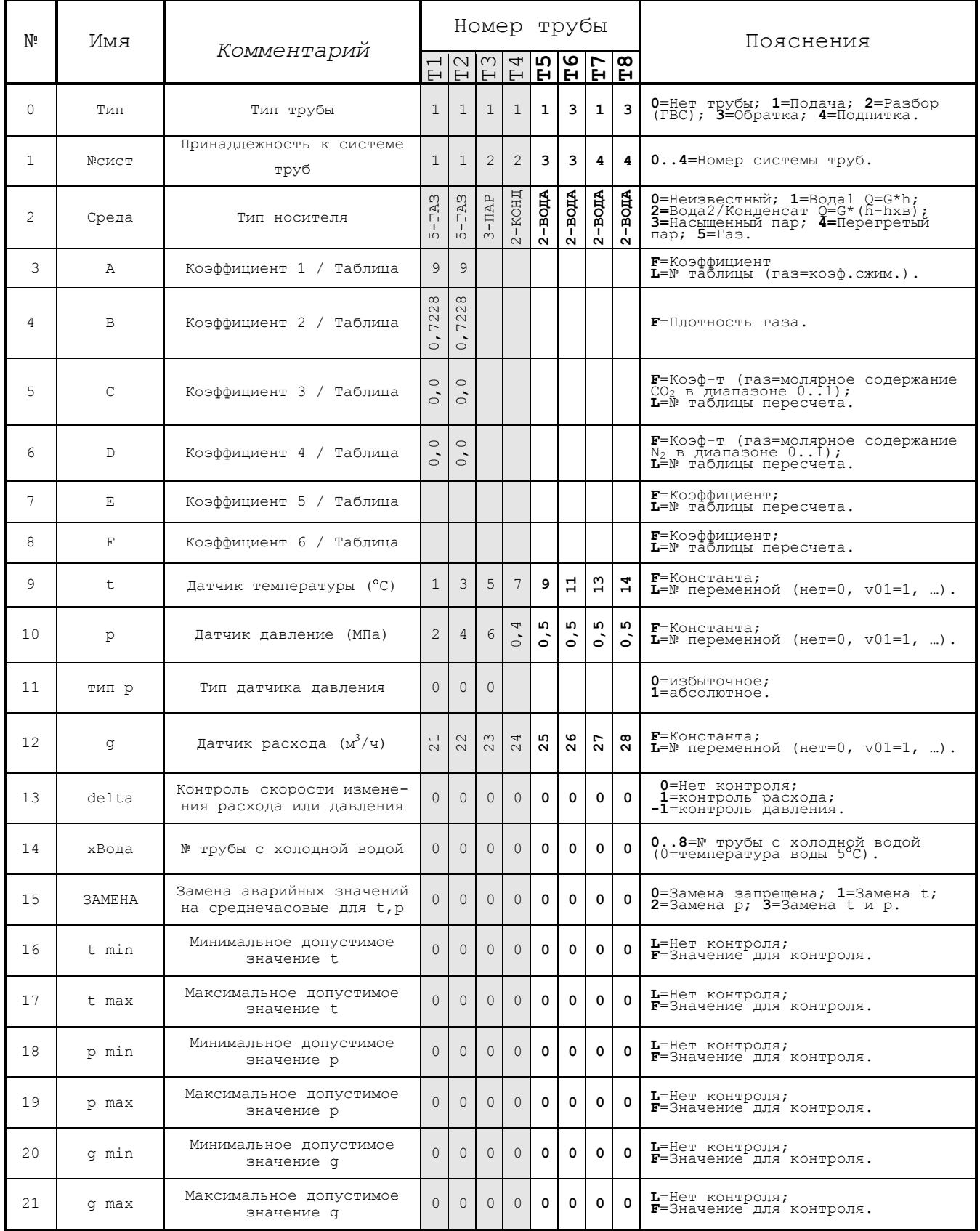

## ПРОДОЛЖЕНИЕ ПРИЛОЖЕНИЯ К (обязательное)

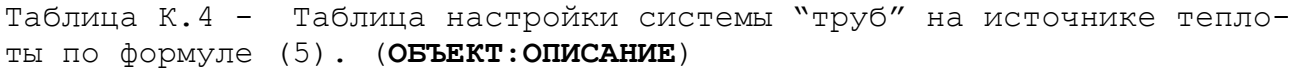

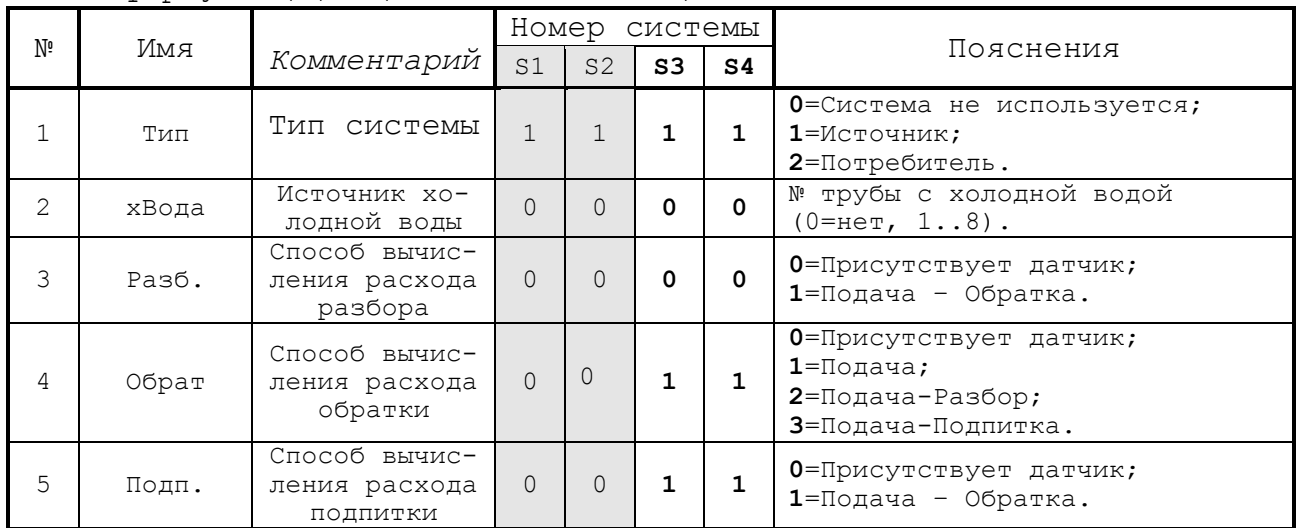

Для источника теплоты настройки выполняются для двух систем из двух "труб": система S3(T5,T6) Q3 = G5(h5-h6)+(G5-G6)(h6-hхв)

и система S4(T7,T8)  $Q4 = G7(h7-h8)+(G7-G8)(h8-hxB)$ .

## Таблица К.5 – Таблица настройки "трубы" (**ОБЪЕКТ:ОПИСАНИЕ**)

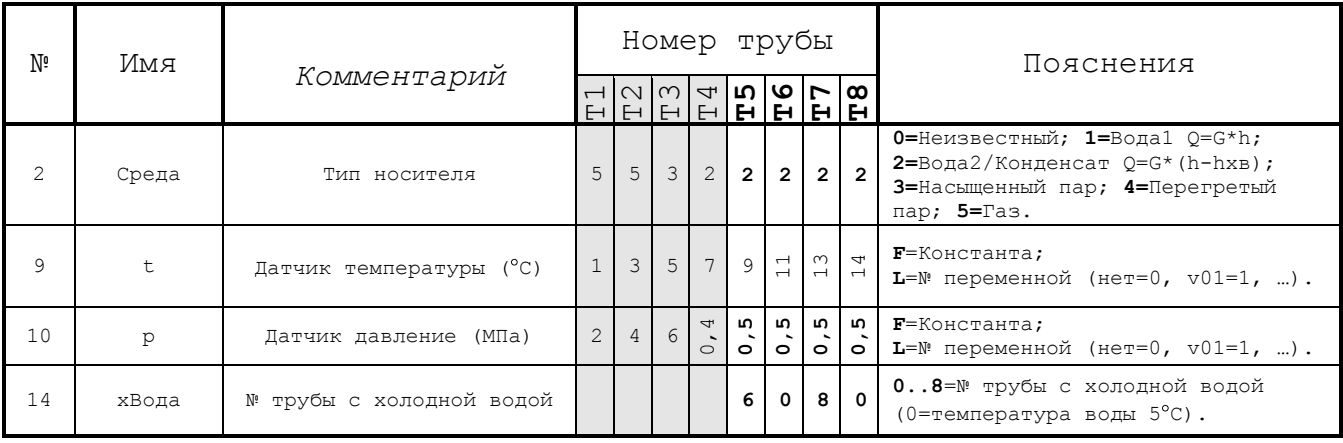

#### ПРОДОЛЖЕНИЕ ПРИЛОЖЕНИЯ К (обязательное)

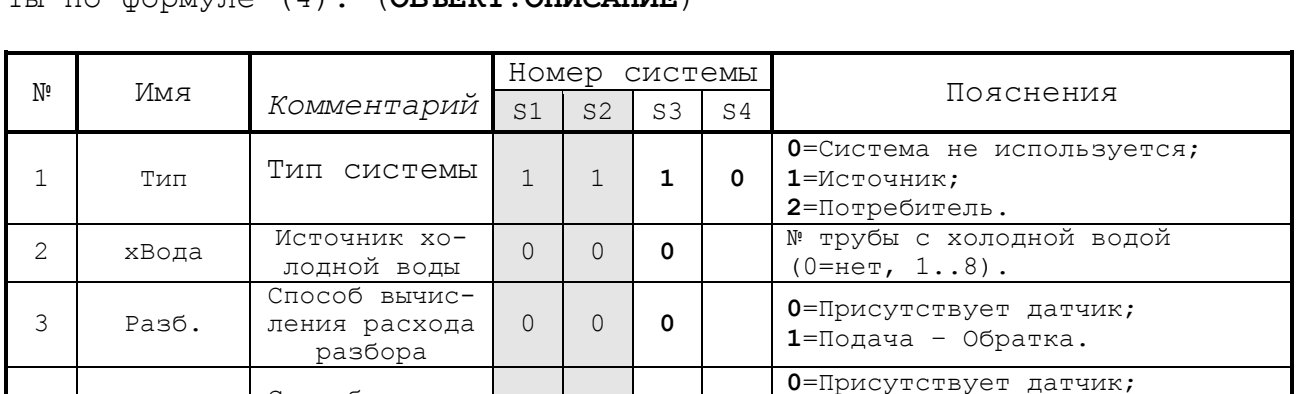

**1**=Подача;

**2**=Подача-Разбор; **3**=Подача-Подпитка.

**0**=Присутствует датчик; **1**=Подача – Обратка.

Таблица К.6 - Таблица настройки системы "труб" на источнике тепло- $T$  по формуле  $(4)$ 

Для источника теплоты настройки выполняются для одной системы из трех "труб": система S3(Т5,Т6,Т7) Q3 = G5 h5 – G6 h6 – G7 hхв.

0 0 **0**

0 0 **0**

4 Обрат

5 Подп.

Способ вычисления расхода обратки

Способ вычисления расхода подпитки
## ПРОДОЛЖЕНИЕ ПРИЛОЖЕНИЯ К (обязательное)

таблица К.7 - Таблица настройки "трубы" (ОБЪЕКТ:ОПИСАНИЕ)

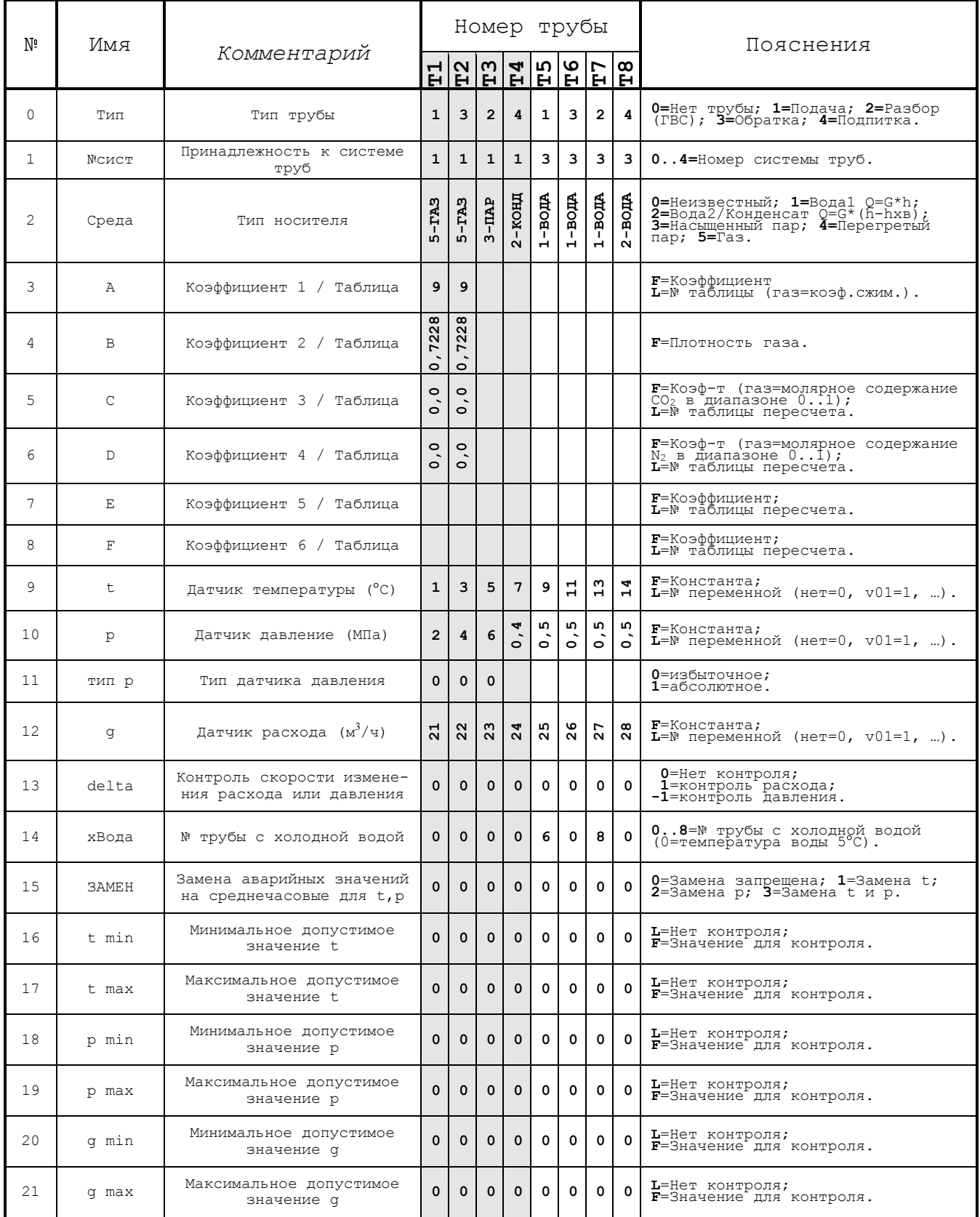

## ПРОДОЛЖЕНИЕ ПРИЛОЖЕНИЯ К (обязательное)

Таблица К.8 – Таблица настройки температуры и давления холодной воды (**ОБЩИЕ ПАРАМЕТРЫ**)

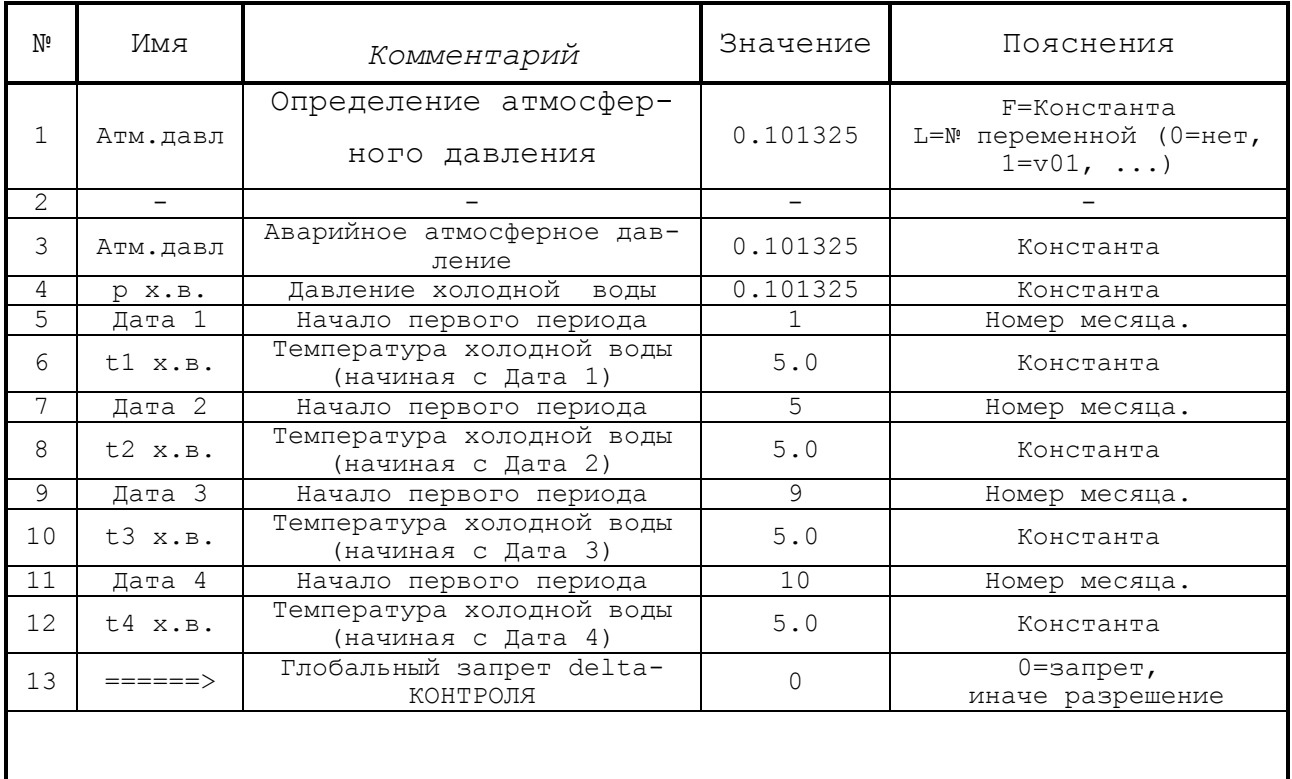

#### ПРИЛОЖЕНИЕ Л (справочное)

### *Технический и системный отчеты*

## *Узел учета газа С 20.05.2009 18:00:00 по 29.05.2009 9:00:00.*

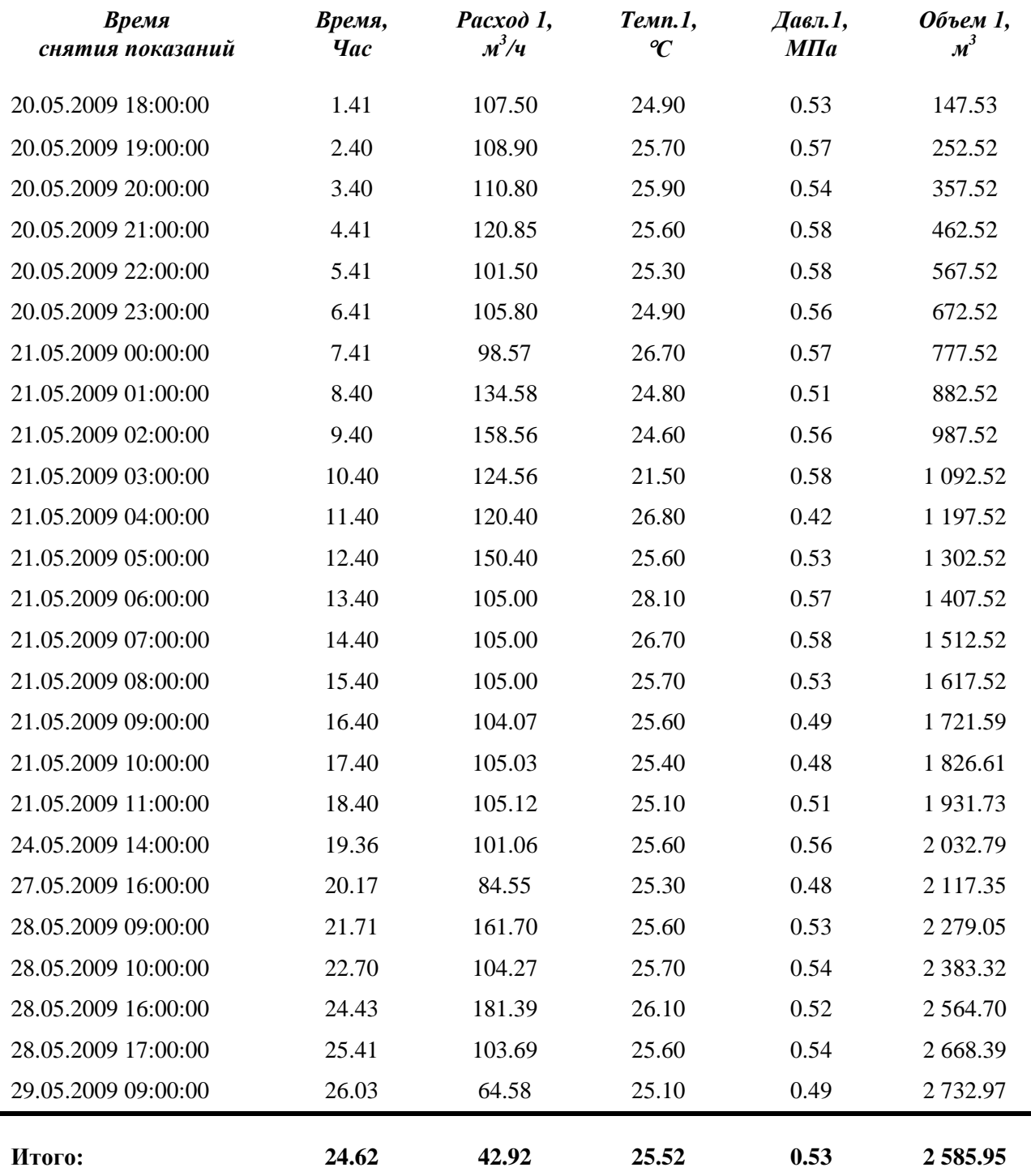

*Представитель газоснабжающей организации:*

*Представитель потребителя:*

ПРОДОЛЖЕНИЕ ПРИЛОЖЕНИЯ Л (справочное)

# *ПРОТОКОЛ / ОТЧЕТ №*

*Прибор: "Зав. № 12.97-00032 (04.02.09 15:23:05)" Предприятие: "Дистанция энергоснабжения" с 05.02.09 по 11.03.09*

*Описание режимов:*

*1) Вход в режим настройки изготовителем 4) Вход в режим настройки представителем*

*2) Вход в режим настройки оператором 5) Включение питания*

*3) Вход в режим настройки инженером 6) Отключение питания*

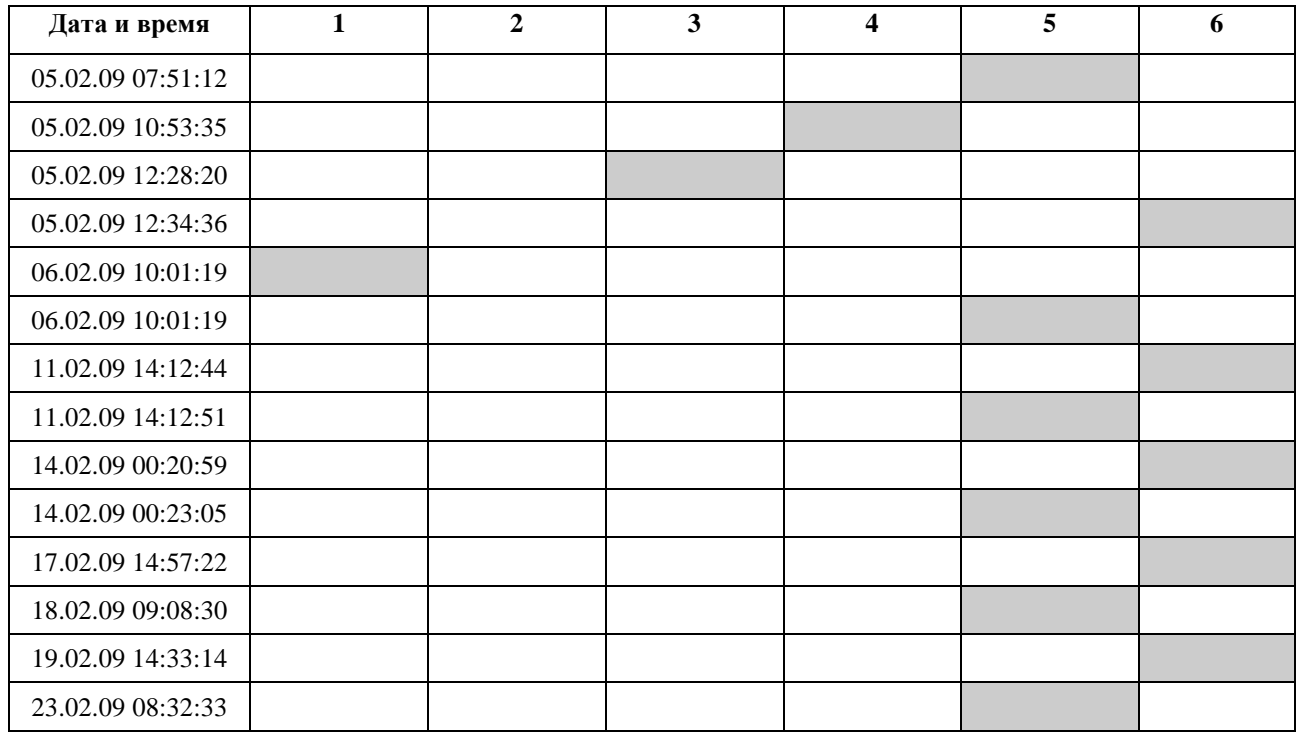

*Вход в режим настройки изготовителем - 1 Вход в режим настройки оператором - 0*

*Вход в режим настройки инженером - 1*

*Вход в режим настройки представителем - 1*

*Включение питания - 6*

*Выключение питания - 5*

*Общее время простоя:*

*3 дней, 56 часов, 98 минут, 83 секунд (129.656 часов).*

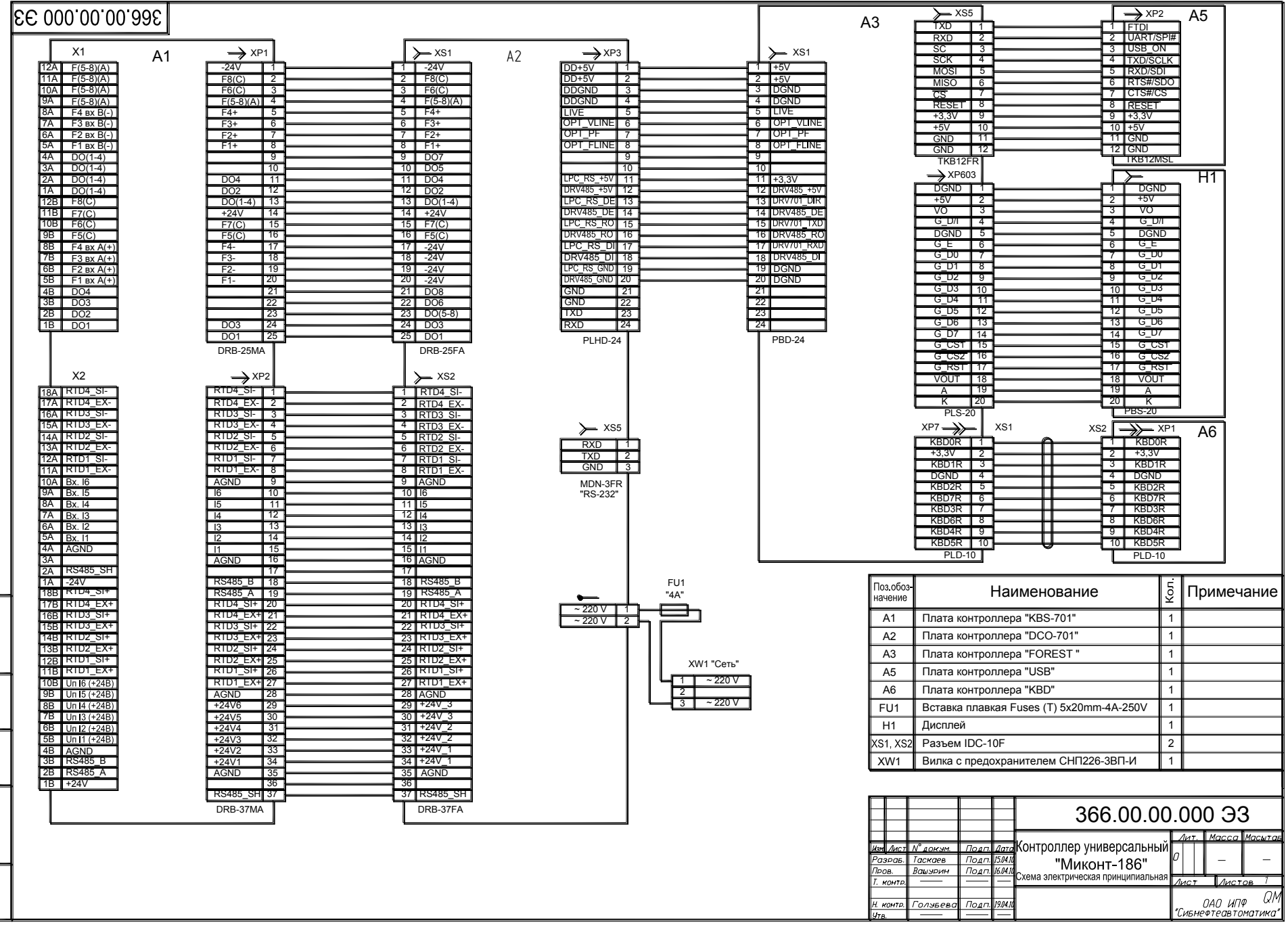

 $\frac{|\mu_{\text{R-R}} - N^2 \cos \alpha|}{\cos \alpha}$ ,  $\mu_{\text{ACTG}}$   $\frac{|\mu_{\text{R-R}} - N^2 \cos \alpha|}{|\mu_{\text{R-R}} - N^2 \cos \alpha|}$  (10417),  $\mu_{\text{ACTG}}$ 

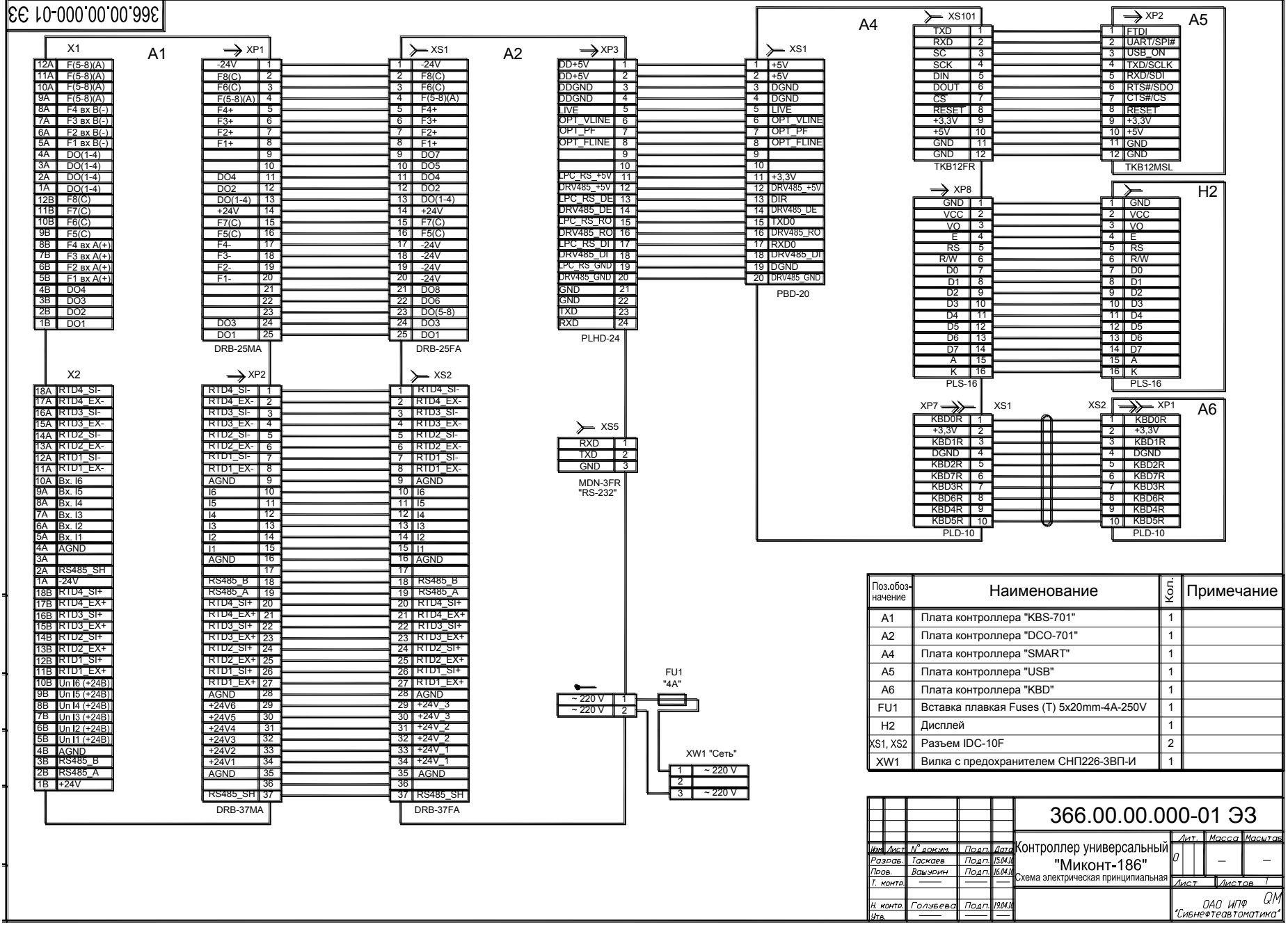